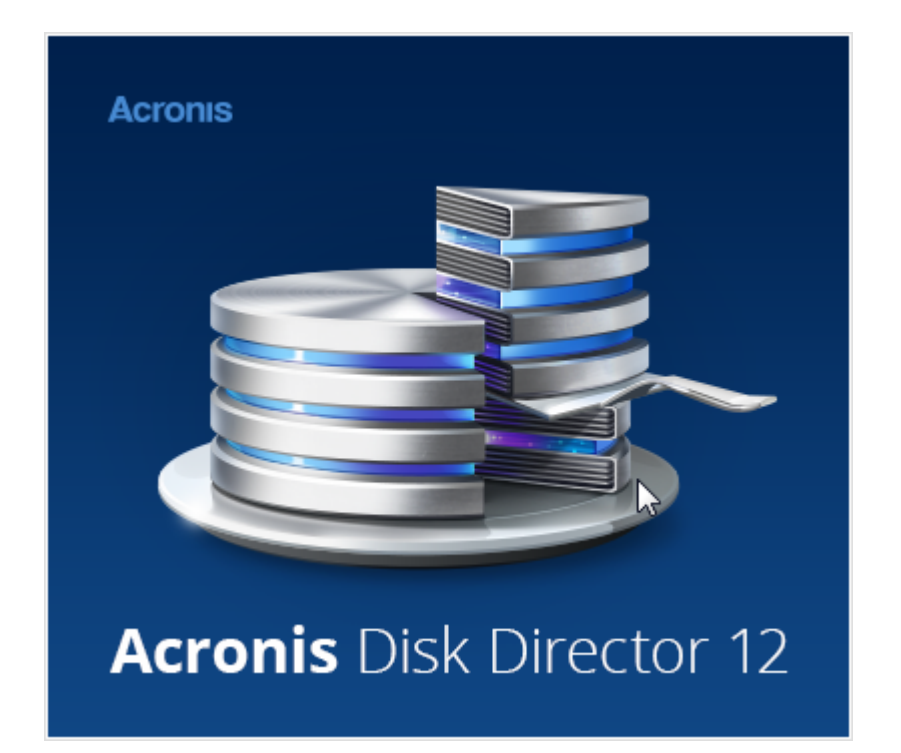

Guide de l'utilisateur

### **Avis de droit d'auteur**

Copyright © Acronis International GmbH, 2002-2014. Tous droits réservés.

« Acronis », « Acronis Compute with Confidence », « Acronis Recovery Manager », « Acronis Secure Zone », Acronis True Image, Acronis Try&Decide et le logo Acronis sont des marques commerciales d'Acronis International GmbH.

Linux est une marque déposée de Linus Torvalds.

VMware et VMware Ready sont des marques et/ou des marques déposées de VMware, Inc. aux États-Unis et/ou dans d'autres pays.

Windows et MS-DOS sont des marques déposées de Microsoft Corporation.

Toutes les autres marques de commerce ou autres droits d'auteurs s'y référant appartiennent à leurs propriétaires respectifs.

La distribution de versions de ce document dont le contenu aurait été modifié est interdite sans la permission explicite du détenteur des droits d'auteur.

La distribution de ce travail ou d'une variante sous forme imprimée (papier) standard à des fins commerciales est interdite à moins que l'on ait obtenu des autorisations de la part du détenteur des droits d'auteur.

LA DOCUMENTATION EST FOURNIE « EN L'ÉTAT » ET TOUTES CONDITIONS, DÉCLARATIONS ET GARANTIES, IMPLICITES OU EXPLICITES, Y COMPRIS TOUTE GARANTIE IMPLICITE DE CONFORMITÉ, D'USAGE POUR UN EMPLOI PARTICULIER OU DE NON-TRANSGRESSION, SONT DÉNIÉES, SOUS RÉSERVE QUE CES DÉNIS DE RESPONSABILITÉ NE SOIENT PAS LÉGALEMENT TENUS POUR NULS.

Certains codes tiers peuvent être fournis avec le logiciel et/ou le service. Les termes de la licence de tiers sont détaillés dans le fichier license.txt situé dans le répertoire d'installation racine. Vous pouvez toujours rechercher la dernière liste du code tiers mise à jour et les termes de la licence associés utilisés avec le logiciel et/ou le service à l'adresse http://kb.acronis.com/content/7696.

#### **Technologies Acronis brevetées**

Les technologies utilisées dans ce produit sont régies par les brevets américains suivants : U.S. Patent #7,047,380, U.S. Patent #7,275,139, U.S. Patent #7318135, U.S. Patent #7,366,859, U.S. Patent #7,462,11, U.S. Patent #7,603,533, U.S. Patent #7,650,473, U.S. Patent #7,831,789, U.S. Patent #7,895,403, U.S. Patent #7,934,064, U.S. Patent #7,953,948, U.S. Patent #8,005,797, U.S. Patent #8,069,320, U.S. Patent #8,074,035.

# Table des matières

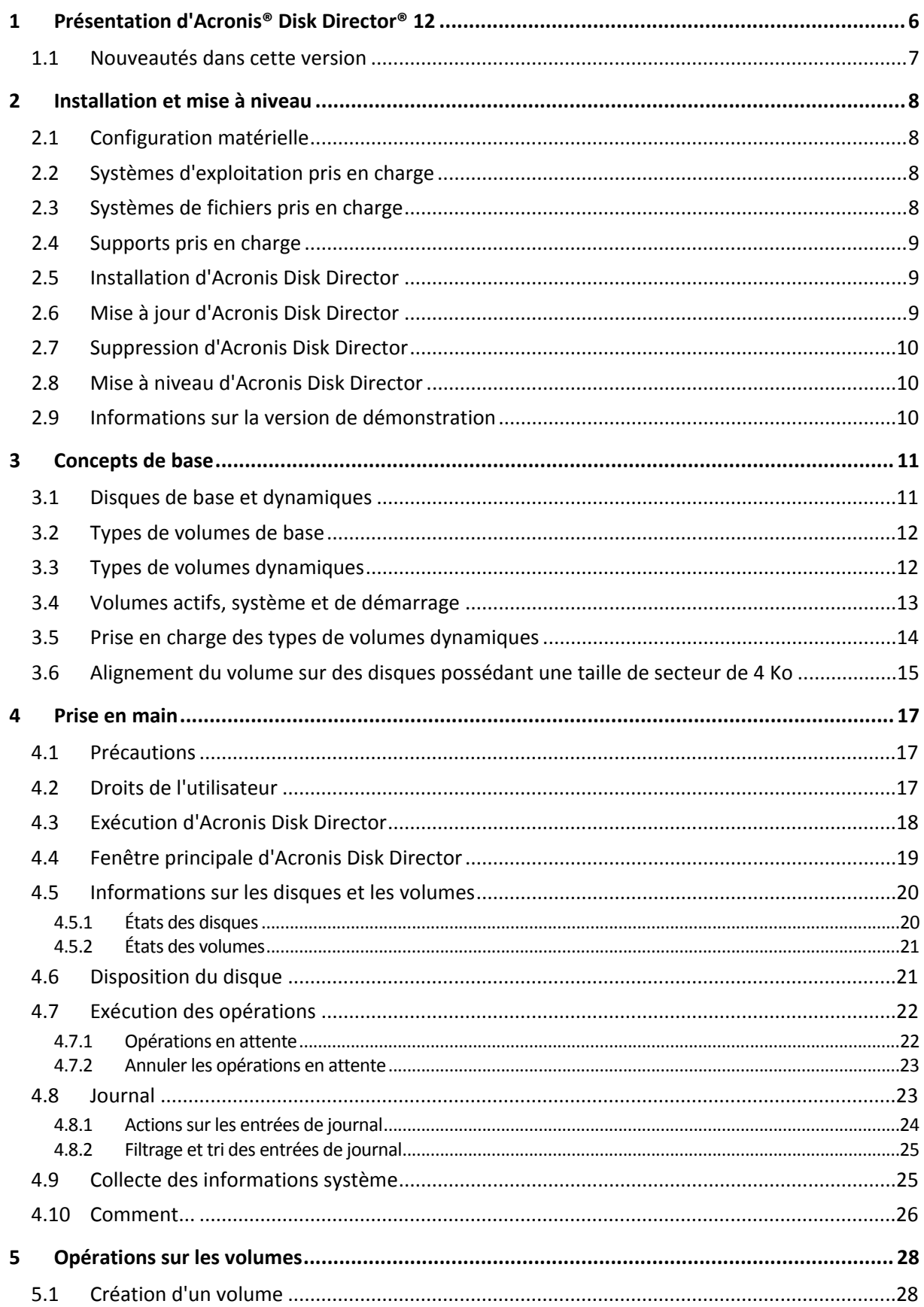

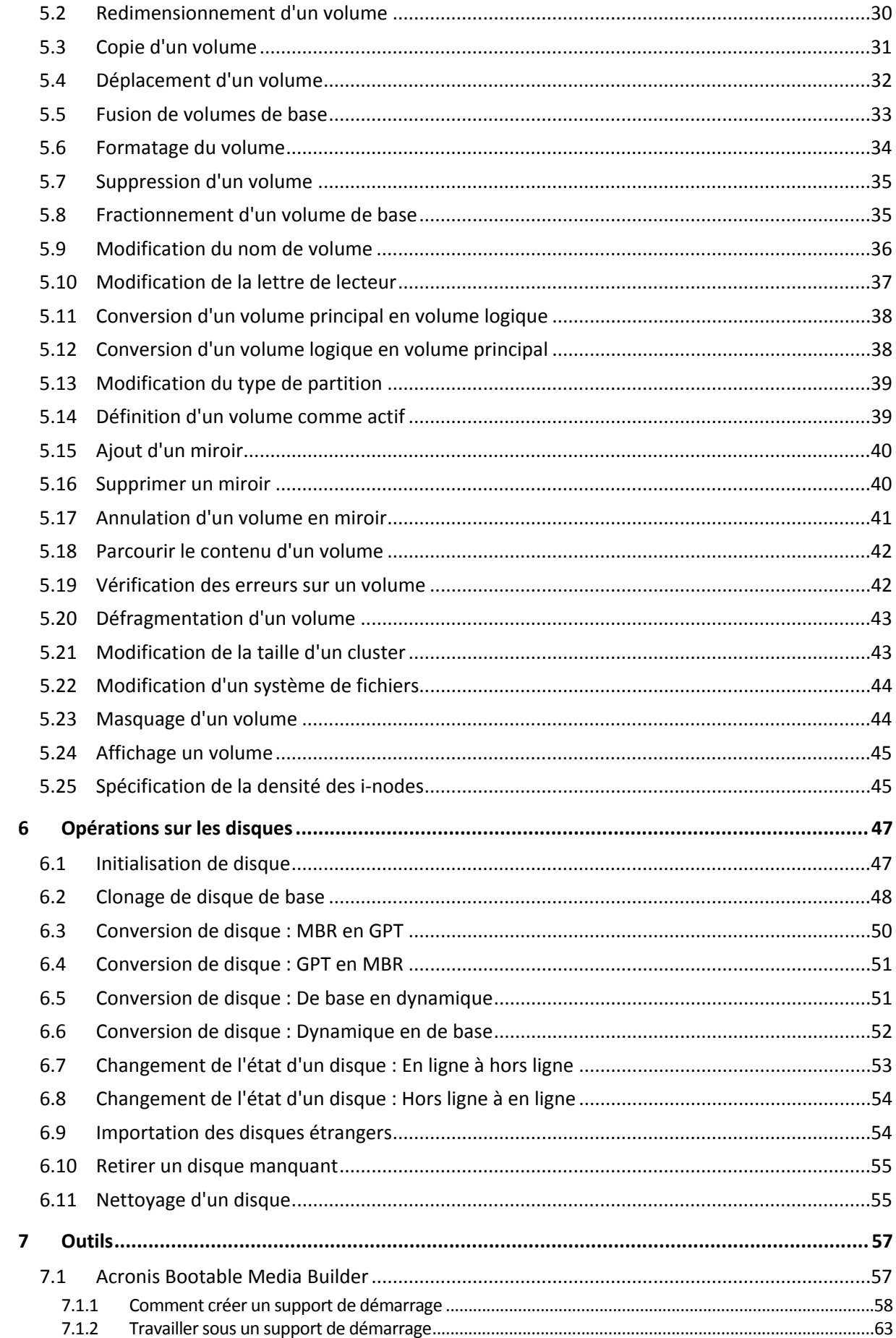

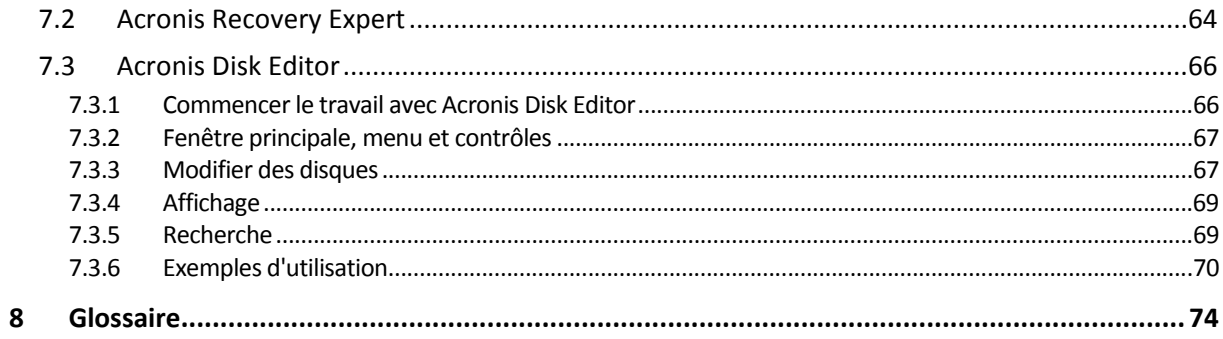

# <span id="page-5-0"></span>1 Présentation d'Acronis® Disk Director® 12

Acronis® Disk Director® 12 est un outil puissant et facile à utiliser pour la gestion des disques et volumes. Avec un ensemble complet d'opérations, vous pouvez organiser la configuration de votre disque dur et de volume afin d'obtenir des performances optimales, tout en garantissant la sécurité de vos données.

### **Caractéristiques principales**

Acronis Disk Director apporte plusieurs fonctionnalités dont :

**Création de volumes de base et dynamiques**

L'assistant de création de volumes a été amélioré et supporte désormais la création de volumes dynamiques. Maintenant, en plus des volumes de base, vous pouvez facilement créer des volumes dynamiques dans Acronis Disk Director pour :

- Augmenter la taille du volume au-delà de la capacité d'un seul disque, avec un volume fractionné.
- Réduire le temps d'accès aux fichiers, avec un volume agrégé par bandes.
- Utiliser la tolérance de panne, avec un volume en miroir. \*
- **Ajout, suppression, ou annulation de volumes en miroir** \*

Instaurez la tolérance de panne sur votre volume de base ou simple en une seule action en ajoutant un miroir. Supprimez le disque miroir si vous avez besoin d'espace non alloué supplémentaire sur un disque qui contient l'un des miroirs. Annulez la mise en miroir d'un volume pour obtenir deux volumes simples indépendants avec un contenu initial identique.

#### **Copie ou déplacement d'un volume d'un certain type en un volume d'un autre type**

Changez le type d'un volume lorsque vous le copiez ou le déplacez. Par exemple, vous pouvez copier le contenu d'un volume en miroir vers un volume fractionné.

#### **Conversion des volumes principaux en volumes logiques et vice versa**

Convertissez un volume principal en volume logique pour créer un cinquième volume sur un disque qui contient actuellement quatre volumes principaux.

- **Conversion des disques de base en disques dynamiques et vice versa** Convertissez les disques de base existants en disques dynamiques pour atteindre une fiabilité de disque supplémentaire pour le stockage des données.
- **Conversion des disques GPT en disques MBR et vice versa**

Changez le schéma de partitionnement de votre disque selon vos besoins.

**Importation de disques étrangers**

Permettez l'accès du système à des disques dynamiques ajoutés à partir d'une autre machine.

**Changement de l'état d'un disque : en ligne à hors ligne et vice versa** \*

Changez l'état d'un disque de en ligne à hors ligne afin de le protéger contre une utilisation involontaire.

**Clonage de disque**

L'assistant de clonage de disque vous permet de remplacer l'ancien disque MBR de base par un nouveau sans avoir à réinstaller les systèmes d'exploitation et les applications. Il transfère toutes les données du disque source vers un disque cible. Les volumes du disque source peuvent être clonés sur le disque cible « en l'état », ou redimensionnés automatiquement selon la taille du disque cible.

#### **Opérations de gestion de disques et volumes**

Découvrez la vaste gamme d'opérations de gestion de disques et volumes :

- Redimensionnez, déplacez, copiez, fractionnez et combinez les volumes sans perte ou destruction de données.
- Formatez et nommez les volumes, assignez des lettres de volume et activez des volumes.
- Initialisez les disques durs nouvellement ajoutés.
- Supprimez les volumes.
- Modifiez les systèmes de fichiers.
- Nettoyez les disques.
- Masquez/affichez les volumes
- Spécifiez la densité des i-nodes
- Modifiez la taille d'un cluster.
- Explorez les données du volume, même celles sur des volumes Linux avant d'exécuter les opérations.
- Affichez les changements apportés à la disposition du disque et du volume avant de les appliquer.
- Parcourez les informations détaillées de tous les disques durs, volumes et systèmes de fichiers.

#### **Acronis Recovery Expert**

Vous aide à restaurer les volumes accidentellement perdus ou supprimés sur les disques MBR de base.

#### **Acronis Bootable Media Builder**

Vous pouvez maintenant créer un support de démarrage basé à la fois sur WinPE et Linux pour utiliser Acronis Disk Director sur un système nu ou sans utiliser un système d'exploitation.

#### **Acronis Disk Editor**

Un outil professionnel qui exécute toute une gamme d'actions sur un disque dur.

**Journal**

Examinez les informations des opérations sur les disques et les volumes, y compris les causes d'échec, le cas échéant.

*\* Pour les systèmes d'exploitation qui prennent en charge une telle fonctionnalité.*

## <span id="page-6-0"></span>1.1 Nouveautés dans cette version

- **Prise en charge de Windows 8 et Windows 8.1** : vous pouvez installer Acronis Disk Director sur des machines exécutant toute version de Windows 8 et Windows 8.1.
- **Prise en charge de machines basées sur UEFI** : vous pouvez créer un support de démarrage Acronis et démarrer dans un environnement de restauration sur une machine basée sur UEFI. Les deux types de support de démarrage sont disponibles : basé sur Linux et basé sur WinPE. Les fonctionnalités du produit sont identiques, que ce soit sur une machine basée sur UEFI ou sur une machine basée sur le BIOS.
- **Prise en charge de WinPE 4.0 et de WinPE 5.0** : lorsque vous créez un support de secours basé sur un environnement de préinstallation Windows, vous pouvez télécharger et utiliser les dernières versions de Windows Assessment and Deployment Kit pour Windows 8 et Windows 8.1.

# <span id="page-7-0"></span>2 Installation et mise à niveau

Cette section répond aux questions que vous pouvez vous poser avant l'installation du produit et vous guide à travers l'installation et la mise à niveau d'Acronis Disk Director.

### **Dans cette section**

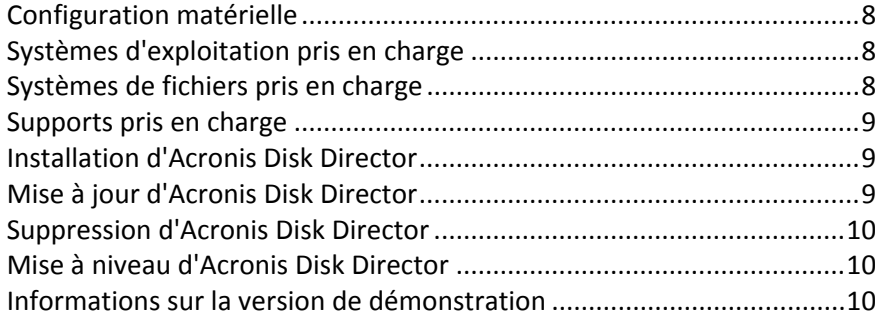

# <span id="page-7-1"></span>2.1 Configuration matérielle

Le tableau ci-dessous dresse la liste de la configuration matérielle minimale et recommandée pour installer et exécuter Acronis Disk Director.

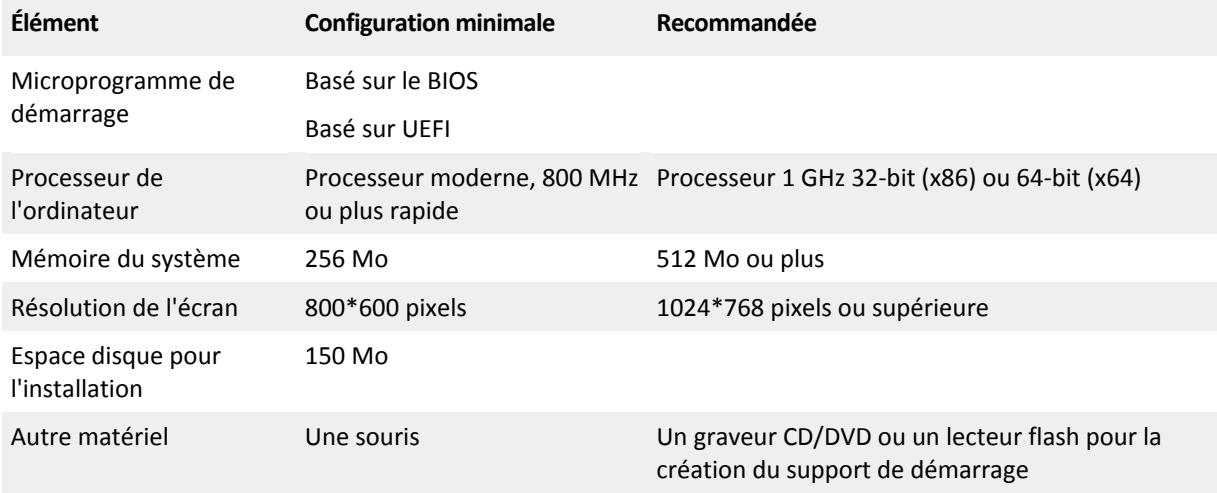

# <span id="page-7-2"></span>2.2 Systèmes d'exploitation pris en charge

Les systèmes d'exploitation suivants sont pris en charge par Acronis Disk Director :

- Windows XP toutes éditions
- Windows Vista toutes éditions
- Windows 7 toutes éditions
- Windows 8 toutes éditions
- <span id="page-7-3"></span>■ Windows 8.1 - toutes éditions

## 2.3 Systèmes de fichiers pris en charge

Acronis Disk Director prend en charge les systèmes de fichiers suivants pour l'exécution des opérations :

- $FAT16$
- FAT32
- NTFS
- Ext2
- $F$
- Reiser3
- Linux SWAP

Les opérations qui résultent en une modification de la taille de volume (Créer (p. [28\)](#page-27-1), Redimensionner (p. [30\)](#page-29-0), Copier (p[. 31\)](#page-30-0), Déplacer (p. [32\)](#page-31-0), Fusionner et Fractionner) ne sont pas disponibles pour les systèmes de fichiers XFS, Reiser4 et HPFS.

*Le système de fichiers JFS n'est pas pris en charge dans l'édition actuelle d'Acronis Disk Director.*

# <span id="page-8-0"></span>2.4 Supports pris en charge

- Disques durs et lecteurs transistorisés
- **Prise en charge des interfaces IDE, SCSI et SATA**
- CD-R/RW, DVD-R/RW, DVD+R (y compris les DVD+R double-couche), DVD+RW, DVD-RAM, BD-R, BD-RE pour la création de supports de démarrage\*
- Lecteurs de disques durs USB  $1.1 / 2.0 / 3.0$ <sup>\*\*</sup>, FireWire (IEEE-1394)
- Périphériques de stockage cartes PC
- \* Les disques réinscriptibles gravés ne peuvent pas être lus sous Linux sans un correctif du noyau.

\*\* Un redémarrage est nécessaire si vous effectuez l'une des opérations de volume suivantes sur un lecteur Flash USB : Le redimensionnement, le fractionnement, le déplacement, la suppression, la conversion et le changement de taille d'un cluster.

# <span id="page-8-1"></span>2.5 Installation d'Acronis Disk Director

#### *Pour installer Acronis Disk Director 12*

- 1. Si vous avez une version précédente d'Acronis Disk Director, supprimez-la avant de débuter l'installation d'Acronis Disk Director 12.
- 2. Exécutez le fichier d'installation d'Acronis Disk Director 12.
- 3. Cliquez sur **Installer Acronis Disk Director**.
- 4. Acceptez les termes du contrat de licence.
- 5. Saisissez votre clé de licence. Ignorez cette étape si vous souhaitez évaluer la version de démonstration du produit.
- 6. Sélectionnez si vous voulez installer le programme pour tous les utilisateurs de cette machine, ou pour l'utilisateur actuel uniquement.
- <span id="page-8-2"></span>7. Débutez l'installation.

# 2.6 Mise à jour d'Acronis Disk Director

### *Pour la mise à jour d'Acronis Disk Director 12*

- 1. Téléchargez la dernière mise à jour du produit à partir du site web officiel d'Acronis.
- 2. Exécutez le fichier d'installation d'Acronis Disk Director.
- 3. Cliquez sur **Mise à jour/Suppression d'Acronis Disk Director**.
- 4. Sélectionnez **Mise à jour**.
- <span id="page-9-0"></span>5. Continuez la mise à jour.

## 2.7 Suppression d'Acronis Disk Director

#### *Pour supprimer Acronis Disk Director*

- 1. Selon le système d'exploitation en cours d'exécution, exécutez l'une des opérations suivantes :
	- pour les systèmes d'exploitation Windows Vista et plus récents sélectionnez **Démarrer** -> **Ordinateur** -> **Désinstaller ou modifier un programme**, puis sélectionnez **Acronis Disk Director** et cliquez sur **Désinstaller**.
	- pour les systèmes d'exploitation antérieurs à Windows Vista sélectionnez **Panneau de configuration** -> **Ajouter ou supprimer des programmes**, puis sélectionnez **Acronis Disk Director** et cliquez sur **Supprimer**.
- <span id="page-9-1"></span>2. Suivez les instructions affichées à l'écran. Acronis Disk Director sera complètement supprimé.

# 2.8 Mise à niveau d'Acronis Disk Director

Avant de débuter la mise à niveau, assurez-vous de posséder la clé de licence d'Acronis Disk Director.

### **Mise à niveau à partir d'Acronis Disk Director 11**

Si Disk Director 11 est déjà installé et que vous souhaitez effectuer la mise à niveau vers Acronis Disk Director 12 :

- 1. Supprimez Acronis Disk Director 11 de votre machine.
- 2. Suivez les instructions affichées à l'écran, comme indiqué dans Installation d'Acronis Disk Director (p. [9\)](#page-8-1).

#### **Mise à niveau à partir de la version de démonstration d'Acronis Disk Director 12**

Si la version de démonstration d'Acronis Disk Director 12 est déjà installée et que vous souhaitez effectuer la mise à niveau vers la version complète :

- 1. Lancez Acronis Disk Director.
- 2. Sélectionnez **Aide > Entrer une clé de licence** dans le menu supérieur, puis saisissez votre clé de licence d'Acronis Disk Director.

# <span id="page-9-2"></span>2.9 Informations sur la version de démonstration

La version de démonstration d'Acronis Disk Director est entièrement fonctionnelle, sauf pour les restrictions suivantes :

- Toutes les opérations sur les volumes peuvent être exécutées sur des volumes dont la taille initiale et résultante est inférieure à 100 Mo. Les opérations sur les volumes dont la taille est supérieure à 100 Mo ne peuvent pas être validées.
- Les opérations sur les disques suivantes peuvent être validées uniquement si la taille totale de tous les volumes sur le disque n'est pas supérieure à 100 Mo :
	- Conversion de disque MBR en GPT (p. [50\)](#page-49-0) et vice versa (p. [51\)](#page-50-0).
	- **Conversion de disque de base en dynamique et vice versa.**
	- Cloner un disque de base (p. [48\)](#page-47-0).

# <span id="page-10-0"></span>3 Concepts de base

Cette section vous apporte une compréhension claire des types de disques et volumes de base et dynamiques.

Après avoir lu cette section, vous connaîtrez les avantages et les limites de chaque configuration de volume possible. De plus, vous pourrez décider quels types de disques et volumes répondent le mieux à vos besoins pour organiser le stockage des données.

### **Dans cette section**

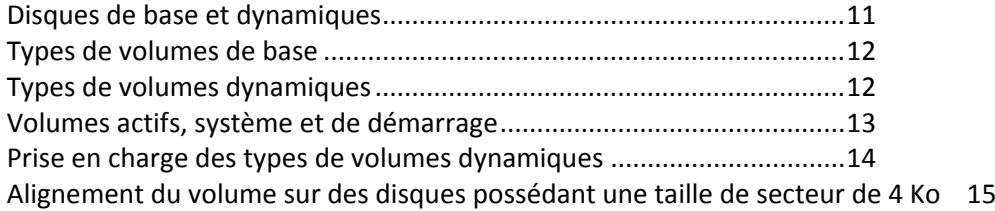

# <span id="page-10-1"></span>3.1 Disques de base et dynamiques

Chaque disque sur votre machine peut être de l'un des deux types suivants : de base ou dynamique.

### **Disques de base**

C'est type de disque que possèdent originalement la plupart des ordinateurs.

Les disques de base peuvent être habituellement utilisés par n'importe quel système d'exploitation, incluant toutes les versions de Windows.

Un disque de base peut stocker un ou plusieurs volumes — appelés volumes de base. Un volume de base ne peut pas occuper plus d'un disque.

#### **Quand utiliser des disques de base :**

- Sur une machine qui ne possède qu'un seul disque dur.
- Sur une machine qui fonctionne sous une ancienne version du système d'exploitation Windows, ou un système d'exploitation autre que Windows.

En utilisant Acronis Disk Director, vous pouvez convertir un disque de base en disque dynamique.

#### **Disques dynamiques**

Ces disques fournissent plus de fonctionnalités comparés aux disques de base.

Les disques dynamiques peuvent être utilisés uniquement par les systèmes d'exploitation Windows à partir de Windows 2000.

Un disque dynamique peut stocker un ou plusieurs volumes — appelés volumes dynamiques. Contrairement à un volume de base, un volume dynamique peut occuper plus d'un disque.

**Quand utiliser des disques dynamiques :** Les disques dynamiques sont plus efficaces si votre machine possède plus d'un disque dur. Dans ce cas, vous pouvez :

Créer un grand volume qui occupe plusieurs disques.

 Ajouter la tolérance de panne à votre système et données, avec la mise en miroir d'un volume tel que celui contenant le système d'exploitation — vers un autre disque. En cas de défaillance d'un disque contenant l'un de ces miroirs, aucunes données ne seront perdues sur un tel volume.

En utilisant Acronis Disk Director, vous pouvez convertir un disque dynamique en disque de base. Vous pouvez avoir à faire cela si, par exemple, vous installez un système d'exploitation autre que Windows sur ce disque.

Convertir un disque dynamique en disque de base peut nécessiter la suppression de certains de ses volumes, tels que les volumes occupant plus d'un disque.

# <span id="page-11-0"></span>3.2 Types de volumes de base

Un disque de base peut stocker deux types de volumes : volumes principaux et volumes logiques.

La différence principale entre un volume principal et un volume logique est qu'un volume principal peut être utilisé comme volume système ou actif — ce qui est un volume à partir duquel la machine ou ses systèmes d'exploitation Windows démarrent.

Vous pouvez créer jusqu'à 128 volumes principaux sur chaque disque GPT (p. [76\)](#page-75-0) de base. La taille de volume maximale d'un disque GPT est de 16 exaoctets.

Contrairement aux disques GPT de base, vous pouvez créer soit jusqu'à quatre volumes principaux, soit jusqu'à trois volumes principaux et un nombre illimité de volumes logiques sur chaque disque MBR (p. [76\)](#page-75-1) de base. La taille de volume maximale sur un disque MBR est de 2 téraoctets.

Si vous planifiez de ne pas utiliser plus de quatre volumes sur le disque, tous les volumes peuvent être des volumes principaux. Sinon, vous pouvez laisser le volume actif et le volume système comme volumes principaux, puis créer autant de volumes logiques qu'il est nécessaire.

Si le disque possède déjà quatre volume principaux et que vous devez créer un cinquième volume, convertissez d'abord l'un des volumes — excluant le volume actif et le volume système — en un volume logique, tel que décrit dans Conversion d'un volume principal en volume logique (p. [38\)](#page-37-0), puis créez un nouveau volume logique.

# <span id="page-11-1"></span>3.3 Types de volumes dynamiques

Les types de volumes dynamiques suivants sont pris en charge par Acronis Disk Director, dans la mesure où ils sont pris en charge par le système d'exploitation, tel que décrit dans Prise en charge des types de volumes dynamiques (p. [14\)](#page-13-0).

### **Volume simple**

Volume (p. [83\)](#page-82-0) composé de l'espace disque d'un disque dynamique (p. [75\)](#page-74-0) unique.

Physiquement, un volume simple peut occuper plusieurs régions de l'espace disque, ce qui peut être perçu logiquement comme une région contiguë unique.

Quand vous étendez un volume simple vers un autre disque, le volume devient un volume fractionné (p. [85\)](#page-84-0). Quand vous ajoutez un miroir à un volume simple, le volume devient un volume en miroir (p. [85\)](#page-84-1).

## **Volume fractionné**

Volume composé de l'espace disque d'au moins deux disques dynamiques (p[. 75\)](#page-74-0), dont les parties ne doivent pas nécessairement être égales.

Un volume fractionné peut résider sur 32 disques au plus.

Les volumes fractionnés ne sont pas à tolérance de panne, contrairement aux volumes en miroir (p. [85\)](#page-84-1) et RAID-5. Les volumes fractionnés ne permettent pas un accès plus rapide aux données, contrairement aux volumes agrégés par bandes (p. [84\)](#page-83-0).

### **Volume agrégé par bandes**

Volume qui réside sur au moins deux disques dynamiques et dont les données sont uniformément réparties sur ces disques, sur des parties d'espace disque de taille égale (appelées bandes).

L'accès aux données sur les volumes agrégés par bandes est en général plus rapide que sur les autres types de volumes dynamiques, car il peut s'effectuer simultanément sur plusieurs disques durs.

Un volume agrégé par bandes ne contient pas d'informations redondantes, donc il n'est pas à tolérance de panne, contrairement à un volume en miroir (p[. 85\)](#page-84-1).

Un volume agrégé par bandes est aussi appelé « volume RAID-0 ».

### **Volume en miroir**

Volume à tolérance de panne dont les données sont dupliquées sur deux disques physiques (p[. 76\)](#page-75-2).

Chacune des deux parties d'un volume en miroir est appelée « miroir ».

Toutes les données d'un disque sont copiées sur un autre disque afin d'offrir une redondance de données. En cas de défaillance de l'un des disques durs, les données restent accessibles à partir des autres disques durs.

Le volume système et le volume (p. [86\)](#page-85-0) de démarrage sont des volumes (p. [84\)](#page-83-1) qui peuvent être mis en miroir.

Un volume en miroir est parfois appelé volume RAID-1.

*Remarque : aucune redondance fournie par la disposition des volumes dynamiques ne peut remplacer une procédure de sauvegarde correcte. Si vous voulez vous assurer de la sécurité de vos données, la meilleure stratégie est de combiner les deux précautions.*

# <span id="page-12-0"></span>3.4 Volumes actifs, système et de démarrage

Certains volumes sur les disques de votre machine contiennent des informations nécessaires au démarrage de la machine et pour l'exécution d'un système d'exploitation particulier. Chacun de ces volumes est appelé actif, système ou de démarrage, selon sa fonction.

Si un seul système d'exploitation Windows est installé sur votre machine, un volume unique est souvent le volume actif, système et de démarrage en même temps.

À cause de leur rôle spécial, vous devez porter une attention particulière lorsque vous exécutez des opérations avec ces volumes. Certaines opérations avec ces volumes ont des limites lorsque comparés à des volumes ordinaires.

### **Volume actif**

C'est le volume à partir duquel la machine démarre après l'avoir mise sous tension.

Le volume actif contient habituellement un des programmes suivants :

■ Le système d'exploitation

- Un programme qui vous permet de choisir quel système d'exploitation exécuter (si plus d'un est installé), tel que GRUB
- Un outil de diagnostic ou de restauration qui s'exécute avant le système d'exploitation, tel qu'Acronis Startup Recovery Manager

Dans Acronis Disk Director, le volume actif est marqué avec une icône ressemblant à un drapeau :

Si vous choisissez d'exécuter un système d'exploitation Windows, le processus de démarrage continue à partir du volume connu comme le volume système.

#### **Volume système**

C'est le volume à partir duquel n'importe quel système d'exploitation Windows installé démarre même si plus d'un est installé.

Le volume système contient des fichiers qui sont nécessaires pour démarrer Windows, tels que boot.ini et Ntldr.

Il existe toujours un volume système, tandis que chacun des systèmes d'exploitation Windows stocke habituellement ses fichiers sur son propre volume, appelé volume de démarrage.

#### **Volume de démarrage**

C'est le volume sur lequel les fichiers d'un système d'exploitation Windows particulier sont stockés.

Un volume de démarrage contient des dossiers tels que le dossier Program Files et le dossier Windows.

*Remarque : Les notions de volume système et de volume de démarrage s'appliquent uniquement aux systèmes d'exploitation Windows.*

## <span id="page-13-0"></span>3.5 Prise en charge des types de volumes dynamiques

Le tableau ci-dessous dresse la liste des systèmes d'exploitation qui prennent en charge certains types de volumes dynamiques.

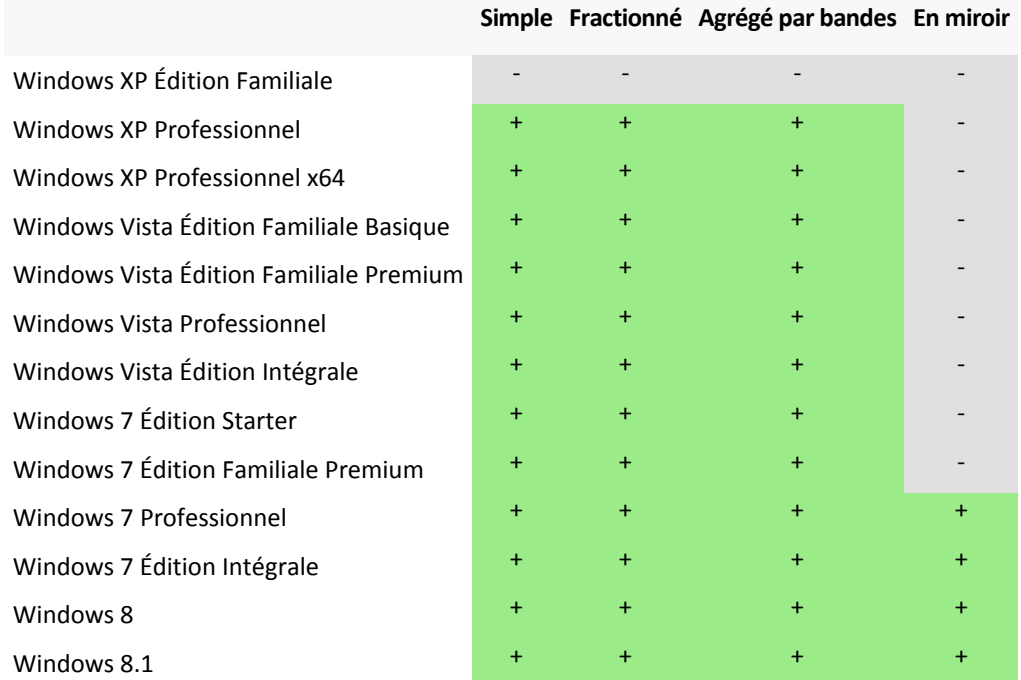

# <span id="page-14-0"></span>3.6 Alignement du volume sur des disques possédant une taille de secteur de 4 Ko

Lorsqu'un nouveau volume est créé, son commencement est aligné avec les limites des secteurs physiques du disque.

Cela garantit que chaque unité d'allocation du système de fichiers (cluster) sur le volume débute et se termine à l'intérieur des limites physiques des secteurs du disque. Si les clusters du volume sont alignés avec les secteurs, ce volume ainsi que tous les volumes suivants sont également alignés. Si les clusters ne sont pas alignés avec les secteurs, les volumes sont non alignés. Un non-alignement réduit les performances globales d'un système et la durée de vie du matériel.

### **Lorsqu'un non-alignement se produit**

Un non-alignement de volume se produit lorsque vous créez un volume sur un disque dur ou un lecteur transistorisé récent possédant une taille de secteur de 4 Ko qui fonctionne sous un système d'exploitation Windows antérieur à Vista.

### **Quelle est la cause du non-alignement**

Tous les systèmes d'exploitation Windows antérieurs à Vista utilisent un facteur de 512 octets pour créer les clusters des volumes. Le début du volume est aligné sur des secteurs de 512 octets. Ces systèmes d'exploitation utilisent également le schéma d'adresse Cylindre/Tête/Secteur (Cylinder/Head/Sector - CHS). Les volumes créés par ce schéma sont alignés par les cylindres/pistes du disque.

Habituellement, une piste se compose de 63 secteurs physiques. Puisque la première piste est réservée au Secteur de démarrage principal (MBR) et autres services, le premier volume débute à partir de la deuxième piste du disque. Donc, les volumes alignés par 63 secteurs ne sont pas alignés avec les secteurs de 4 Ko : 63 secteurs multiplié par 512 octets ne correspond pas au nombre entier des secteurs de 4 Ko.

Ainsi, le premier volume créé et tous les volumes subséquents du disque dur seront non alignés.

### **Impact du non-alignement sur les lecteurs de disque dur**

Lorsque qu'une seule unité de données est modifiée, le système d'exploitation écrase l'ensemble du cluster qui contenait les données modifiées. Mais si un non-alignement se produit, le cluster chevauchera plus de secteurs physiques qu'il aurait occupé s'il était aligné. En conséquence, il y a plus de secteurs physiques qui doivent être écrasés et ré-écrits à chaque fois que les données sont modifiées.

Les opérations de lecture/écriture redondantes ralentissent fortement la vitesse du disque ainsi que les performances globales du système.

Il en est de même pour les lecteurs transistorisés SSD qui possèdent une taille de secteur (page de mémoire) de 4 Ko ou plus. Pour les lecteurs transistorisés SSD, un non-alignement décroit non seulement les performances du système, mais également la durée de vie du lecteur. Les cellules de mémoire des lecteurs transistorisés SSD ont été conçues pour un certain nombre d'opérations de lecture/écriture. Donc, des opérations de lecture/écriture redondantes entraînent une détérioration prématurée du lecteur transistorisé SSD.

### **Comment éviter le non-alignement d'un volume**

Les systèmes d'exploitation récents, à partir de Windows Vista, prennent déjà en charge la nouvelle taille de secteur. Ainsi, les volumes créés par ces systèmes d'exploitation seront correctement alignés.

Plusieurs fabricants de disques dur équipent leurs lecteurs récents avec des contrôleurs qui peuvent gérer le décalage d'un secteur (63 secteurs deviennent 64 secteurs), donc les volumes apparaissent alignés.

### **Comment travailler avec des disques possédant une taille de secteur de 4 Ko en utilisant Acronis Disk Director**

Supposez que vous ajoutez un nouveau disque dur de taille de secteur de 4 Ko à une machine qui fonctionne uniquement sous Windows XP. Il n'y a pas encore de volumes sur ce disque. Si vous commencez à créer des volumes sur ce disque en utilisant Windows XP, vous pourriez observer un ralentissement des performances du système lorsque vous accédez au disque. Pour garantir un alignement correct du volume et un accès normal aux volumes de ce disque, exécutez ces étapes :

- 1. Créez un support de démarrage avec Acronis Disk Director consultez Comment créer un support de démarrage.
- 2. Exécutez Acronis Disk Director depuis un support de démarrage consultez Exécution d'Acronis Disk Director (p. [18\)](#page-17-0).
- 3. Sélectionnez la structure de disque du **Support de démarrage du SE** consultez Structure de disque (p. [21\)](#page-20-1).
- 4. Créez des volumes consultez Création d'un volume (p. [28\)](#page-27-1).

Si Windows Vista, Windows 7, Windows 8 ou Windows 8.1 est installé en plus de Windows XP, sélectionnez la disposition de disque de l'un de ces systèmes d'exploitation.

Après la création des volumes, vous pouvez exécuter d'autres opérations sur ceux-ci (y compris le changement de taille) quelle que soit disposition du disque.

### **Comment corriger un non-alignement de volume en utilisant Acronis Disk Director**

Supposez des volumes de base sont déjà créés sur un disque possédant une taille de secteur de 4 Ko qui utilisent Windows XP. Les volumes contiennent déjà des données. Pour aligner les volumes non alignés sur le disque en utilisant Acronis Disk Director, clonez ce disque vers un autre disque, puis clonez-le à nouveau — consultez Clonage de disque (p. [48\)](#page-47-0). Après le clonage, Acronis Disk Director déplace le démarrage du premier volume avec un décalage de 1 Mo et tous les volumes du disque sont alignés correctement.

# <span id="page-16-0"></span>4 Prise en main

Après avoir lu cette section, vous saurez comment lancer et utiliser Acronis Disk Director, quelles précautions vous devez prendre, et comment exécuter les tâches les plus communes dont vous aurez besoin.

## **Dans cette section**

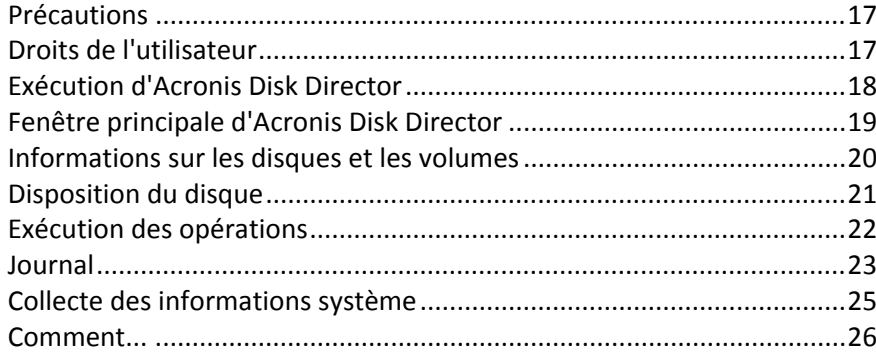

# <span id="page-16-1"></span>4.1 Précautions

Pour éviter tout endommagement de la disposition du disque et du volume ou la perte de données, veuillez prendre toutes les précautions nécessaires et suivre ces règles très simples :

1. Sauvegardez le disque dont les volumes seront créés ou gérés. Avoir vos données les plus importantes sauvegardées sur un autre disque dur ou CD vous permettra de travailler sur des volumes de disque en étant assuré que vos données sont en sécurité.

*Acronis offre une solution de sauvegarde et de restauration de données très efficace et complète — Acronis True Image. Elle crée une copie de la sauvegarde de données ou de disques, et cette copie sera stockée dans un fichier d'archive compressé pouvant être restauré en cas d'incident.*

- 2. Vérifiez les volumes (p. [42\)](#page-41-1) pour vous assurer qu'ils sont complètement fonctionnels et ne contiennent pas de secteurs défectueux ou d'erreurs du système de fichiers.
- 3. N'exécutez pas d'opération sur un disque/volume pendant l'exécution d'autres logiciels qui ont un accès de bas niveau au disque. Acronis Disk Director doit obtenir un accès exclusif au disque/volume cible. Cela signifie qu'aucun autre utilitaire de gestion de disque (tel que l'utilitaire Gestionnaire de disques Windows) peut y accéder à ce moment. Si vous recevez un message indiquant que le disque/volume ne peut pas être verrouillé, fermez les applications de gestion de disque qui utilisent ce disque/volume et recommencez. Si vous ne pouvez pas déterminer quelles applications utilisent le disque/volume, fermez-les toutes.

En prenant ces précautions simples, vous vous protégerez contre toute perte de données accidentelle.

# <span id="page-16-2"></span>4.2 Droits de l'utilisateur

Pour pouvoir exécuter toute opération en utilisant Acronis Disk Director, vous devez être connecté comme membre du groupe **Administrateurs**.

# <span id="page-17-0"></span>4.3 Exécution d'Acronis Disk Director

### **Exécution d'Acronis Disk Director sous Windows**

- 1. Sélectionnez **Démarrer** -> **Tous les programmes** -> **Acronis** -> **Disk Director** -> **Acronis Disk Director**.
- 2. Dans la zone de gestion du disque, examinez la disposition actuelle des disques et des volumes.
- 3. Ajoutez une ou plusieurs opérations de gestion sur les disques et volumes à la file d'attente des opérations en attente. Ces opérations prendront effet seulement après que vous les ayez validées.
- 4. Dans la zone de gestion du disque, examinez comment la disposition des disques et volumes apparaîtra lorsque les opérations en attente seront terminées.
- 5. Validez les opérations en attente.

Certaines opérations, telles que la modification de la taille d'un volume que Windows utilise pour démarrer, peuvent nécessiter un redémarrage de la machine.

### **Exécution d'Acronis Disk Director à partir d'un support de démarrage**

Acronis Disk Director possède une version démarrable qui peut être exécutée sur un système nu ou sur une machine en panne qui ne peut pas démarrer normalement, ou même sur un système non-Windows tel que Linux. Une version démarrable d'Acronis Disk Director est créée avec Acronis Bootable Media Builder.

Pour exécuter Acronis Disk Director, démarrez la machine à partir d'un support de démarrage, puis sélectionnez **Acronis Disk Director**.

Lorsque vous utilisez un support de démarrage (p. [63\)](#page-62-0), Acronis Disk Director peut exécuter sur tous les disques et volumes presque toutes les opérations qui peuvent être exécutées sous Windows.

# <span id="page-18-0"></span>4.4 Fenêtre principale d'Acronis Disk Director

La fenêtre principale d'Acronis Disk Director est votre endroit principal pour travailler avec le produit.

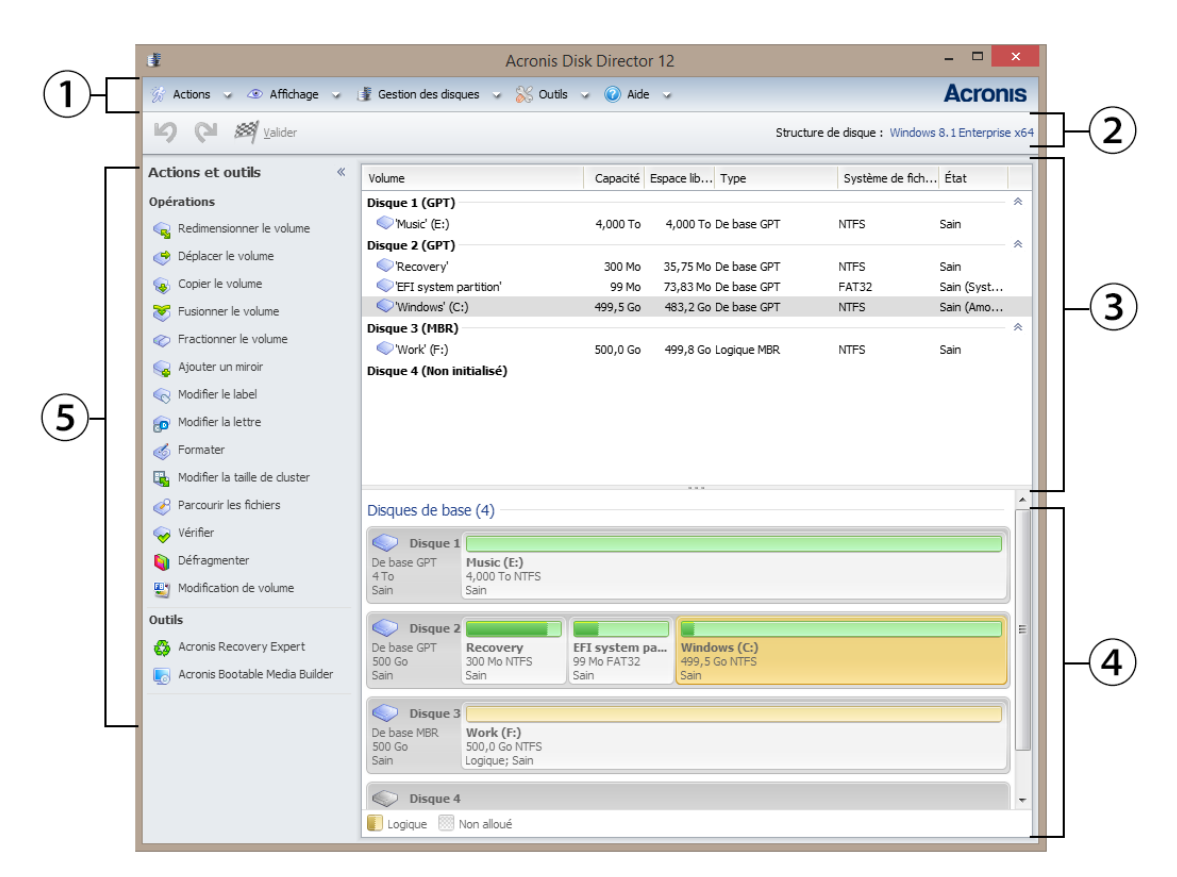

**La fenêtre principale d'Acronis Disk Director**

#### **1. Menu**

Le menu permet l'accès à toutes les actions, outils et paramètres d'Acronis Disk Director.

### **2. Barre d'outils**

La barre d'outils affiche la disposition du disque (p. [21\)](#page-20-1) actuelle et vous permet d'exécuter les actions suivantes sur les opérations en attente : Valider (p[. 22\)](#page-21-1), Annuler et Rétablir (p. [23\)](#page-22-0).

### **Affichage Gestion de disque**

La zone de gestion de disque contient le tableau des disques et volumes et le panneau graphique.

#### **3. Tableau**

Le tableau affiche la liste de tous les disques et leurs volumes et vous permet de sélectionner n'importe lequel d'entre eux pour exécuter des opérations.

Vous pouvez trier les volumes par colonnes. Cliquez sur l'en-tête de la colonne pour trier les volumes par ordre croissant. Cliquez de nouveau dessus pour trier les volumes par ordre décroissant.

Si nécessaire, vous pouvez masquer les colonnes affichées et afficher celles qui sont masquées.

#### *Pour afficher ou masquer les colonnes*

- 1. Cliquez avec le bouton droit sur un en-tête de colonne pour ouvrir le menu contextuel. Les éléments du menu sélectionnés correspondent aux en-têtes de colonne répertoriés dans le tableau.
- 2. Cliquez sur les éléments que vous souhaitez afficher/masquer.

### **4. Panneau graphique**

Le panneau graphique fournit des informations visuelles à propos de tous les disques et de leurs volumes pour une meilleure représentation de la configuration du volume. Le panneau graphique vous permet également de sélectionner à la fois les volumes et les disques pour exécuter des opérations.

### **5. Volet Actions et outils**

Permet un accès rapide aux opérations qui peuvent être exécutées sur le disque ou le volume sélectionné (voir Opérations sur les volumes (p[. 28\)](#page-27-0) et Opérations sur les disques (p. [47\)](#page-46-0)) et les outils Acronis (voir Outils (p. [57\)](#page-56-0)).

## <span id="page-19-0"></span>4.5 Informations sur les disques et les volumes

Vous pouvez surveiller l'état des disques et des volumes dans le tableau et le panneau graphique, ainsi que le type, la taille, la lettre, le schéma de partitionnement, et d'autres informations sur les disques et les volumes. L'état vous aide à estimer la condition d'un disque ou d'un volume.

# <span id="page-19-1"></span>4.5.1 États des disques

Vérifiez l'état d'un disque pour vous assurer que le disque fonctionne sans problèmes. Les états des disques sont affichés dans le panneau graphique, sous leurs capacités.

Voici une brève description des états des disques les plus communs :

**En ligne**

Un disque de base ou dynamique est accessible et fonctionne correctement. Ceci est l'état normal du disque. Vous pouvez changer l'état un disque de en ligne à hors ligne — voir Changement de l'état d'un disque : En ligne à hors ligne.

**En ligne (Erreurs)**

Des erreurs d'E/S ont été trouvées sur un disque dynamique. Si un disque contient des erreurs, nous vous recommandons de le réparer aussitôt que possible pour éviter la perte de données.

**Hors ligne**

Un disque dynamique est accessible en mode lecture seulement (si vous l'avez précédemment mis hors ligne), ou non accessible du tout (endommagé ou disponible par intermittence). Vous pouvez rendre complètement accessible un disque que vous avez précédemment mis hors ligne — voir Changement de l'état d'un disque : Hors ligne à en ligne.

**Étranger**

Cet état se produit lorsque vous déplacez un disque dynamique d'un autre ordinateur vers votre machine. Pour accéder aux données sur des disques étrangers, vous devez ajouter ces disques à la configuration système de votre machine — voir Importation des disques étrangers (p. [54\)](#page-53-1), ou convertissez-les en disques de base — voir Conversion de disque : dynamique en de base.

#### **Manquant**

Un disque dynamique est endommagé, hors tension, ou déconnecté.

#### **Non initialisé**

Un disque ne contient pas une signature valide. Après avoir installé un nouveau disque, vous devez l'enregistrer dans le système d'exploitation — voir Initialisation de disque. Ce n'est qu'après cela que vous pourrez créer des volumes sur ce disque.

Pour obtenir plus d'informations à propos des états des disques, veuillez consulter l'article *Descriptions de l'état du disque* sur le site web Microsoft.

*Important ! Pour des explications sur la façon de réparer des disques qui sont dans un état En ligne (Erreurs), Hors ligne, ou Manquant, veuillez consulter l'article* Résolution des problèmes liés à la gestion des disques *sur le site web Microsoft.*

## <span id="page-20-0"></span>4.5.2 États des volumes

Vérifiez l'état d'un volume pour vous assurer que le volume est accessible et fonctionne sans problèmes. Les états des volumes apparaissent dans le tableau et le panneau graphique.

Voici une brève description des états des volumes les plus communs :

**Sain**

Un volume de base ou dynamique est accessible et fonctionne correctement. Ceci est l'état normal du volume.

L'état **Sain** possède souvent un nombre de sous-états qui sont affichés dans l'affichage tableau (entre parenthèses) et dans l'affichage graphique (sous la taille du volume et séparé par un point-virgule). Les sous-états **Système**, **De démarrage** et **Actifs** sont les plus courants et sont décrits dans la section Volumes actifs, système et de démarrage (p. [13\)](#page-12-0).

Le volume sain dont le système de fichiers est endommagé est marqué par l'icône suivante :

**Échec**

Un volume dynamique (agrégé par bandes ou fractionné) ne peut pas être démarré automatiquement, ou l'un des disques sous-jacents est manquant.

**Échec de la redondance**

Les données sur un volume en miroir ne sont plus à tolérance de panne car l'un des disques dynamiques n'est pas en ligne. Vous pouvez accéder au volume jusqu'à ce le disque dynamique restant soit en ligne. Pour éviter une perte de données, nous vous recommandons de réparer le volume aussitôt que possible.

Pour obtenir plus d'informations à propos des états des disques, veuillez consulter l'article *Descriptions d'état de volume* sur le site web Microsoft.

*Important ! Pour des explications la façon de réparer des volumes qui sont dans un état erroné, veuillez consulter l'article* Résolution des problèmes liés à la gestion des disques *sur le site web Microsoft.*

## <span id="page-20-1"></span>4.6 Disposition du disque

Sur une machine ayant deux systèmes d'exploitation ou plus, la représentation des disques et volumes dépend de quel système d'exploitation est présentement exécuté.

Un volume peut avoir différentes lettres sous différents systèmes d'exploitation Windows. Par exemple, le volume E: peut apparaître comme D: ou L: lorsque vous démarrez un autre système d'exploitation Windows installé sur la même machine. Il est également possible que ce volume ait la même lettre E: sous n'importe quel système d'exploitation Windows installé sur la machine. De plus, un disque dynamique créé dans l'un des systèmes d'exploitation Windows est considéré

comme **disque étranger** pour un autre système d'exploitation Windows ou peut même ne pas être pris en charge par ce système d'exploitation.

Quand vous devez exécuter une opération de gestion de disque sur une telle machine, il est nécessaire de spécifier pour quel système d'exploitation l'opération de gestion de disque sera exécutée, c'est-à-dire la disposition du disque.

Le nom du système d'exploitation actuellement sélectionné est affiché sur la barre d'outils après « **Disposition du disque :** ». Cliquez sur le nom du système d'exploitation pour en sélectionner un autre dans la fenêtre **Sélection du système d'exploitation**.

Sous le support de démarrage, cette fenêtre apparaît immédiatement après le lancement d'Acronis Disk Director. La disposition du disque sera affichée selon le système d'exploitation que vous sélectionnez.

# <span id="page-21-0"></span>4.7 Exécution des opérations

Dans Acronis Disk Director, toutes les opérations sur les disques et les volumes sont exécutées de la même façon.

#### *Pour exécuter toute opération*

- 1. Exécutez l'une des actions suivantes :
	- Cliquez sur le disque ou le volume, puis sélectionnez l'action requise dans le menu **Actions**.
	- Cliquez sur le disque ou le volume, puis sélectionnez l'action requise sur le volet **Actions**.
	- Cliquez avec le bouton droit de la souris sur le disque ou le volume, puis sélectionnez l'action requise dans le menu contextuel.

*Remarque : La liste des actions disponibles dans le menu Actions, le menu contextuel et le volet Actions dépend du type de volume ou disque sélectionné. La même chose s'applique à l'espace non alloué.*

- 2. Vous serez emmené à la fenêtre spécifique de l'opération ou à la page de l'Assistant, sur laquelle vous devez spécifier les paramètres de l'opération.
- 3. Cliquez sur **OK**. L'opération ne sera pas effectuée immédiatement, mais sera considérée comme en attente (p[. 22\)](#page-21-1) et ajoutée à la liste des opérations en attente.

Vous pouvez préparer une séquence d'opérations à être exécutées sur les disques et les volumes. Toutes les opérations en attente seront exécutées uniquement après les avoir validées.

Toutefois, les résultats des opérations sur les disques et volumes sont immédiatement affichés dans la fenêtre principale du produit. Si par exemple vous créez un volume, il sera immédiatement affiché dans l'affichage tableau en haut, ainsi que dans l'affichage graphique en bas. Toute modification au volume, y compris le changement de la lettre ou du nom du volume, est immédiatement affichée.

Lorsqu'une opération est en attente, elle peut être aisément annulée et rétablie — voir Annuler les opérations en attente (p. [23\)](#page-22-0).

## <span id="page-21-1"></span>4.7.1 Opérations en attente

Presque toutes les opérations sont considérées en attente tant que vous ne les validiez. Pendant ce temps, Acronis Disk Director affichera simplement la nouvelle disposition du volume résultant des opérations planifiées qui seront exécutées sur les disques et les volumes.

Cette approche vous permet de contrôler toutes les opérations planifiées, de vérifier les modifications voulues et, si nécessaire, d'annuler les opérations avant qu'elles ne soient exécutées.

Toutes les opérations en attente sont ajoutées à la liste des opérations en attente qui peut être affichée dans la fenêtre **Opérations en attente**.

#### *Pour afficher et valider les opérations en attente*

- 1. Dans la barre d'outils, cliquez sur **Valider les opérations en attente**.
- 2. Dans la fenêtre **Opérations en attente**, regardez et examinez la liste des opérations en attente.
- 3. Cliquez sur **Continuer** pour exécuter les opérations. Vous ne pourrez pas annuler les opérations une fois qu'elles sont démarrées.

Pour quitter sans valider la fenêtre **Opérations en attente**, cliquez sur **Annuler**.

Si vous essayez de quitter Acronis Disk Director alors qu'il y a toujours des opérations en attente non validées, on vous demandera si vous souhaitez les valider. Quitter le programme sans valider les opérations en attente les annulera.

## <span id="page-22-0"></span>4.7.2 Annuler les opérations en attente

Toute opération en attente peut être annulée ou rétablie.

#### *Pour annuler la dernière opération en attente dans la liste*

Exécutez l'une des actions suivantes :

- Cliquez sur le bouton **Annuler** dans la barre d'outils.
- Appuyez sur les touches **Ctrl** + **Z**.

Annuler une opération entraîne l'annulation d'au moins une opération en attente. Cette action est disponible pendant que la liste se renseigne.

#### *Pour rétablir la dernière opération en attente qui a été annulée*

Exécutez l'une des actions suivantes :

- Cliquez sur le bouton **Rétablir** dans la barre d'outils.
- <span id="page-22-1"></span>Appuyez sur les touches **Ctrl** + **Y**.

## 4.8 Journal

Le journal stocke l'historique des opérations exécutées par Acronis Disk Director sur la machine. Par exemple, lorsque vous créez un nouveau volume, l'entrée correspondante est ajoutée au journal. Avec le journal, vous pouvez vérifier les informations sur les opérations sur les disques et les volumes, incluant les causes d'échec. Physiquement, un journal est une collection de fichiers XML stockés sur la machine.

Les opérations exécutées sous le support de démarrage sont également journalisées, mais la durée de vie du journal est limitée à la session courante. Un redémarrage supprime le journal, mais vous pouvez l'enregistrer dans un fichier tant que la machine est démarrée avec le support.

#### *Pour parcourir le journal*

Sélectionnez **Navigation** -> **Afficher le journal** dans le menu.

### **Façon de travailler avec le journal**

- Utilisez les filtres pour afficher les entrées de journal souhaitées. Vous pouvez également masquer les colonnes non nécessaires et afficher celles qui sont masquées. Voir la section Filtrage et tri des entrées de journal (p[. 25\)](#page-24-0) pour plus de détails.
- Dans le tableau du journal, sélectionnez l'entrée (ou les entrées) de journal pour exécuter une action — voir Actions sur les entrées de journal (p[. 24\)](#page-23-0).
- Utilisez le panneau **Informations** pour passer en revue les informations détaillées sur l'entrée de journal sélectionnée. Le panneau est réduit par défaut. Pour développer le panneau, cliquez sur le chevron <sup>|</sup>
<sup>2</sup>. Le contenu du panneau sera également dupliqué dans la fenêtre **Détails des entrées du journal**.

## <span id="page-23-0"></span>4.8.1 Actions sur les entrées de journal

Vous trouverez ci-dessous des recommandations pour vous aider à exécuter des actions sur des entrées de journal.

Toutes les opérations décrites ci-dessous sont exécutées en cliquant sur les éléments correspondants sur la **barre d'outils** du journal.

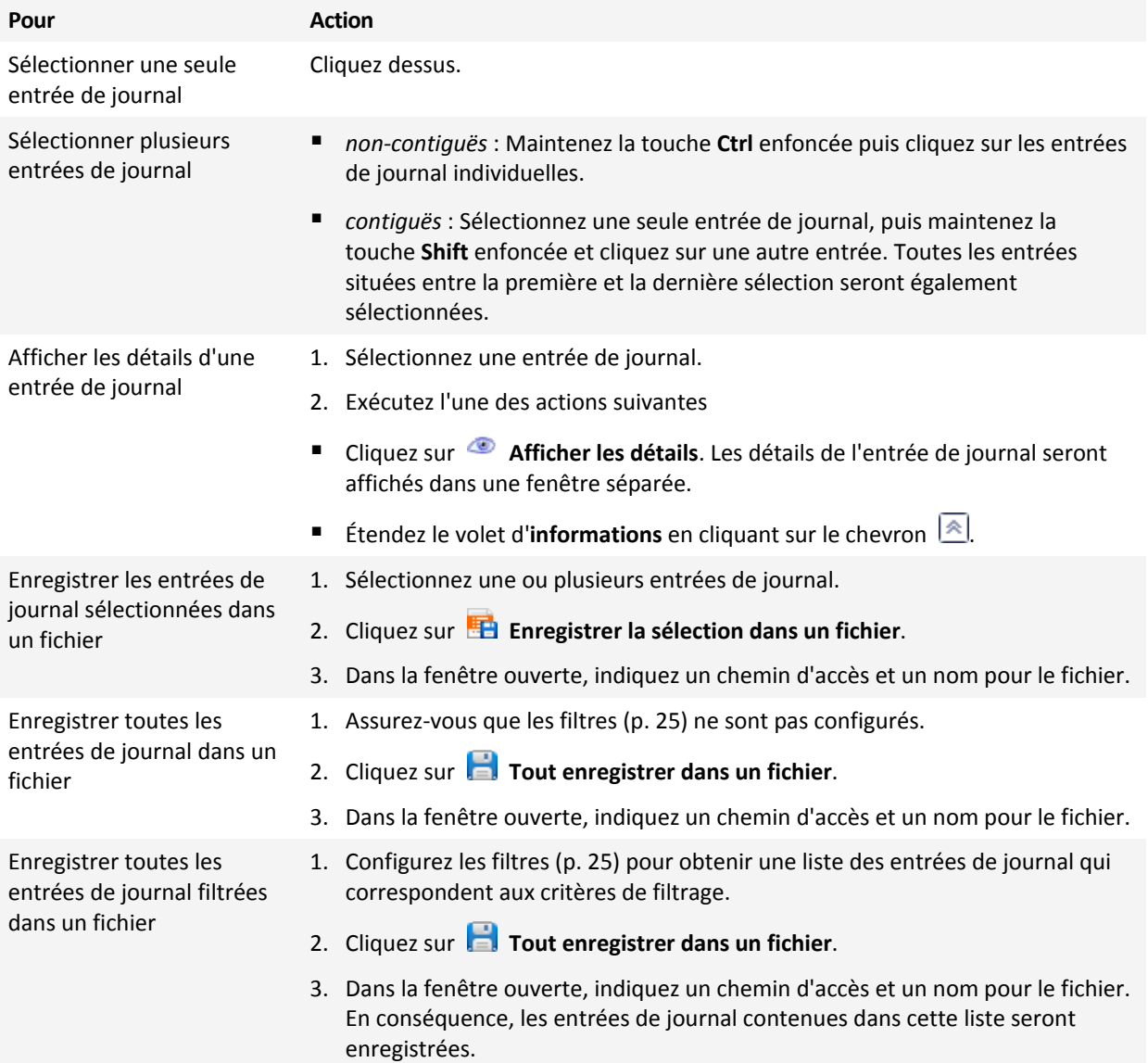

Supprimer toutes les entrées de journal

Cliquez sur **Effacer le journal**.

Toutes les entrées de journal seront supprimées du journal, et une nouvelle entrée de journal sera créée. Elle contiendra les informations sur l'utilisateur qui a supprimé les entrées et quand.

## <span id="page-24-0"></span>4.8.2 Filtrage et tri des entrées de journal

Vous trouverez ci-dessous les recommandations pour vous aider à filtrer et classer les entrées de journal.

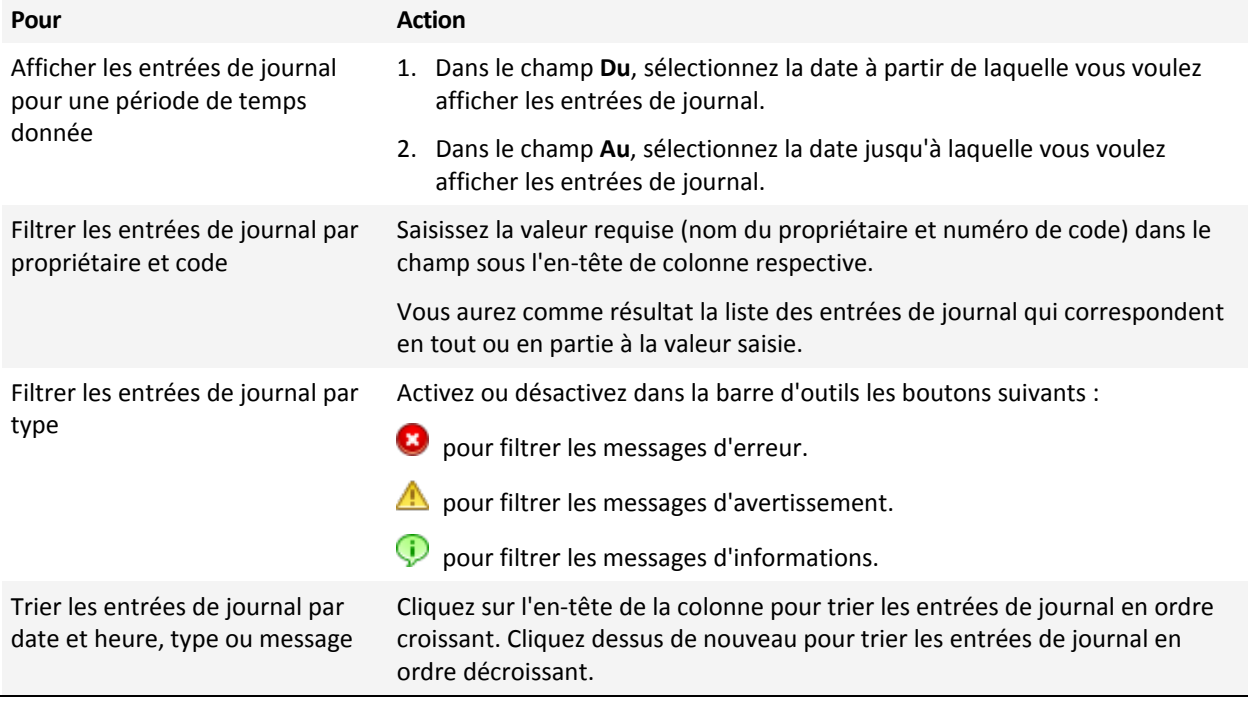

### **Configuration du tableau du journal**

Par défaut, le tableau affiche trois colonnes et les autres sont cachées. Si nécessaire, vous pouvez masquer les colonnes affichées et afficher celles qui sont masquées.

#### *Pour afficher ou masquer les colonnes*

- 1. Cliquez avec le bouton droit sur un en-tête de colonne pour ouvrir le menu contextuel. Les éléments du menu sélectionnés correspondent aux en-têtes de colonne répertoriés dans le tableau.
- <span id="page-24-1"></span>2. Cliquez sur les éléments que vous souhaitez afficher/masquer.

# 4.9 Collecte des informations système

L'outil de collecte des informations système rassemble des informations système à propos de la machine et les enregistre dans un fichier. Vous pouvez fournir ce fichier lorsque vous contactez le support technique Acronis.

#### *Pour collecter les informations système*

- 1. Sélectionner **Aide** -> **À propos de** -> **Collecte des informations système** dans le menu supérieur.
- 2. Spécifiez l'emplacement pour enregistrer le fichier contenant les informations système.

## <span id="page-25-0"></span>4.10 Comment...

#### **Comment créer un volume fractionné sur plusieurs disques ?**

Créez un volume dynamique (fractionné ou agrégé par bandes) en utilisant l'Assistant Créer un volume (p. [28\)](#page-27-1).

#### **Comment augmenter la taille d'un volume en utilisant l'espace non alloué des autres volumes ?**

Redimensionnez (p[. 30\)](#page-29-0) le volume.

#### **Comment fusionner deux volumes sans perdre vos données ?**

Utilisez l'opération Fusionnement.

#### **Comment instaurer la tolérance de panne au volume existant ?**

Ajoutez un disque miroir à ce volume.

#### **Comment restaurer un volume de base qui contient des données importantes et qui a été accidentellement supprimé ?**

Utilisez l'outil Recovery Expert (p. [64\)](#page-63-0).

#### **Comment remplacer un disque dur sans réinstaller le système d'exploitation et les applications ?**

Utilisez l'opération Clonage (p. [48\)](#page-47-0).

#### **Comment déplacer des disques dynamiques d'un système à l'autre ?**

Utilisez l'opération Importation des disques étrangers (p[. 54\)](#page-53-1).

#### **Comment avoir un accès rapide aux données stockées sur un volume Linux sous Windows ?**

Utilisez l'opération Parcourir les fichiers sur un volume (p. [42\)](#page-41-0).

#### **Comment placer des fichiers d'un volume Linux dans un dossier situé sur un volume Windows ?**

Utilisez l'opération Fusion de volumes, en sélectionnant le volume Windows comme volume principal.

#### **Comment effacer toutes les informations sur le volume ?**

Utilisez l'opération Formatage de volume (p. [34\)](#page-33-0).

#### **Comment accroître les performances du système ?**

Utilisez l'opération Défragmentation de volume (p. [43\)](#page-42-0).

#### **Comment vérifier l'intégrité logique d'un système de fichiers sur un volume et réparer toute erreur trouvée ?**

Utilisez l'opération Vérification des erreurs sur un volume (p. [42\)](#page-41-1).

#### **Comment explorer les données stockées sur un volume avant d'exécuter toute opération ?**

Utilisez l'opération Parcourir les fichiers sur un volume (p. [42\)](#page-41-0).

#### **Comment travailler avec des disques durs qui utilisent une taille de secteur de 4 Ko ?**

Suivez les directives décrites dans la section Travailler avec des disques possédant une taille de secteur de 4 Ko.

#### **Comment sauvegarder, copier et restaurer le MBR ?**

Lisez la section Exemples d'utilisation (p. [70\)](#page-69-0) d'Acronis Disk Editor.

#### **Comment modifier la taille de cluster d'un volume ?**

Utilisez l'opération Modifier la taille de cluster (p. [43\)](#page-42-1).

## **Comment nettoyer le disque ?**

Utilisez l'opération Nettoyer le disque (p[. 55\)](#page-54-1).

# <span id="page-27-0"></span>5 Opérations sur les volumes

Cette section décrit toutes les opérations que vous pouvez exécuter sur les volumes avec Acronis Disk Director.

Acronis Disk Director doit obtenir un accès exclusif au disque/volume cible. Cela signifie qu'aucun autre utilitaire de gestion de disque (tel que l'utilitaire Gestionnaire de disques Windows) peut y accéder à ce moment. Si vous recevez un message indiquant que le disque/volume ne peut pas être verrouillé, fermez les applications de gestion de disque qui utilisent ce disque/volume et recommencez. Si vous ne pouvez pas déterminer quelles applications utilisent le disque/volume, fermez-les toutes.

### **Dans cette section**

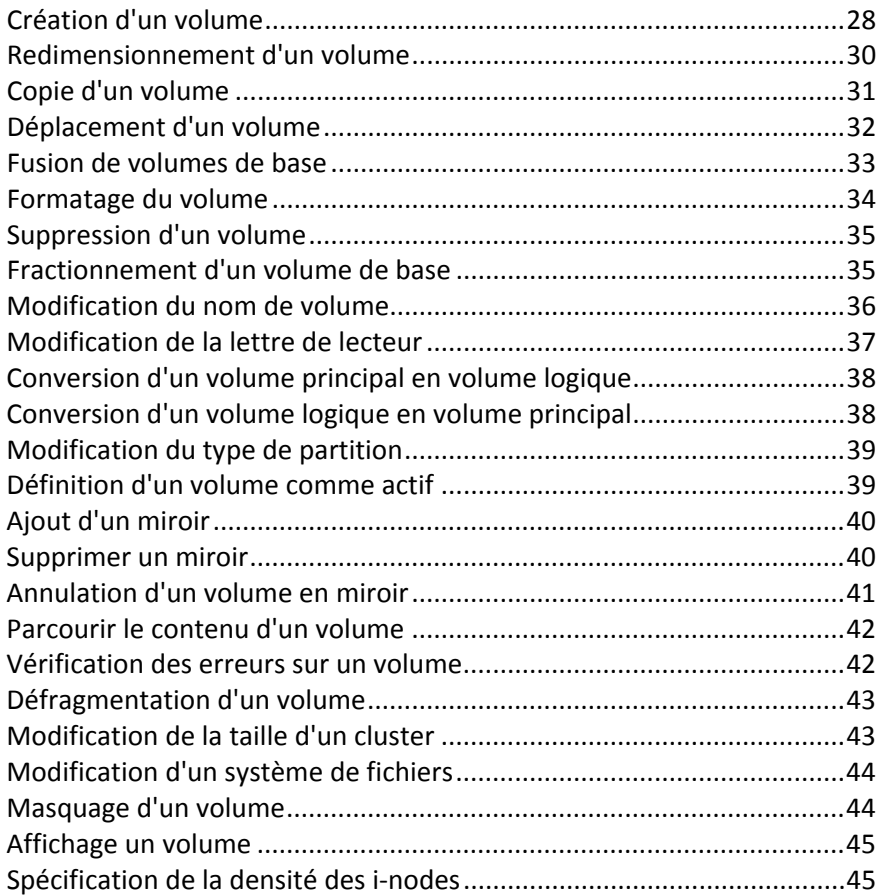

# <span id="page-27-1"></span>5.1 Création d'un volume

Il se peut que vous ayez besoin d'un nouveau volume pour :

- Stocker des données par exemple, une collection musicale, des albums photos ou des fichiers vidéo ;
- Stocker des sauvegardes (images) d'autres volumes ou disques (particulièrement des volumes de démarrage) pour pouvoir restaurer le système en case de sinistre ;
- installer un nouveau système d'exploitation (ou fichier d'échange).

#### *Pour créer un nouveau volume :*

- 1. Exécutez **Créez l'Assistant de volume** en cliquant sur le bouton droit de la souris sur tout espace non alloué, puis cliquez sur **Créer le volume**.
- 2. Sélectionnez le type du nouveau volume. Chaque type de volume inclut une brève description vous permettant de mieux comprendre les avantages et les limites de chaque type possible de volume. Pour en savoir plus à propos des types de volumes — voir Types de volumes de base (p. [12\)](#page-11-0) et Types de volumes dynamiques.

*La liste des types de volumes contient uniquement les types qui sont pris en charge par le système d'exploitation actuel.*

- 3. Selon le type du nouveau volume, spécifiez un ou plusieurs disques sur lequel/lesquels vous voulez créer le nouveau volume :
	- Si le nouveau volume est de base, sélectionnez un disque de base et spécifiez une région d'espace non alloué sur ce disque.

*Remarque : Vous ne pouvez pas créer un volume de base sur un disque qui possède déjà quatre volumes principaux ; vous devez d'abord convertir l'un de ces volumes en volume logique voir Conversion d'un volume principal en volume logique (p. [38\)](#page-37-0). Cette restriction ne s'applique pas aux disques GPT.*

- Si le nouveau volume est simple ou fractionné, sélectionnez un disque ou plus.
- Si le volume est agrégé par bandes, sélectionnez deux disques ou plus.
- Si le nouveau volume est en miroir, sélectionnez deux disques.

*Remarque pour les volumes agrégés par bandes et en miroir : Puisque l'espace occupé par ces volumes sur leurs disques est de la même taille, la taille maximale d'un tel volume dépendra du disque sélectionné ayant le moins d'espace non alloué.*

Lors de la création d'un volume dynamique et de la sélection d'un ou de plusieurs disques de base comme sa destination, les disques sélectionnés seront automatiquement convertis en disques dynamiques.

4. Spécifiez la taille du nouveau volume. La taille de volume est définie à maximale par défaut. Pour spécifier une taille différente, faites glisser le curseur ou entrez la valeur requise dans le champ **Taille du volume**.

Si le disque possède toujours de l'espace non alloué après avoir défini la taille du volume, vous pouvez définir la quantité d'espace non alloué avant et après le volume de base. Pour ce faire, faites glisser le volume dans l'espace non alloué ou entrez la quantité d'espace requis avant et après le volume dans les champs respectifs.

Dans le diagramme de disposition du volume situé au bas de la fenêtre, vous pouvez spécifier l'espace qu'occupera le volume sur chacun des disques sélectionnés en entrant les quantités ou en faisant glisser les curseurs.

- 5. Spécifiez les options suivantes pour le nouveau volume :
	- **Système de fichiers** (par défaut, **NTFS**). Certains des systèmes de fichiers pris en charge seront désactivés selon le type ou la taille de volume choisi — par exemple, FAT32 sera désactivé si la taille de volume est définie à plus de 2 To.
	- **Taille de cluster**. Sélectionnez la taille de cluster la plus petite quantité d'espace disque qui sera allouée pour stocker un fichier. Nous recommandons de laisser la taille par défaut, laquelle est marquée par **(Défaut)** dans la liste. La taille de cluster par défaut dépend de la taille du volume et du type du système de fichiers — par exemple, la taille de cluster par défaut pour des volumes NTFS de taille jusqu'à 2 To est de 4 Ko.
- **Nom de volume** (par défaut, AUCUN). Un nom court que vous assignez à un volume afin de mieux le différencier des autres volumes. La longueur maximale d'un nom de volume dépend du système de fichiers du volume — voir Changement du nom de volume (p. [36\)](#page-35-0).
- **Lettre** (par défaut, les trois premières lettres de l'alphabet). Assignez une lettre de lecteur au volume pour pouvoir y localiser des fichiers et des dossiers.

Si le nouveau volume est de base, spécifiez s'il sera :

- **Principal**. Si vous planifiez installer un système d'exploitation sur le volume, définissez-le comme **Principal**. Si vous devez démarrer la machine à partir de ce volume principal, marquez-le comme **Actif**.
- **Logique**. Si le volume est destiné au stockage de données, définissez-le comme **Logique**.
- 6. Cliquez sur **Terminer** pour ajouter la création de volume aux opérations en attente.

Les résultats de l'opération en attente sont affichés immédiatement comme si l'opération avait été exécutée.

Pour exécuter l'opération en attente, vous devrez la valider (p. [22\)](#page-21-1). Quitter le programme sans valider les opérations en attente les annulera.

# <span id="page-29-0"></span>5.2 Redimensionnement d'un volume

Cette opération agrandit un volume — qu'il soit de base ou dynamique — en prenant de l'espace non alloué à partir d'un ou plusieurs disques ; ou en réduisant un volume de sorte qu'une partie de son espace libre devienne de l'espace non alloué.

**Agrandissement d'un volume de base** Un volume de base occupe une région unique sur un disque de base unique. Lorsque vous agrandissez un volume de base, vous pouvez choisir de **laisser le disque comme disque de base** et utiliser seulement l'espace non alloué qui est **adjacent au volume.** Vous pouvez également choisir de **convertir le disque en disque dynamique** et d'utiliser l'espace non alloué de **tous les disques dynamiques** sur votre machine. Dans le deuxième cas, le volume deviendra un volume simple ou fractionné.

**Redimensionnement d'un volume à partir duquel la machine ou un système d'exploitation démarre.** Vous pouvez redimensionner le volume système, un volume de démarrage ou le volume actif seulement lorsqu'il est un volume de base.

#### *Pour redimensionner un volume*

- 1. Sélectionnez le volume que vous voulez redimensionner, puis cliquez sur **Redimensionner le volume**.
- 2. Spécifiez la nouvelle taille du volume en la saisissant ou en faisant glisser le curseur.
- 3. Lors du redimensionnement d'un volume de base :
	- Pour utiliser seulement l'espace non alloué qui est adjacent au volume, cliquez sur **Laisser le volume comme volume de base**. Le volume demeurera un volume de base.
	- **Pour utiliser l'espace non alloué à partir de tous les disques dynamiques sur la machine,** cliquez sur **Convertir le volume en volume simple/fractionné**. Le volume sera converti en volume simple ou fractionné, et le disque correspondant deviendra dynamique.

*Remarque : Cette option n'est pas disponible si le volume est le volume système, un volume de démarrage ou le volume actif.*

So vous choisissez l'option **Laisser le volume comme volume de base**, les options suivantes sont disponibles :

**Ajouter tout l'espace disque non alloué au volume**

Avec cette option, tout l'espace non alloué sur le disque deviendra adjacent au volume que vous redimensionnez. Cela peut impliquer le déplacement d'autres volumes sur le même disque.

En conséquence vous pourrez agrandir le volume en utilisant tout l'espace non alloué, incluant l'espace non alloué qui n'est actuellement pas adjacent au volume, tout en conservant le disque comme disque de base.

Lorsque cette case est activée, l'option suivante est disponible :

#### **Prendre de l'espace libre des autres volumes**

Avec cette option, d'autres volumes sur le disque seront réduits de façon à ce qu'un pourcentage spécifié de l'espace disque libre correspondant demeure libre sur chacun de ces volumes.

En conséquence vous obtiendrez de l'espace non alloué additionnel, lequel sera adjacent au volume que vous redimensionnez.

Par défaut, cette option ne s'applique pas aux volumes de démarrage sur le disque. Pour inclure ces volumes, activez la case **Utiliser de l'espace libre sur les volumes de démarrage**.

- 4. Examinez comment le volume redimensionné sera positionné sur le ou les disques, en utilisant la zone d'aperçu au bas de la fenêtre.
- 5. Cliquez sur **OK** pour ajouter le redimensionnement de volume aux opérations en attente.

Les résultats de l'opération en attente sont affichés immédiatement comme si l'opération avait été exécutée.

Pour exécuter l'opération en attente, vous devrez la valider (p. [22\)](#page-21-1). Quitter le programme sans valider les opérations en attente les annulera.

# <span id="page-30-0"></span>5.3 Copie d'un volume

Cette opération copie un volume en créant un nouveau volume et en y copiant le contenu du volume original.

Contrairement à la copie de tous les fichiers à partir du volume, la copie du volume lui-même garantit que le contenu entier du nouveau volume est le même.

Le volume original et le nouveau volume peuvent avoir des types et des tailles différentes. Par exemple, vous pouvez copier un volume agrégé par bandes comme un volume simple plus volumineux.

*Important : Lorsque vous copiez le volume système, le volume actif ou un volume de démarrage, vous pouvez ne pas pouvoir démarrer la machine à partir du nouveau volume. La fonctionnalité de démarrage sera conservée lorsque vous déplacez un tel volume (p[. 32\)](#page-31-0) ou clonez le disque (p[. 48\)](#page-47-0) qui le contient.*

#### *Pour copier un volume*

- 1. Sélectionnez le volume que vous voulez copier, puis cliquez sur **Copier le volume**.
- 2. Sélectionnez le type qu'aura le nouveau volume. Le type par défaut est celui du volume original.
- 3. Selon le type du nouveau volume, spécifiez un ou plusieurs disques sur lequel/lesquels vous voulez créer le nouveau volume :
	- Si le nouveau volume est de base, sélectionnez un disque de base et spécifiez une région d'espace non alloué sur ce disque.
	- Si le nouveau volume est simple ou fractionné, sélectionnez un disque ou plus.
	- Si le volume est agrégé par bandes, sélectionnez deux disques ou plus.

Si le nouveau volume est en miroir, sélectionnez deux disques.

*Remarque pour les volumes agrégés par bandes et en miroir : Puisque l'espace occupé par ces volumes sur leurs disques est de la même taille, la taille maximale d'un tel volume dépendra du disque sélectionné ayant le moins d'espace non alloué.*

4. Spécifiez la taille du nouveau volume. Cette taille ne peut pas être plus petite que la taille des données sur le volume original. Pour un volume de base, vous pouvez augmenter sa taille uniquement en utilisant l'espace non alloué adjacent.

Dans le diagramme de disposition du volume situé au bas de la fenêtre, vous pouvez spécifier l'espace qu'occupera le volume sur chacun des disques sélectionnés en saisissant les tailles ou en faisant glisser les curseurs.

5. Cliquez sur **Terminer** pour ajouter la copie de volume aux opérations en attente.

Les résultats de l'opération en attente sont affichés immédiatement comme si l'opération avait été exécutée.

Pour exécuter l'opération en attente, vous devrez la valider (p. [22\)](#page-21-1). Quitter le programme sans valider les opérations en attente les annulera.

# <span id="page-31-0"></span>5.4 Déplacement d'un volume

Cette opération déplace un volume en créant un nouveau volume, puis en y copiant le contenu du volume original, et en supprimant le volume original.

Contrairement au déplacement de tous les fichiers à partir du volume, le déplacement d'un volume garantit que le contenu entier du nouveau volume est le même. Ceci est important si vous déplacez un volume à partir duquel Windows démarre.

Le volume original et le nouveau volume peuvent avoir des types différents. Par exemple, vous pouvez déplacer un volume agrégé par bandes comme un volume simple plus volumineux.

*Conseil : Si vous voulez déplacer un volume de base sur le même disque, vous pouvez utiliser l'opération Redimensionnement d'un volume (p[. 30\)](#page-29-0) plutôt que cette opération. C'est-à-dire, vous pouvez laisser la taille du volume inchangée, mais plutôt modifier la quantité d'espace non alloué avant et après le volume.*

Pour les détails à propos du déplacement d'un volume à partir duquel la machine ou un système d'exploitation Windows démarre, voir « Déplacement des volumes système, de démarrage et actifs » plus loin dans cette section.

*Attention : Évitez de déplacer un volume à partir duquel un système d'exploitation autre que Windows démarre, tel que Linux. Sinon, ce système d'exploitation pourrait ne plus être démarrable.*

#### *Pour déplacer un volume*

- 1. Sélectionnez le volume que vous voulez déplacer, puis cliquez sur **Déplacer le volume**.
- 2. Sélectionnez le type qu'aura le nouveau volume. Le type par défaut est celui du volume original.
- 3. Selon le type du nouveau volume, spécifiez un ou plusieurs disques sur lequel/lesquels vous voulez créer le nouveau volume :
	- Si le nouveau volume est de base, sélectionnez un disque de base et spécifiez une région d'espace non alloué sur ce disque.
	- Si le nouveau volume est simple ou fractionné, sélectionnez un disque ou plus.
	- Si le volume est agrégé par bandes, sélectionnez deux disques ou plus.
	- Si le nouveau volume est en miroir, sélectionnez deux disques.

*Remarque pour les volumes agrégés par bandes et en miroir : Puisque l'espace occupé par ces volumes sur leurs disques est de la même taille, la taille maximale d'un tel volume dépendra du disque sélectionné ayant le moins d'espace non alloué.*

- 4. Spécifiez la taille du nouveau volume. Cette taille ne peut pas être plus petite que la taille des données sur le volume original. Pour un volume de base, vous pouvez augmenter sa taille uniquement en utilisant l'espace non alloué adjacent.
- 5. Dans le diagramme de disposition du volume situé au bas de la fenêtre, vous pouvez spécifier l'espace qu'occupera le volume sur chacun des disques sélectionnés en saisissant les tailles ou en faisant glisser les curseurs.
- 6. Cliquez sur **Terminer** pour ajouter le déplacement de volume aux opérations en attente.

Les résultats de l'opération en attente sont affichés immédiatement comme si l'opération avait été exécutée.

Pour exécuter l'opération en attente, vous devrez la valider (p. [22\)](#page-21-1). Quitter le programme sans valider les opérations en attente les annulera.

### **Déplacement des volumes système, de démarrage et actifs**

*Important : Ne déplacez aucun de ces volumes à moins que ce soit absolument nécessaire. Si vous devez transférer votre système vers un nouveau disque dur, considérer le clonage de disque — voir Clonage de disque de base (p[. 48\)](#page-47-0).*

La machine ou son système d'exploitation ne resteront pas toujours démarrable après avoir déplacé un tel volume. Pour conserver la fonctionnalité de démarrage, suivez ces directives :

- S'il s'agit d'un volume système ou actif (c'est-à-dire, le volume à partir à partir duquel la machine démarre), vous devez le déplacer seulement s'il est situé sur un disque de base ; déplacez-le seulement sur ce disque de base.
- S'il s'agit d'un volume de démarrage (c'est-à-dire, le volume à partir duquel un des systèmes d'exploitation Windows installé démarre), vous devez le déplacer seulement lorsqu'il est situé sur un disque de base ; déplacez-le sur le même disque de base ou un autre.

Un redémarrage est nécessaire lorsque vous déplacez le volume de démarrage du système d'exploitation Windows en cours d'exécution, le volume système ou le volume actif.

# <span id="page-32-0"></span>5.5 Fusion de volumes de base

Cette opération vous permet de fusionner deux volumes de base adjacents même si leurs systèmes de fichiers sont différents. Toutes les données demeureront intactes et résideront sur le volume résultant. Le volume résultant aura le même nom, lettre et système de fichiers que le volume **principal** — c'est-à-dire le volume dans lequel les données de l'autre volume seront ajoutées.

**Exigences d'espace libre.** La quantité totale d'espace libre sur le volume principal et sur l'autre volume doit être au moins 5 pourcent de la taille des données sur l'autre volume. Par exemple, si les fichiers et les dossiers sur l'autre volume occupent 100 Go, vous avez besoin d'un espace libre combiné de 5 Go, par exemple 2 Go sur un volume et 3 Go sur un autre.

*Attention : Les volumes qui contiennent des fichiers chiffrés ne peuvent pas être fusionnés.*

#### *Pour fusionner des volumes de base*

- 1. Cliquez avec le bouton droit de la souris sur le volume que vous devez fusionner, puis cliquez sur **Fusionner le volume**.
- 2. Sélectionnez l'autre volume que vous devez fusionner.

Dans **Volumes principaux**, spécifiez lequel des volumes sélectionnés sera considéré comme **principal**. Les données de l'autre volume seront ajoutées à un dossier séparé sur le volume principal. Ce dossier sera nommé selon le nom du volume ainsi que la lettre du volume (si présente). Par exemple : **Volume fusionné « Système » (C)**

3. Cliquez sur **OK** pour ajouter la fusion des volumes aux opérations en attente.

Au bas de la fenêtre, vous pouvez voir une estimation de la présentation du volume résultant après la fusion.

Les résultats de l'opération en attente sont affichés immédiatement comme si l'opération avait été exécutée.

Pour exécuter l'opération en attente, vous devrez la valider (p. [22\)](#page-21-1). Quitter le programme sans valider les opérations en attente les annulera.

*Fusionner un volume NTFS à un volume dont le système de fichiers ne prend pas en charge les options de sécurité (un volume FAT32 par exemple) résultera en une perte des paramètres de sécurité (données sur la propriété du volume et droits d'accès). Avec l'action inverse (fusionner un volume non sécurisé à un volume sécurisé), les paramètres de sécurité du volume principal seront assignés au volume résultant.*

*\*\*\**

*La fusion des disques dynamiques n'est pas prise en charge par la version actuelle d'Acronis Disk Director.*

# <span id="page-33-0"></span>5.6 Formatage du volume

L'opération de formatage prépare un volume pour le stockage des fichiers et dossiers en y créant un système de fichiers.

*Attention : Le formatage détruit toutes les données qui sont actuellement stockées sur le volume.*

Vous pourriez vouloir formater un volume dans l'un des cas suivants :

- Lorsque vous créez le volume. Dans ce cas, la fenêtre de formatage est incluse dans l'**Assistant Créer un volume**.
- **Lorsque vous voulez détruire rapidement les données du volume comme meilleure pratique** de sécurité, par exemple.
- **Lorsque vous voulez changer le système de fichiers du volume pour stocker les fichiers de façon** plus efficace.

#### *Pour formater un volume*

- 1. Cliquez avec le bouton droit de la souris sur le volume que vous voulez formater, puis cliquez sur **Formater**.
- 2. Dans **Système de fichiers**, sélectionnez le système de fichiers que vous voulez créer sur le volume. Le système de fichiers NTFS est recommandé pour la plupart des systèmes d'exploitation Windows.

*Remarque : Les systèmes de fichiers FAT16 et FAT32 peuvent être créés sur des volumes de tailles maximales de 2 Go et de 2 To respectivement.*

Pour la liste des systèmes de fichiers pris en charge, voir Systèmes de fichiers pris en charge.

3. Dans **Taille de cluster**, spécifiez la taille de cluster — aussi connue sous le nom de taille d'unité d'allocation — pour le système de fichiers.

Nous recommandons de laisser la taille par défaut, laquelle est marquée par **(Défaut)** dans la liste.

Pour plus d'informations sur le choix de la taille de cluster, voir « Autres informations sur les tailles de cluster » plus loin dans cette section.

- 4. Facultativement, dans **Nom de volume**, saisissez le nom de volume que vous voulez assigner au volume pour mieux le différencier des autres volumes. Le nombre maximum de caractères dans le nom d'un volume dépend du système de fichiers que vous avez sélectionné — voir Changer un nom de volume (p. [36\)](#page-35-0).
- 5. Cliquez sur **OK** pour ajouter le formatage du volume aux opérations en attente.

Les résultats de l'opération en attente sont affichés immédiatement comme si l'opération avait été exécutée.

Pour exécuter l'opération en attente, vous devrez la valider (p. [22\)](#page-21-1). Quitter le programme sans valider les opérations en attente les annulera.

### **Plus d'informations sur les tailles de cluster**

Utiliser la taille de cluster par défaut est habituellement la meilleure option.

Des tailles de cluster plus petites permettent un stockage plus efficace si le volume contiendra un très grand nombre de fichiers de petite taille.

Des tailles de cluster plus grandes permettent au volume d'avoir une taille supérieure aux limites normales. Par exemple, vous pouvez créer un volume de 4 Go avec le système de fichiers FAT16 en utilisant une taille de cluster de 64 Ko.

*Important : Certains programmes ne fonctionnent pas correctement avec des volumes dont les systèmes de fichiers ont des grandes tailles de cluster, telle qu'une taille de cluster de 64 Ko pour les systèmes de fichiers FAT16 et FAT32, et des tailles de cluster de 8 Ko jusqu'à 64 Ko pour le système de fichiers NTFS. Ces programmes pourraient, par exemple, calculer incorrectement l'espace total et disponible sur de tels volumes.*

# <span id="page-34-0"></span>5.7 Suppression d'un volume

Cette opération supprime un volume sélectionné. L'espace qui était occupé par le volume devient de l'espace non alloué sur le(s) disque(s) correspondant(s).

*Attention : Après avoir supprimé un volume, toutes les données qui y étaient stockées seront perdues.*

*Conseil : Supprimer un volume en miroir signifie supprimer ses deux miroirs. Pour plus d'informations sur la façon d'effacer un seul miroir, voir Supprimer un miroir (p. [40\)](#page-39-1).*

#### *Pour supprimer un volume*

- 1. Cliquez avec le bouton droit de la souris sur le volume que vous voulez supprimer, puis cliquez sur **Supprimer le volume**.
- 2. Cliquez sur **OK** pour ajouter la suppression du volume aux opérations en attente.

Les résultats de l'opération en attente sont affichés immédiatement comme si l'opération avait été exécutée.

Pour exécuter l'opération en attente, vous devrez la valider (p. [22\)](#page-21-1). Quitter le programme sans valider les opérations en attente les annulera.

# <span id="page-34-1"></span>5.8 Fractionnement d'un volume de base

Cette opération fractionne en deux un volume de base en utilisant une partie de l'espace libre du volume pour créer un autre volume de base.

Lors du fractionnement d'un volume de base, vous pouvez déplacer certains de ses fichiers et dossiers vers le nouveau volume.

Le volume de base original garde les mêmes type (principal ou logique), lettre de volume et nom du volume.

Le nouveau volume de base :

- Sera un volume logique.
- Sera assigné à la première lettre de volume disponible.
- Aura le même nom du volume que le volume original.

**Exigences d'espace libre.** Le volume original doit posséder au moins 16 Mo d'espace libre. L'espace libre requis sera disponible de nouveau dès que le fractionnement est terminé.

*Attention : Les volumes qui contiennent des fichiers chiffrés ne peuvent pas être fractionnés. Les volumes dynamiques ne peuvent également pas être fractionnés.*

#### *Pour fractionner un volume de base*

- 1. Cliquez avec le bouton droit de la souris sur le volume de base que vous voulez fractionner, puis cliquez sur **Fractionner le volume**.
- 2. Pour déplacer certains fichiers et dossiers du volume principal vers le nouveau volume, cochez la case **Déplacer les fichiers sélectionnés vers le volume créé**, cliquez sur **Sélectionner**, puis sélectionnez les fichiers et dossiers que vous voulez déplacer.

*Attention : Lors du fractionnement d'un volume de démarrage, évitez de déplacer des dossiers système tels que « Windows » ou « Program Files ». Le système d'exploitation Windows correspondant risque sinon de ne pas démarrer.*

- 3. Spécifiez la taille du nouveau volume en la saisissant ou en faisant glisser le curseur.
- 4. Cliquez sur **OK** pour ajouter le fractionnement de volume aux opérations en attente.

Les résultats de l'opération en attente sont affichés immédiatement comme si l'opération avait été exécutée.

Pour exécuter l'opération en attente, vous devrez la valider (p. [22\)](#page-21-1). Quitter le programme sans valider les opérations en attente les annulera.

## <span id="page-35-0"></span>5.9 Modification du nom de volume

Le nom de volume est un nom court que vous assignez à un volume afin de mieux le différencier des autres volumes.

Dans Acronis Disk Director, le nom de volume est affiché dans la liste des volumes et est suivi par la lettre de lecteur (si elle est présente) — par exemple : **Système (C:)**

Contrairement à la lettre de lecteur du volume — qui peut être différente pour différents systèmes d'exploitation Windows installés sur la machine — le nom de volume demeure le même, même après que le lecteur de disque dur contenant le volume a été migré vers une autre machine.

La longueur maximale d'un nom de volume dépend du système de fichiers du volume. Par exemple, elle est de 32 caractères pour le système de fichiers NTFS, 11 caractères pour les systèmes de fichiers FAT16 et FAT32, et 16 caractères pour les systèmes de fichiers ext2 et ext3.
#### *Pour changer un nom de volume*

- 1. Cliquez avec le bouton droit de la souris sur le volume dont vous souhaitez changer le nom, puis cliquez sur **Changer le nom**.
- 2. Dans **Nouveau nom**, saisissez le nouveau nom de volume.

*Remarque : Certains systèmes de fichiers — FAT16 et FAT32 par exemple (voir ci-dessous) — n'autorisent pas certains caractères dans le nom de volume. Le bouton OK restera inactif tant que le nom saisi contient de tels caractères.*

3. Cliquez sur **OK** pour ajouter le changement de nom de volume aux opérations en attente.

Les résultats de l'opération en attente sont affichés immédiatement comme si l'opération avait été exécutée.

Pour exécuter l'opération en attente, vous devrez la valider (p. [22\)](#page-21-0). Quitter le programme sans valider les opérations en attente les annulera.

## **Caractères non autorisés par FAT16 et FAT32 dans les noms de volumes**

Les systèmes de fichiers FAT16 et FAT32 n'autorisent pas les caractères suivants dans le nom de volume : barre oblique inverse (\), barre oblique (/), deux-points (:), astérisque (\*), point d'interrogation (?), guillemet ("), signe inférieur à (<), signe supérieur à (>), et barre verticale (|).

## **Volumes dont les noms ne peuvent pas être changés**

Vous ne pouvez pas assigner un nom de volume à un volume dont le système de fichiers est affiché comme **Non pris en charge**, **Non formaté**, ou **Linux swap**.

Si un produit de sauvegarde Acronis tel qu'Acronis True Image Home est installé sur votre machine, vous pourriez avoir un volume connu sous le nom d'Acronis Secure Zone (ASZ). Le nom de ce volume ne peut pas être changé.

# 5.10 Modification de la lettre de lecteur

Les systèmes d'exploitation Windows assignent des lettres de lecteurs, telle que C, aux volumes pour localiser les fichiers et dossiers qui s'y trouvent.

Vous pouvez configurer, modifier ou supprimer la lettre de lecteur d'un volume qui est pris en charge par Windows, c'est-à-dire un volume dont le système de fichiers est FAT16, FAT32, ou NTFS.

Le changement affectera uniquement le système d'exploitation Windows dont la disposition du disque est actuellement sélectionnée — par défaut, le système d'exploitation Windows présentement en cours d'exécution. Pour plus d'informations sur la façon de sélectionner la disposition du disque, voir Disposition du disque (p. [21\)](#page-20-0).

*Attention : Évitez de changer la lettre de lecteur d'un volume de démarrage. Sinon, la version correspondante du système d'exploitation ou certains programmes installés peuvent ne pas fonctionner normalement.*

### *Pour changer une lettre de lecteur*

- 1. Cliquez avec le bouton droit de la souris sur le volume dont vous souhaitez changer la lettre de lecteur, puis cliquez sur **Changer la lettre**.
- 2. Sélectionnez une nouvelle lettre de lecteur dans la liste des lettres disponibles. Pour laisser le volume sans lettre de lecteur, cliquez sur **Ne pas assigner de lettre**.
- 3. Cliquez sur **OK** pour ajouter le changement de lettre de lecteur aux opérations en attente.

Les résultats de l'opération en attente sont affichés immédiatement comme si l'opération avait été exécutée.

Pour exécuter l'opération en attente, vous devrez la valider (p. [22\)](#page-21-0). Quitter le programme sans valider les opérations en attente les annulera.

# <span id="page-37-1"></span>5.11 Conversion d'un volume principal en volume logique

Cette opération s'applique aux disques de base possédant un schéma de partitionnement MBR. Elle convertit un volume principal sur un tel disque en un volume logique.

Chaque disque MBR de base peut posséder soit jusqu'à quatre volumes principaux, soit jusqu'à trois volumes principaux et un nombre illimité de volumes logiques.

Vous devez convertir un volume principal en volume logique si vous voulez créer ultérieurement un cinquième volume sur un disque qui possède actuellement quatre volumes principaux.

La taille du volume converti peut différer légèrement de celle du volume principal original car de l'espace peut être requis pour stocker des informations supplémentaires.

*Attention : Évitez de convertir le volume actif ou le volume système en volume logique. Autrement, la machine ne pourra probablement plus redémarrer.*

Vous pouvez ultérieurement reconvertir le volume en volume principal — voir Convertir en principal (p. [38\)](#page-37-0).

#### *Pour convertir un volume principal en volume logique*

- 1. Cliquez avec le bouton droit de la souris sur le volume principal que vous voulez convertir en volume logique, puis cliquez sur **Convertir en logique**.
- 2. Cliquez sur **OK** pour ajouter la conversion de volume principal en volume logique aux opérations en attente.

Les résultats de l'opération en attente sont affichés immédiatement comme si l'opération avait été exécutée.

Pour exécuter l'opération en attente, vous devrez la valider (p. [22\)](#page-21-0). Quitter le programme sans valider les opérations en attente les annulera.

## <span id="page-37-0"></span>5.12 Conversion d'un volume logique en volume principal

Cette opération s'applique aux disques de base possédant un style de partitionnement MBR. Elle convertit un volume logique sur un tel disque en un volume principal.

Chaque disque MBR de base peut posséder soit jusqu'à quatre volumes principaux, soit jusqu'à trois volumes principaux et un nombre illimité de volumes logiques.

Vous devez convertir un volume logique en volume principal si vous voulez restaurer la fonctionnalité de démarrage d'une machine dont le volume système a été accidentellement converti en volume logique.

Si le disque contient plus d'un volume logique, vous pouvez convertir un volume logique en volume principal uniquement lorsque qu'il y a deux volumes principaux ou moins sur le disque.

Vous pouvez ultérieurement reconvertir le volume en volume logique — voir Convertir en logique (p. [38\)](#page-37-1).

#### *Pour convertir un volume logique en volume principal*

- 1. Cliquez avec le bouton droit de la souris sur le volume logique que vous voulez convertir en volume principal, puis cliquez sur **Convertir en principal**.
- 2. Cliquez sur **OK** pour ajouter la conversion de volume logique en volume principal aux opérations en attente.

Les résultats de l'opération en attente sont affichés immédiatement comme si l'opération avait été exécutée.

Pour exécuter l'opération en attente, vous devrez la valider (p. [22\)](#page-21-0). Quitter le programme sans valider les opérations en attente les annulera.

# 5.13 Modification du type de partition

Cette opération change le type de partition d'un volume — un nombre hexadécimal qui normalement identifie le système de fichiers ou l'utilisation prévue du volume.

Par exemple, les volumes NTFS ont un type de partition 07h.

En changeant le type de partition, vous pouvez « masquer » le volume du système d'exploitation.

#### *Pour changer le type de partition*

- 1. Cliquez avec le bouton droit de la souris sur le volume dont vous devez changer le type, puis cliquez sur Changer le type de partition.
- 2. Sélectionnez le type de partition souhaité à partir de la liste par exemple, **017h Hidden NTFS, HPFS**.
- 3. Cliquez sur **OK** pour ajouter le changement de type de partition aux opérations en attente.

Les résultats de l'opération en attente sont affichés immédiatement comme si l'opération avait été exécutée.

Pour exécuter l'opération en attente, vous devrez la valider (p. [22\)](#page-21-0). Quitter le programme sans valider les opérations en attente les annulera.

## 5.14 Définition d'un volume comme actif

Cette opération s'applique aux volumes principaux sur des disques MBR de base.

Pour spécifier le volume à partir duquel la machine démarrera, vous devez définir un volume comme actif. Un disque ne peut contenir qu'un seul volume actif, donc si vous définissez un volume comme actif, le volume qui était précédemment actif sera automatiquement désactivé.

#### *Pour définir un volume comme actif*

1. Cliquez avec le bouton droit de la souris sur le volume principal que vous voulez définir comme actif, puis cliquez sur **Marquer comme actif**.

S'il n'y pas d'autre volume actif dans le système, la définition du volume comme actif sera ajoutée aux opérations en attente.

*Remarque : En définissant le nouveau volume comme actif, la lettre de l'ancien volume actif peut être changée et certains programmes installés peuvent cesser de fonctionner.*

2. Si un autre volume actif est présent dans le système, vous recevrez un avertissement comme quoi l'ancien volume actif ne sera plus actif. Cliquez sur **OK** dans la fenêtre **Avertissement** pour ajouter la définition du volume comme actif aux opérations en attente.

*Même si le système d'exploitation se trouve sur le nouveau volume actif, dans certains cas la machine ne pourra pas démarrer à partir de celui-ci. Vous devrez confirmer votre décision de définir comme actif le nouveau volume.*

Les résultats de l'opération en attente sont affichés immédiatement comme si l'opération avait été exécutée.

Pour exécuter l'opération en attente, vous devrez la valider (p. [22\)](#page-21-0). Quitter le programme sans valider les opérations en attente les annulera.

# 5.15 Ajout d'un miroir

Les volumes en miroir fournissent une tolérance de panne en stockant deux copies exactes de données — appelées miroir — sur deux disques différents.

Ajouter un miroir à un volume de base ou simple signifie convertir ce volume en volume en miroir, ce qui implique la copie des données du volume vers un autre disque.

#### *Pour ajouter un miroir à un volume*

- 1. Cliquez avec le bouton droit de la souris sur le volume de base ou simple sur lequel vous voulez ajouter un miroir, puis cliquez sur **Ajouter un miroir**.
- 2. Sélectionnez le disque sur lequel vous voulez placer le miroir. Les disques qui ne possèdent pas assez d'espace non alloué pour créer le miroir ne peuvent pas être sélectionnés.

Si vous ajoutez un miroir à un volume de base ou placez le miroir sur un disque de base, vous recevrez un avertissement indiquant que le disque (ou les disques) sera converti en disque dynamique.

3. Cliquez sur **OK** pour ajouter l'ajout d'un miroir au volume aux opérations en attente.

Les résultats de l'opération en attente sont affichés immédiatement comme si l'opération avait été exécutée.

Pour exécuter l'opération en attente, vous devrez la valider (p. [22\)](#page-21-0). Quitter le programme sans valider les opérations en attente les annulera.

# <span id="page-39-0"></span>5.16 Supprimer un miroir

Les volumes en miroir fournissent une tolérance de panne en stockant deux copies exactes de données — appelées miroir — sur deux disques différents.

Supprimer un miroir d'un volume en miroir signifie convertir ce volume en volume simple, perdant ainsi la tolérance de panne.

L'espace qui était occupé par le miroir supprimé devient de l'espace non alloué sur le disque correspondant (à la condition que ce disque n'est pas manquant).

Vous pourriez vouloir supprimer un miroir dans les cas suivants :

 Lorsque vous avez besoin d'espace non alloué supplémentaire sur un disque contenant l'un des miroirs, au prix de la perte de la tolérance de panne.

■ Lorsqu'un disque contenant l'un des miroirs est manquant — après avoir remplacé un disque dur par un nouveau suite à une défaillance, par exemple.

Vous pouvez ultérieurement réinstaurer la tolérance de panne au volume en lui ajoutant un miroir voir Ajouter un miroir.

Vous ne pouvez pas supprimer un miroir lorsque les deux disques contenant le volume en miroir sont manquants.

#### *Pour supprimer un miroir d'un volume en miroir*

- 1. Cliquez avec le bouton droit de la souris sur le volume en miroir à partir duquel vous voulez supprimer un miroir, puis cliquez sur **Supprimer le miroir**.
- 2. Sélectionnez le miroir que vous voulez supprimer.

*Remarque : Si l'un des miroirs est situé sur un disque manquant, vous pouvez supprimer uniquement ce miroir.*

3. Cliquez sur **OK** pour ajouter la suppression du miroir aux opérations en attente.

Les résultats de l'opération en attente sont affichés immédiatement comme si l'opération avait été exécutée.

Pour exécuter l'opération en attente, vous devrez la valider (p. [22\)](#page-21-0). Quitter le programme sans valider les opérations en attente les annulera.

## 5.17 Annulation d'un volume en miroir

Les volumes en miroir fournissent une tolérance de panne en stockant deux copies exactes de données — appelées miroir — sur deux disques différents.

Annuler un volume en miroir signifie convertir ses deux miroirs en deux volumes simples indépendants avec un contenu initial identique.

Un des deux volumes conservera la lettre de lecteur et le nom du volume en miroir. Vous pouvez assigner une lettre de lecteur et/ou un nom de volume à l'autre volume.

Cette opération est différente de la suppression d'un miroir — voir Supprimer un miroir (p. [40\)](#page-39-0) — en ce sens que lorsque vous supprimez un miroir, seul le miroir restant devient un volume simple.

Vous pouvez annuler un volume en miroir uniquement lorsque les disques contenant les deux miroirs sont en ligne.

#### *Pour annuler un volume en miroir :*

- 1. Cliquez avec le bouton droit de la souris sur le volume en miroir que vous voulez annuler, puis cliquez sur **Annuler le miroir**.
- 2. Pour l'un des deux miroirs, spécifiez le nom de volume et/ou la lettre de lecteur que possèdera le miroir lorsqu'il sera converti en un volume. Pour ne pas assigner de lettre de lecteur au volume, cliquez sur **Ne pas assigner de lettre**.

La lettre de lecteur et le nom de volume du volume en miroir original seront assignés à l'autre miroir.

3. Cliquez sur **OK** pour ajouter l'annulation de volume en miroir aux opérations en attente.

Les résultats de l'opération en attente sont affichés immédiatement comme si l'opération avait été exécutée.

Pour exécuter l'opération en attente, vous devrez la valider (p. [22\)](#page-21-0). Quitter le programme sans valider les opérations en attente les annulera.

# 5.18 Parcourir le contenu d'un volume

Avant de configurer toute opération sur un volume nous vous recommandons de vous assurer que vous choisissez le bon volume. Cela peut être particulièrement utile dans le cas où un volume ne peut pas être visible par l'Explorateur Windows — par exemple un volume avec le système de fichiers Linux, ou lors de l'exécution d'Acronis Disk Director à partir d'un support de démarrage sur lequel il n'y a pas d'outils pour afficher ce qui est stocké exactement sur un volume.

#### *Pour explorer le contenu d'un volume*

- 1. Cliquez avec le bouton droit de la souris sur le volume pour lequel vous devez explorer le contenu, puis cliquez sur **Parcourir les fichiers**.
- 2. Dans la fenêtre **Parcourir**, étendez l'arborescence de dossiers pour explorer les fichiers et dossiers sur le volume sélectionné.
- 3. Lorsque vous avez terminé l'exploration, cliquez sur **OK**.

*Remarque : La fenêtre Parcourir affiche le contenu réel du volume, tel que lu à partir du disque. S'il y a des opérations en attente tel que le fractionnement d'un volume, vous ne pourrez pas explorer les volumes verrouillés tant que les opérations ne sont pas validées ou annulées. Cependant, les opérations sur les dossiers dans la fenêtre Parcourir sont exécutées immédiatement.*

# <span id="page-41-0"></span>5.19 Vérification des erreurs sur un volume

Cette opération est activée dans les systèmes d'exploitation Windows, et est désactivée sous un support de démarrage.

Cette opération vous permet de vérifier l'intégrité logique d'un système de fichiers sur un volume (pour les systèmes de fichiers FAT16/32 et NTFS) et de réparer les erreurs trouvées.

Les volumes de disques durs devraient être vérifiés avant de configurer toute opération sur ceux-ci — voir Précautions (p[. 17\)](#page-16-0).

Acronis Disk Director n'effectue pas la vérification lui-même ; il lance plutôt l'outil de vérification du disque (Chkdsk.exe) inclus dans le système d'exploitation Windows.

### *Pour vérifier un volume*

- 1. Cliquez avec le bouton droit de la souris sur le volume pour lequel vous devez vérifier le système de fichiers, puis cliquez sur **Vérifier**.
- 2. Pour trouver et corriger les erreurs (s'il y en a), activez la case **Corriger les erreurs trouvées**.
- 3. Pour localiser les secteurs défectueux et restaurer les informations lisibles, activez la case **Essayer de corriger les secteurs défectueux trouvés**.
- 4. Cliquez sur **OK** pour exécuter la vérification du volume. Si le volume contient une très grande quantité de fichiers — des millions par exemple — la vérification peut prendre beaucoup de temps pour se terminer. Les résultats de l'opération seront affichés dans une fenêtre séparée.

*Remarque : Si le volume est en cours d'utilisation, l'outil peut uniquement vérifier les erreurs, mais il ne peut pas les corriger. La vérification et la correction des erreurs sur ce volume sera effectuée la prochaine fois que vous redémarrez le système.*

# <span id="page-42-0"></span>5.20 Défragmentation d'un volume

Cette opération est activée dans les systèmes d'exploitation Windows, et est désactivée sous un support de démarrage.

La défragmentation augmente les performances du système en consolidant les fichiers fragmentés sur un volume. La fragmentation se produit quand le système d'exploitation ne peut pas allouer suffisamment d'espace contigu pour stocker un fichier complet comme une unité, et écrit donc différents morceaux d'un fichier dans les espaces entre les autres fichiers. La défragmentation réarrange les morceaux de chaque fichier aussi près les uns des autres, minimisant le temps pour y accéder.

Acronis Disk Director n'effectue pas la défragmentation lui-même ; il lance plutôt l'outil Défragmenteur de disque (Defrag.exe) inclus dans le système d'exploitation Windows.

#### *Pour défragmenter un volume*

- 1. Cliquez avec le bouton droit de la souris sur le volume que vous devez défragmenter, puis cliquez sur **Défragmenter**.
- 2. Dans la fenêtre **Défragmentation**, cliquez sur **OK** pour démarrer la défragmentation du volume. Dépendamment de la quantité de fichiers fragmentés, la défragmentation peut prendre beaucoup de temps pour se terminer. Les résultats seront affichés dans une fenêtre séparée.

# 5.21 Modification de la taille d'un cluster

Modifier la taille de cluster d'un volume impacte la quantité d'espace disque libre/utilisé.

Des tailles de cluster plus petites permettent un stockage de petits fichiers plus efficace en réduisant la quantité d'espace disque gaspillé. De plus, les fichiers plus volumineux peuvent devenir plus fragmentés au sein du volume, augmentant le temps d'accès nécessaire.

Des tailles de cluster plus grandes améliorent les performances en diminuant le temps d'accès aux fichiers plus volumineux. Cependant, une taille de cluster plus grande gaspille de l'espace disque si la taille typique des fichiers stockés sur le volume est plus petite que la taille de cluster.

### *Pour modifier la taille de cluster*

- 1. Cliquez avec le bouton droit de la souris sur le volume dont vous voulez modifier la taille de cluster, et cliquez sur **Modifier la taille de cluster**.
- 2. Sélectionnez la taille de cluster requise à partir de la liste. La taille de cluster par défaut est marquée dans la liste comme **(défaut)**. La taille de cluster par défaut dépend de la taille du volume et du type du système de fichiers. Par exemple, la taille de cluster par défaut pour les volumes NTFS jusqu'à 2 To est de 4 Ko.

*Important : Le programme ne vous permet pas de sélectionner une taille de cluster particulière si l'espace libre sur un volume rétrécit au point que les données ne peuvent pas tenir sur le volume.*

*Certains programmes ne fonctionnent pas correctement avec des volumes dont les systèmes de fichiers ont de grandes tailles de cluster, comme par exemple une taille de cluster de 64 Ko pour les systèmes de fichiers FAT16 et FAT32, et des tailles de cluster de 8 Ko jusqu'à 64 Ko pour le système de fichiers NTFS. Ces programmes pourraient, par exemple, calculer incorrectement l'espace total et disponible sur de tels volumes. Acronis Disk Director affiche des messages d'avertissement lorsque vous sélectionnez ces tailles de cluster.*

3. Cliquez sur **OK** pour ajouter le changement de taille de cluster aux opérations en attente.

Les résultats de l'opération en attente sont affichés immédiatement comme si l'opération avait été exécutée.

Pour exécuter l'opération en attente, vous devrez la valider (p. [22\)](#page-21-0). Quitter le programme sans valider les opérations en attente les annulera.

# 5.22 Modification d'un système de fichiers

Cette opération vous permet de modifier les systèmes de fichiers des types suivants :

- FAT16 à FAT32 et inversement
- Ext2 à Ext3 et inversement

Le tableau ci-dessous décrit les principales différences entre les systèmes de fichiers.

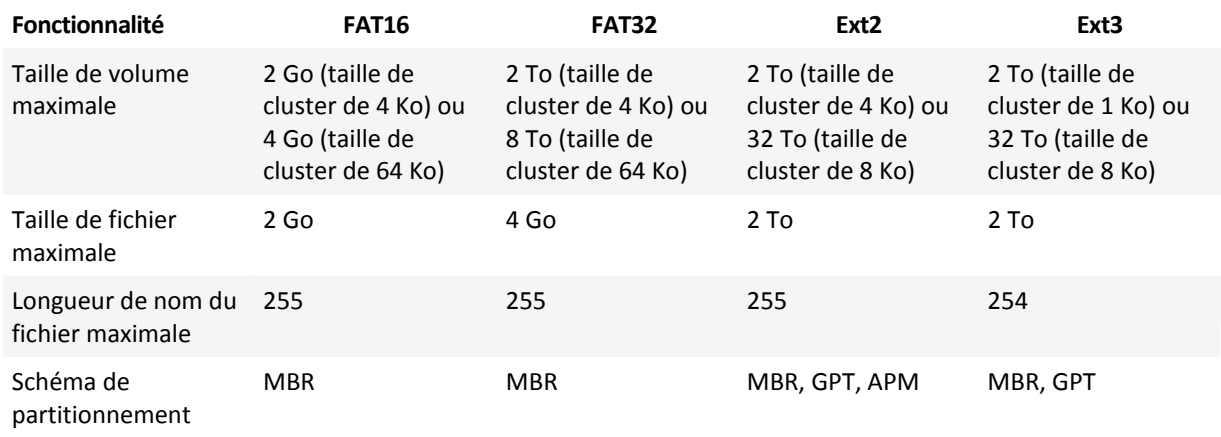

#### *Pour changer un système de fichiers*

- 1. Cliquez avec le bouton droit de la souris sur le volume dont vous voulez convertir le système de fichiers puis cliquez sur **Changer le système de fichiers**.
- 2. Sélectionnez le système de fichiers requis.
- 3. Cliquez sur **OK** pour ajouter le changement de système de fichiers aux opérations en attente.

Les résultats de l'opération en attente sont affichés immédiatement comme si l'opération avait été exécutée.

Pour exécuter l'opération en attente, vous devrez la valider (p. [22\)](#page-21-0). Quitter le programme sans valider les opérations en attente les annulera.

# 5.23 Masquage d'un volume

Cette opération s'applique aux volumes des disques MBR de base.

Masquer un volume signifie modifier le type du volume de sorte que le système d'exploitation ne peut pas « voir » ce volume. Vous pouvez vouloir masquer un volume afin de protéger les informations d'un accès non autorisé ou occasionnel. Masquer un volume n'affecte pas les lettres attribuées aux autres volumes mais le volume masqué perd sa lettre et cette lettre devient disponible pour être attribuée.

*Important : Masquer un volume qui contient un fichier d'échange empêchera la machine de démarrer. Masquer un volume système ou un volume de démarrage sous le système d'exploitation en cours d'utilisation est désactivé afin de permettre le redémarrage de votre machine.*

*\*\*\**

*Si Acronis OS Selector est installé sur votre ordinateur, vous devez également marquer comme masqué le volume que vous voulez cacher dans Acronis OS Selector.*

#### *Pour masquer un volume*

1. Cliquez avec le bouton droit de la souris sur le volume que vous devez masquer, puis cliquez sur **Masquer le volume**.

Si le volume possède des points de montage, ils seront supprimés automatiquement.

2. Cliquez sur **OK** pour ajouter le masquage de volume aux opérations en attente.

Les résultats de l'opération en attente sont affichés immédiatement comme si l'opération avait été exécutée.

Pour exécuter l'opération en attente, vous devrez la valider (p. [22\)](#page-21-0). Quitter le programme sans valider les opérations en attente les annulera.

# 5.24 Affichage un volume

Cette opération s'applique aux volumes masqués sur des disques MBR de base.

Afficher un volume signifie modifier le type du volume le rendant ainsi visible par le système d'exploitation. Vous pourriez devoir afficher un volume afin de :

- Rendre un volume préalablement caché visible de nouveau au système d'exploitation.
- Accéder aux données et modifier les fichiers stockés sur un volume OEM masqué.

*Si Acronis OS Selector est installé sur votre ordinateur, vous devez également marquer comme démasqué le volume que vous voulez afficher dans Acronis OS Selector.*

### *Pour afficher un volume*

- 1. Cliquez avec le bouton droit de la souris sur le volume masqué que vous devez afficher, puis cliquez sur **Démasquer le volume**. Le programme attribue automatiquement la première lettre de lecteur disponible à ce volume.
- 2. Cliquez sur **OK** pour ajouter l'affichage de volume aux opérations en attente.

Les résultats de l'opération en attente sont affichés immédiatement comme si l'opération avait été exécutée.

Pour exécuter l'opération en attente, vous devrez la valider (p. [22\)](#page-21-0). Quitter le programme sans valider les opérations en attente les annulera.

# 5.25 Spécification de la densité des i-nodes

Cette opération s'applique aux volumes dont les systèmes de fichiers sont Ext2 ou Ext3.

L'i-node est la structure de données principale pour Linux Ext2/Ext3. Toutes les informations des fichiers, à l'exception de leurs noms et données, sont stockées dans l'i-node. Chaque fichier possède son propre i-node. Chaque i-node contient une description du fichier, incluant le nombre, le type de fichier, la taille, les pointeurs de bloc de données, etc. L'espace pour les i-nodes est alloué lorsque vous installez le système d'exploitation ou lorsqu'un nouveau système de fichiers est créé. Le nombre maximal d'i-nodes, donc le nombre maximal de fichiers, est défini lors de la création du système de fichiers.

Un manque d'i-nodes empêche la création de fichiers et répertoires supplémentaires sur le volume même si l'espace disque est suffisant. Les i-nodes par eux-mêmes consomment de l'espace disque, donc spécifier la densité des i-nodes vous laisse organiser l'espace disque de façon optimale. La densité i-node est déterminée en spécifiant le nombre d'octets par i-node. Habituellement, la valeur par défaut est de 4 096 octets par i-node.

*Important : Si vous modifiez la densité i-node d'un volume de démarrage, le système d'exploitation ne pourra plus démarrer. Pour restaurer la capacité de démarrage d'un système utilisez un chargeur de démarrage.*

#### *Pour spécifier la densité des i-nodes*

- 1. Cliquez avec le bouton droit de la souris sur le volume Ext2/Ext3, puis cliquez sur **Modifier la densité i-node**.
- 2. Spécifiez la valeur requise dans **Octets par i-node**.
	- Utilisez une densité i-node plus basse (ce qui veut dire augmenter la valeur d'**octets par i-node**) pour un volume qui contient quelques fichiers volumineux. Cela allouera plus d'espace pour les fichiers et moins pour les i-nodes. Le moins d'i-nodes que le système possède, plus rapide sera exécutée l'opération « vérification du système de fichiers ».
	- Utilisez une valeur de densité i-node plus élevée (ce qui signifie réduire la valeur d'**Octets par i-node**) pour les volumes qui contiennent une grande quantité de petits fichiers. Cela allouera plus d'espace pour les i-nodes et moins pour les données. Plus il y a d'i-nodes dans le système de fichiers, moins élevées seront les chances de manquer d'i-nodes. Cependant, l'opération "« vérification du système de fichiers » sera exécutée plus lentement.
- 3. Cliquez sur **OK** pour ajouter la modification de densité d'i-nodes aux opérations en attente.

Les résultats de l'opération en attente sont affichés immédiatement comme si l'opération avait été exécutée.

Pour exécuter l'opération en attente, vous devrez la valider (p. [22\)](#page-21-0). Quitter le programme sans valider les opérations en attente les annulera.

# 6 Opérations sur les disques

Cette section décrit toutes les opérations que vous pouvez exécuter sur les disques en utilisant Acronis Disk Director.

Acronis Disk Director doit obtenir un accès exclusif au disque/volume cible. Cela signifie qu'aucun autre utilitaire de gestion de disque (tel que l'utilitaire Gestionnaire de disques Windows) peut y accéder à ce moment. Si vous recevez un message indiquant que le disque/volume ne peut pas être verrouillé, fermez les applications de gestion de disque qui utilisent ce disque/volume et recommencez. Si vous ne pouvez pas déterminer quelles applications utilisent le disque/volume, fermez-les toutes.

## **Dans cette section**

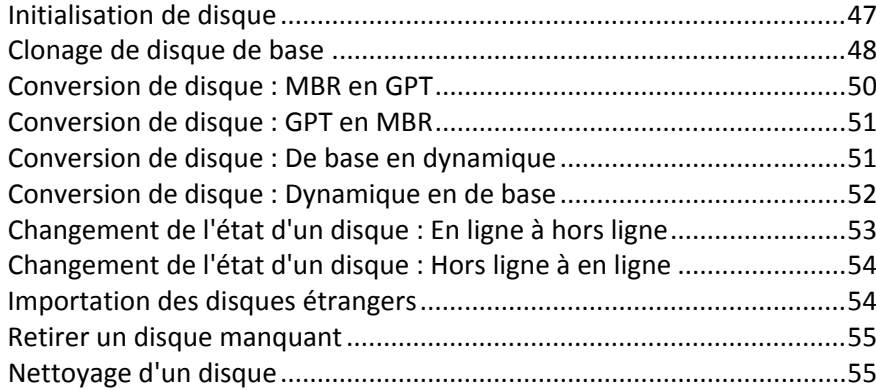

# <span id="page-46-0"></span>6.1 Initialisation de disque

Si vous ajoutez un ou plusieurs nouveaux disques à votre machine, vous devez les initialiser c'est-à-dire, enregistrer les disques dans le système d'exploitation. Les disques nouvellement détectés s'affichent dans la liste des disques et volumes comme **Non initialisés**.

### *Pour initialiser un ou plusieurs disques*

- 1. Cliquez avec le bouton droit de la souris sur le disque nouvellement ajouté (ou sur n'importe lequel des disques nouvellement ajoutés), puis cliquez sur **Initialiser**.
- 2. Dans la fenêtre **Initialisation de disque**, sélectionnez les autres disques non initialisés (s'il y en a plus d'un), et définissez le schéma de partitionnement de disque (MBR ou GPT) et le type de disque (de base ou dynamique) pour chaque disque sélectionné.

*Le schéma de partition GPT n'est pas reconnu par XP Édition Familiale/XP Professionnel x86.*

3. Cliquez sur **OK** pour ajouter l'initialisation de disque aux opérations en attente.

Les résultats de l'opération en attente sont affichés immédiatement comme si l'opération avait été exécutée.

Pour exécuter l'opération en attente, vous devrez la valider (p. [22\)](#page-21-0). Quitter le programme sans valider les opérations en attente les annulera.

Après l'initialisation, tout l'espace disque demeure non alloué et il est donc impossible de l'utiliser pour l'installation de programmes ou pour le stockage de fichiers. Pour pouvoir l'utiliser, vous devez soit créer un nouveau volume — voir Création d'un volume (p. [28\)](#page-27-0), soit étendre les volumes existants au disque — voir Redimensionnement d'un volume (p[. 30\)](#page-29-0).

*Si vous décidez de modifier les paramètres de disque, cela peut être effectué ultérieurement en utilisant Acronis Disk Director 12.*

# <span id="page-47-0"></span>6.2 Clonage de disque de base

Cette opération est disponible pour les disques MBR de base.

L'opération de clonage transfert toutes les données du disque source vers un disque cible. Les volumes du disque source peuvent être clonés sur le disque cible « en l'état », ou redimensionnés automatiquement selon la taille du disque cible.

Vous pourriez vouloir utiliser le clonage dans les cas suivants :

- Si vous êtes sur le point de remplacer un ancien disque dur par un nouveau sans réinstaller les systèmes d'exploitation et les applications sur le nouveau disque.
- Si vous voulez transférer tous les volumes et leurs contenus à partir du disque existant vers un disque plus volumineux.
- Si vous voulez avoir une copie exacte d'un disque sur un autre disque.

*Important : Si vous utilisez un autre produit de sauvegarde Acronis, tel qu'Acronis True Image Home, évitez de cloner un disque contenant le composant Acronis Startup Recovery Manager (ASRM) de ce produit. Sinon, la machine pourrait ne pas démarrer à partir du disque cible.*

#### *Pour cloner un disque de base*

- 1. Exécutez l'une des actions suivantes :
	- Cliquez avec le bouton droit de la souris sur le disque de base que vous voulez cloner (c'est-à-dire le disque **source**), puis cliquez sur **Cloner un disque de base**.
	- Sélectionnez **Cloner un disque de base** dans le volet **Actions**. Le programme affiche une liste de disques partitionnés et vous demande de sélectionner le disque source à partir duquel les données seront transférées sur un autre disque.
- 2. Dans la fenêtre **Sélectionnez un disque cible pour l'opération de clonage**, sélectionnez un disque de base comme **cible** pour l'opération de clonage. Le programme vous permet de sélectionner un disque cible si sa taille est suffisante pour contenir toutes les données du disque source sans aucune perte. S'il y a des données sur le disque cible, vous serez averti que ces données seront perdues après le clonage.
- 3. Dans la fenêtre **Sélectionner une méthode de clonage**, sélectionnez la méthode de clonage :
	- **En l'état** Les informations du disque source sont transférées vers le disque cible « En l'état ». Donc si le disque cible est de la même taille ou de plus grande capacité, il est possible d'y transférer toutes les informations exactement comme elles sont stockées à la source. Lors du clonage vers un disque cible de plus grande capacité, l'espace restant devient non alloué.
	- **Utiliser le redimensionnement de volume proportionnel** (pour les systèmes de fichiers pris en charge) – recommandé lorsque le disque cible est de capacité plus grande ou plus petite que le disque source. Le programme augmente ou réduit automatiquement (si cela est possible) la taille des volumes selon la taille du disque cible. Ainsi, aucun espace non alloué n'apparaîtra sur le disque cible.

*Remarque pour les disques cibles de capacité plus petite : Le programme analyse le disque cible pour établir si sa taille sera suffisante pour contenir les données du disque source sans aucune perte. Si un tel transfert avec un redimensionnement proportionnel des volumes du disque source est possible, vous pourrez alors continuer. Si pour une raison de limite de taille un transfert de toutes les données du disque source vers le disque cible en toute sécurité est impossible, même en utilisant le* 

*redimensionnement de volume proportionnel, alors l'opération de clonage de disque de base sera impossible à exécuter et vous ne pourrez pas continuer.*

- 4. Si vous êtes sur le point de cloner un disque contenant le volume système, veuillez porter une attention aux **Options avancées**, décrites plus loin dans cette section.
- 5. Cliquez sur **Terminer** pour ajouter le clonage de disque aux opérations en attente.

Les résultats de l'opération en attente sont affichés immédiatement comme si l'opération avait été exécutée.

Pour exécuter l'opération en attente, vous devrez la valider (p. [22\)](#page-21-0). Quitter le programme sans valider les opérations en attente les annulera.

## **Utilisation des options avancées**

Lors du clonage d'un disque contenant le volume système, vous devez conserver la fonctionnalité de démarrage du système d'exploitation sur le volume du disque dur, en copiant sa signature de disque NT originale. La signature NT est un enregistrement qui est conservé dans le secteur de démarrage principal, qui identifie le disque de façon unique. Pour que le système d'exploitation demeure démarrable, le disque cible doit posséder la même signature NT que le disque source.

*Important :Deux disques avec la même signature NT ne peuvent pas fonctionner proprement sous un seul système d'exploitation. Après le clonage du disque et la copie de la signature NT, vous devez retirer l'un des disques de la machine.*

Vous avez les deux options suivantes pour que votre système demeure démarrable sur le volume du disque cible :

- Copier la signature NT pour fournir au disque cible la signature NT du disque source correspondant aux clés de registre également copiées sur le disque cible.
- Laisser la signature NT pour conserver l'ancienne signature du disque cible et mettre à jour le système d'exploitation avec la signature.

#### *Si vous devez copier la signature NT :*

- 1. Activez la case **Copier la signature NT**. Vous recevrez un avertissement vous informant que vous devez retirer un des deux disques durs de la machine. La case **Éteindre la machine après l'opération de clonage** est activée et désactivée automatiquement.
- 2. Cliquez sur **Terminer** pour ajouter la dernière opération en attente.
- 3. Cliquez sur **Valider** sur la barre d'outils et cliquez ensuite sur **Poursuivre** dans la fenêtre **Opérations en Attente**.
- 4. Attendre jusqu'à ce que la tâche soit terminée.
- 5. Attendre jusqu'à ce que la machine soit éteinte.
- 6. Déconnectez soit le lecteur de disque dur source, soit le lecteur de disque cible de la machine.
- 7. Démarrez la machine.

### *Si vous devez laisser la signature NT :*

- 1. Désactivez la case **Copier la signature NT**, si nécessaire.
- 2. Cliquez sur **Terminer** pour ajouter la dernière opération en attente.
- 3. Cliquez sur **Valider** sur la barre d'outils et cliquez ensuite sur **Poursuivre** dans la fenêtre **Opérations en Attente**.
- 4. Attendre jusqu'à ce que la tâche soit terminée.

# <span id="page-49-0"></span>6.3 Conversion de disque : MBR en GPT

Il se peut que vous vouliez convertir un disque MBR de base en disque GPT de base dans les cas suivants :

- Si vous avez besoin de plus de quatre volumes principaux sur un seul disque.
- Si vous avez besoin de la fiabilité d'un disque supplémentaire pour éviter toute possibilité d'endommagement de données.
- Si vous devez créer un volume dont la taille est supérieure à 2 To.

*Important :Si vous avez un volume principal appartenant à un disque MBR, et que vous convertissez d'abord le disque en GPT et que vous le reconvertissez ensuite en MBR, le volume sera logique et ne pourra plus être utilisé comme volume de démarrage. Vous pouvez convertir ce volume en volume principal, tel que décrit dans Conversion d'un volume logique en volume principal (p. [38\)](#page-37-0).*

*Important : Le disque MBR de base qui contient le volume de démarrage avec le système d'exploitation en cours d'utilisation ne peut pas être converti en GPT.*

#### *Pour convertir un disque MBR de base en disque GPT de base*

1. Cliquez avec le bouton droit de la souris sur le disque MBR de base que vous voulez convertir en disque GPT, puis cliquez sur **Convertir en GPT**.

Une fenêtre d'information s'affichera, indiquant que vous êtes sur le point de convertir un disque MBR en disque GPT.

2. Cliquez sur **OK** pour ajouter la conversion de disque MBR en disque GPT aux opérations en attente.

Les résultats de l'opération en attente sont affichés immédiatement comme si l'opération avait été exécutée.

Pour exécuter l'opération en attente, vous devrez la valider (p. [22\)](#page-21-0). Quitter le programme sans valider les opérations en attente les annulera.

*Remarque : Un disque partitionné GPT réserve l'espace nécessaire pour la zone de sauvegarde à la fin de la*  zone partitionnée, laquelle stocke des copies de l'en-tête GPT et de la table de partition. Si le disque est plein et *que la taille de volume ne peut pas être automatiquement réduite, l'opération de conversion de disque MBR en disque GPT échouera.*

Si vous planifiez d'installer un système d'exploitation qui ne prend pas en charge les disques GPT, la conversion inverse du disque en disque MBR est également possible à partir des mêmes éléments du menu. Le nom de l'opération sera affiché comme **Convertir en MBR**.

### **Conversion de disque dynamique : MBR en GPT**

Le programme ne prend pas en charge la conversion directe de MBR en GPT pour les disques dynamiques. Cependant, vous pouvez exécuter les conversions suivantes pour atteindre ce but en utilisant le programme :

- 1. Conversion de disque MBR : Disque dynamique en disque de base en utilisant l'opération **Convertir en de base**.
- 2. Conversion de disque de base : Disque MBR en disque GPT en utilisant l'opération **Convertir en GPT**.
- 3. Conversion de disque GPT : Disque de base en disque dynamique en utilisant l'opération **Convertir en dynamique**.

# <span id="page-50-0"></span>6.4 Conversion de disque : GPT en MBR

Vous pourriez vouloir convertir un disque GPT de base en un disque MBR de base dans le cas où vous devez installer un système d'exploitation qui ne prend pas en charge les disques GPT.

Le programme vous laisse convertir un disque GPT en MBR avec les implications suivantes :

- Tous les volumes du disque seront logiques.
- Les volumes de démarrage (s'il y en a) ne seront pas démarrables tant que vous ne les avez pas convertis en volumes principaux — voir Conversion d'un volume logique en volume principal (p. [38\)](#page-37-0)
- Les volumes qui allouent plus de 2 To à partir du début du disque deviennent inaccessibles.

#### *Pour convertir un disque GPT en disque MBR*

1. Cliquez avec le bouton droit de la souris sur le disque GPT que vous devez convertir en disque MBR, puis cliquez sur **Convertir en MBR**.

Une fenêtre d'avertissement s'affichera, indiquant que vous êtes sur le point de convertir un disque GPT en disque MBR.

Les changements qui se produiront sur le système après que le disque choisi est converti de GPT en MBR vous seront expliqués. Par exemple, si une telle conversion empêchera le disque d'être accessible par le système, si le système d'exploitation ne pourra plus démarrer après cette conversion ou si certains volumes sur le disque GPT ne seront plus accessibles avec un disque MBR (par exemple les volumes qui allouent plus de 2 To), vous serez averti ici à propos de telles implications.

2. Cliquez sur **OK** pour ajouter la conversion de disque GPT en disque MBR aux opérations en attente.

Les résultats de l'opération en attente sont affichés immédiatement comme si l'opération avait été exécutée.

Pour exécuter l'opération en attente, vous devrez la valider (p. [22\)](#page-21-0). Quitter le programme sans valider les opérations en attente les annulera.

## <span id="page-50-1"></span>6.5 Conversion de disque : De base en dynamique

Il se peut que vous vouliez convertir un disque de base en disque dynamique dans les cas suivants :

- Si vous planifiez d'utiliser le disque en tant qu'élément d'un groupe de disques dynamiques.
- Si vous voulez obtenir une fiabilité de disque supplémentaire pour le stockage de données.

#### *Pour convertir un disque de base en disque dynamique*

- 1. Cliquez avec le bouton droit de la souris sur le disque de base que vous voulez convertir, puis cliquez sur **Convertir en dynamique**. Vous recevrez un avertissement final à propos de la conversion d'un disque de base en disque dynamique.
- 2. Cliquez sur **OK** pour ajouter la conversion de disque de base en disque dynamique aux opérations en attente.

*Remarque : Un disque dynamique utilise le dernier mégaoctet d'un disque physique pour stocker la base de données, y compris la description en quatre niveaux (Volume-Composant-Partition-Disque) pour chaque volume dynamique. Si pendant la conversion en dynamique il s'avère que le disque de base est plein et que la taille de ses volumes ne peut pas être réduite automatiquement, l'opération de conversion de disque de base en disque dynamique échouera.*

Les résultats de l'opération en attente sont affichés immédiatement comme si l'opération avait été exécutée.

Pour exécuter l'opération en attente, vous devrez la valider (p. [22\)](#page-21-0). Quitter le programme sans valider les opérations en attente les annulera.

Si vous décidez de reconvertir vos disques dynamiques en disques de base — par exemple, si vous voulez commencer à utiliser sur votre machine un système d'exploitation qui ne prend pas en charge les disques dynamiques — vous pouvez convertir vos disques en utilisant les mêmes options du menu, l'opération sera maintenant appelée **Convertir en de base**.

## **Conversion de disque système**

Le programme ne nécessite pas de redémarrage du système d'exploitation après une conversion d'un disque de base qui contient un ou plusieurs volumes de démarrage en disque dynamique si :

- 1. Il n'y a qu'un seul système d'exploitation Windows Vista, Windows 7, Windows 8 ou Windows 8.1 installé sur le disque.
- 2. La machine utilise ce système d'exploitation.

*Attention : La conversion d'un disque qui contient des volumes de démarrage prend un certain temps. Toute coupure d'électricité, mise hors tension involontaire de la machine, ou appui accidentel sur le bouton Reset pendant la procédure pourrait rendre le redémarrage impossible.*

Pour les machines sur lesquelles plus d'un système d'exploitation est installé, le programme garantit le **démarrage** de chaque système d'exploitation.

# <span id="page-51-0"></span>6.6 Conversion de disque : Dynamique en de base

Il se peut que vous vouliez reconvertir des disques dynamiques en disques de base si, par exemple, vous voulez commencer à utiliser sur votre machine un système d'exploitation qui ne prend pas en charge les disques dynamiques.

*Cette opération est disponible uniquement pour un disque dynamique qui est vide ou contient uniquement un ou plusieurs volumes simples, avec chaque volume simple occupant une région unique sur le disque. Ces volumes deviendront des volumes de base.*

#### *Pour convertir un disque dynamique en disque de base*

1. Cliquez avec le bouton droit de la souris sur le disque dynamique que vous devez convertir, puis cliquez sur **Convertir en de base**. Vous recevrez un avertissement final à propos de la conversion d'un disque dynamique en disque de base.

Les changements qui se produiront sur le système si le disque choisi est converti de disque dynamique en disque de base vous seront expliqués. Par exemple, si le disque que vous voulez convertir en disque de base contient des volumes qui sont pris en charge uniquement par les disques dynamiques (tous les types de volumes sauf les volumes simples), vous serez alors averti à propos des dommages possibles aux données impliquées dans la conversion.

2. Cliquez sur **OK** pour ajouter la conversion de disque dynamique en disque de base aux opérations en attente.

Les résultats de l'opération en attente sont affichés immédiatement comme si l'opération avait été exécutée.

Pour exécuter l'opération en attente, vous devrez la valider (p. [22\)](#page-21-0). Quitter le programme sans valider les opérations en attente les annulera.

Après la conversion, les derniers 8 Mo d'espace disque sont réservés pour la conversion ultérieure du disque de base en disque dynamique.

Dans certains cas, l'espace non alloué possible et la taille maximale de volume proposée peuvent être différents (par exemple quand la taille de l'un des miroirs établit la taille de l'autre miroir, ou quand les derniers 8 Mo d'espace disque sont réservés pour la conversion ultérieure du disque de base en disque dynamique).

## **Conversion de disque de démarrage**

Le programme ne nécessite pas de redémarrage du système d'exploitation après une conversion de disque dynamique en disque de base, si :

- 1. Il n'y a qu'un seul système d'exploitation Windows Vista, Windows 7, Windows 8 ou Windows 8.1 installé sur le disque.
- 2. La machine utilise ce système d'exploitation.

*Attention : La conversion d'un disque qui contient des volumes de démarrage prend un certain temps. Toute coupure d'électricité, mise hors tension involontaire de la machine, ou appui accidentel sur le bouton Reset pendant la procédure pourrait rendre le redémarrage impossible.*

Le programme garantit :

- Le **démarrage** de chaque système d'exploitation, pour les machines sur lesquelles plus d'un système d'exploitation est installé.
- La conversion sécurisée d'un disque dynamique en disque de base quand il contient des volumes **avec des données** pour les volumes simples.

## <span id="page-52-0"></span>6.7 Changement de l'état d'un disque : En ligne à hors ligne

Ce changement est possible pour les systèmes d'exploitation Windows Vista SP1, Windows 7, Windows 8, Windows 8.1 et il s'applique à la disposition du disque (p. [21\)](#page-20-0) actuelle.

L'état en ligne signifie qu'un disque de base ou dynamique est accessible en mode lecture-écriture. Ceci est l'état normal du disque. Vous pouvez avoir à changer l'état en ligne d'un disque à hors ligne pour le protéger contre une utilisation involontaire, par exemple si le disque est endommagé ou contient des secteurs défectueux.

#### *Pour rendre un disque hors ligne*

- 1. Cliquez avec le bouton droit de la souris sur le disque en ligne, puis cliquez sur **Changer l'état à hors ligne**.
- 2. Dans la fenêtre qui apparaît, cliquez sur **OK** pour valider l'opération.

Lorsque vous changez l'état d'un disque dynamique dont les volumes s'étendent sur plusieurs disques à hors ligne, ces volumes obtiennent des états selon leur type : l'état des volumes simples/fractionnés/agrégés par bandes devient **Échec** ; l'état des volumes en miroir devient **Échec de la redondance**. L'état du disque que vous mettez hors ligne devient **Manquant**. Pour restaurer l'état des volumes simples/fractionnés/agrégés par bandes, changer l'état du disque de hors ligne à en ligne est suffisant. Pour restaurer l'état des volumes en miroir, vous devez changer l'état du disque de hors ligne à en ligne, puis le réactiver.

Pour plus d'informations sur la façon de ramener un disque en état hors ligne et manquant à l'état en ligne, consultez l'article suivant dans la base de connaissances Microsoft : http://technet.microsoft.com/fr-fr/library/cc732026.aspx.

# <span id="page-53-0"></span>6.8 Changement de l'état d'un disque : Hors ligne à en ligne

Ce changement est possible pour les systèmes d'exploitation Windows Vista SP1, Windows 7, Windows 8, Windows 8.1 et il s'applique à la disposition du disque (p. [21\)](#page-20-0) actuelle.

L'état « hors ligne » signifie qu'un disque dynamique est accessible en mode lecture seule. Vous pouvez avoir à changer l'état hors ligue d'un disque à en ligne pour rendre complètement accessible le disque que vous avez précédemment mis hors ligne.

#### *Pour rendre un disque en ligne*

- 1. Cliquez avec le bouton droit de la souris sur le disque hors ligne, puis cliquez sur **Changer l'état à en ligne**.
- 2. Dans la fenêtre qui apparaît, cliquez sur **OK** pour valider l'opération.

*Si le disque dynamique est en état hors ligne et que le nom du disque est Manquant, cela signifie que le disque ne peut pas être localisé ou identifié par le système d'exploitation. Il se peut qu'il soit endommagé, déconnecté ou hors tension. Pour plus d'informations sur la façon de ramener un disque en état hors ligne et manquant à l'état en ligne, consultez l'article suivant dans la base de connaissances Microsoft : http://technet.microsoft.com/fr-fr/library/cc732026.aspx.*

# <span id="page-53-1"></span>6.9 Importation des disques étrangers

Sur une machine ayant deux systèmes d'exploitation ou plus, la représentation des disques et volumes dépend de quel système d'exploitation est présentement exécuté.

Habituellement, tous les disques dynamiques créés sur la même machine et système d'exploitation sont membres du même groupe de disques. Lorsqu'il est migré vers une autre machine, ou ajouté à un autre système d'exploitation sur la même machine, un groupe de disques est considéré comme **étranger.** Les disques d'un groupe étranger ne peuvent pas être utilisés jusqu'à ce qu'ils soient importés dans le groupe de disques existant. Un groupe étranger est importé en l'état (en conservant son nom d'origine) si aucun groupe de disques n'est présent sur la machine.

Pour accéder aux données sur les disques étrangers, vous devez ajouter ces disques à la configuration système de votre machine en utilisant l'opération **Importer des disques étrangers**.

*Tous les disques dynamiques du groupe de disques étrangers sont importés en même temps ; vous ne pouvez pas importer qu'un seul disque dynamique.*

#### *Pour importer des disques étrangers*

1. Cliquez avec le bouton droit de la souris sur l'un des disques étrangers, puis cliquez sur **Importez des disques étrangers**.

La fenêtre qui apparaît affiche tous les disques dynamiques étrangers qui ont été ajoutés à la machine, et affiche des informations à propos des volumes qui seront importés. Les états des volumes vous laisse savoir si vous importez tous les disques requis du groupe de disques. Lors de l'importation de tous les disques requis, leurs volumes affiche l'état **Sain**. Des états autres que **Sain** indiquent que les disques n'ont pas tous été importés.

Pour plus d'informations à propos des états des volumes veuillez consulter l'article Microsoft suivant : http://technet.microsoft.com/fr-fr/library/cc771775.aspx [http://technet.microsoft.com](http://technet.microsoft.com/en-us/library/cc771775.aspx) [/en-us/library/cc771775.aspx](http://technet.microsoft.com/en-us/library/cc771775.aspx)

2. Cliquez sur **OK** pour ajouter l'importation de disques étrangers aux opérations en attente.

Les résultats de l'opération en attente sont affichés immédiatement comme si l'opération avait été exécutée.

Pour exécuter l'opération en attente, vous devrez la valider (p. [22\)](#page-21-0). Quitter le programme sans valider les opérations en attente les annulera.

# <span id="page-54-0"></span>6.10 Retirer un disque manquant

L'état **Manquant** apparaît pour un disque dynamique lorsqu'il est endommagé, hors tension ou déconnecté. La base de données du gestionnaire de disque logique (LDM) conserve les informations à propos du disque manquant parce qu'il pourrait contenir des parties de volumes dynamiques, telles que des disques en miroir, qui peuvent être réparées.

Si le disque peut être reconnecté ou mis sous tension, vous n'avez qu'à restaurer sa fonctionnalité pour le réactiver. Pour plus d'informations sur la façon de ramener un disque en état hors ligne et manquant à l'état en ligne, consultez l'article suivant dans la base de connaissances Microsoft : http://technet.microsoft.com/fr-fr/library/cc732026.aspx.

Si le disque manquant ne peut pas être réactivé, ou si vous souhaitez supprimer complètement ce disque du groupe de disques, vous pouvez le supprimer de la base de données LDM.

*Avant de supprimer un disque manquant vous devez supprimer (p. [35\)](#page-34-0) tous les volumes de ce disque. Cependant, si le disque contient des volumes en miroir, vous pouvez les sauvegarder en utilisant l'opération Supprimer le miroir (p[. 40\)](#page-39-0) plutôt que de supprimer le volume entier.*

#### *Pour supprimer un disque dynamique manquant*

- 1. Cliquez avec le bouton droit de la souris sur le disque affichant l'état **Manquant**, puis cliquez sur **Supprimez un disque manquant**.
- 2. Cliquez sur **OK** pour ajouter la suppression de disque aux opérations en attente.

Les résultats de l'opération en attente sont affichés immédiatement comme si l'opération avait été exécutée.

Pour exécuter l'opération en attente, vous devrez la valider (p. [22\)](#page-21-0). Quitter le programme sans valider les opérations en attente les annulera.

# <span id="page-54-1"></span>6.11 Nettoyage d'un disque

Cette opération efface tous les volumes et toutes les données d'un disque, le rendant non initialisé. Tous les volumes, même ceux qui sont fractionnés à travers plusieurs disques, sont effacés des disques et l'espace qui était occupé par ces volumes devient de l'espace non alloué. Pour pouvoir utiliser le disque nettoyé, vous devez l'initialiser de nouveau.

#### *Pour nettoyer un disque*

- 1. Cliquez avec le bouton droit de la souris sur le disque que vous devez nettoyer puis cliquez sur **Nettoyer le disque**.
- 2. Cliquez sur **OK** pour ajouter le nettoyage de disque aux opérations en attente.

Les résultats de l'opération en attente sont affichés immédiatement comme si l'opération avait été exécutée.

Pour exécuter l'opération en attente, vous devrez la valider (p. [22\)](#page-21-0). Quitter le programme sans valider les opérations en attente les annulera.

*Remarque : Si vous avez accidentellement nettoyé un disque MBR contenant des informations importantes, il est toujours possible de restaurer les volumes de ce disque en utilisant Acronis Recovery Expert (p[. 64\)](#page-63-0). Mais veuillez ne pas oublier d'initialiser le disque et de définir le schéma de partitionnement MBR d'abord.*

# 7 Outils

Cette section décrit les outils Acronis Bootable Media Builder et Acronis Recovery Expert.

Après avoir lu cette section, vous aurez appris comment créer un support de démarrage afin d'utiliser Acronis Disk Director sur un système nu ou en dehors d'un système d'exploitation, et comment restaurer des volumes supprimés ou perdus.

## **Dans cette section**

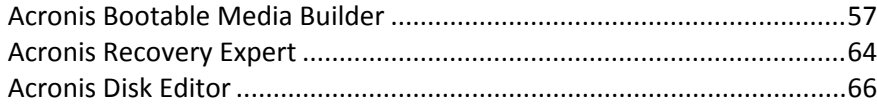

# <span id="page-56-0"></span>7.1 Acronis Bootable Media Builder

Acronis Disk Director possède une version démarrable qui peut s'exécuter depuis un support de démarrage sans démarrer un système d'exploitation.

Un support de démarrage est un support physique (CD, DVD, lecteur USB ou autre support compatible avec le BIOS d'une machine en tant que périphérique de démarrage) capable de démarrer sur n'importe quelle machine compatible avec un PC et qui vous permet d'exécuter Acronis Disk Director sous un environnement Linux ou sous l'environnement de pré-installation Windows (Windows PE), sans l'aide d'un système d'exploitation. Vous pouvez créer un support de démarrage en utilisant Acronis Bootable Media Builder. Acronis Bootable Media Builder fournit également la possibilité de créer une image ISO d'un disque de démarrage sur le disque dur.

Il y a des situations pour lesquelles vous pourriez préférer exécuter Acronis Disk Director à partir d'un support de démarrage. Par exemple :

- pour utiliser Acronis Disk Director sur des systèmes non Windows, tel que Linux.
- si vous n'utilisez pas souvent Acronis Disk Director et donc ne voulez pas l'installer sur la machine.
- Pour accéder aux données qui ont survécues à un système endommagé.
- Pour créer des volumes de base ou dynamiques sur un système nu.
- Pour exécuter des opérations hors ligne sur un volume de démarrage qui ne peuvent pas être effectuées en ligne à cause d'accès restreint, parce qu'elles sont verrouillées en permanence par les applications en cours d'exécution, ou pour toute autre raison.

Si vous d'autres produits Acronis, tels qu'Acronis True Image Home, sont installés sur votre machine, vous pouvez également inclure les versions de démarrage de ces programmes sur le même support de démarrage.

## **Support de démarrage basé sur un environnement Linux**

Le support basé sur un environnement Linux contient la version de démarrage d'Acronis Disk Director basé sur un environnement du noyau Linux. Il peut démarrer et réaliser des opérations sur n'importe quel matériel compatible avec un PC, y compris un système nu et des machines avec des systèmes de fichiers endommagés ou non pris en charge.

## **Support de démarrage PE (basé sur un Environnement de Pré-installation)**

Le support de démarrage PE contient un système Windows minimal appelé Environnement de Pré-installation Windows (WinPE) et le plug-in Acronis WinPE, qui est une modification d'Acronis Disk Director qui peut s'exécuter dans l'environnement de pré-installation.

WinPE se révèle être la solution de démarrage la plus pratique dans de grands environnements équipés d'un matériel hétérogène.

### **Avantages :**

- Utiliser Acronis Disk Director dans l'environnement de pré-installation Windows apporte plus de fonctionnalités que d'utiliser un support de démarrage basé sur un environnement Linux. Après avoir démarré un matériel compatible PC sous WinPE, vous pouvez utiliser non seulement Acronis Disk Director, mais aussi les commandes PE, scripts et autres plug-ins que vous avez ajoutés au PE.
- Un support de démarrage PE aide à résoudre des problèmes de support de démarrage liés à un environnement Linux tels que la prise en charge de certains contrôleurs RAID ou certains niveaux de grappes RAID seulement. Le support basé sur WinPE permet le chargement automatique des pilotes de périphériques nécessaires.

## 7.1.1 Comment créer un support de démarrage

Pour activer la création de support physique, la machine doit être équipée d' un graveur CD/DVD ou permettre à un lecteur flash d'être connecté. L'outil de création de support de secours peut également créer une image ISO d'un disque de démarrage pour la graver ultérieurement sur un disque vierge.

## **Support de démarrage basé sur un environnement Linux**

Lancez l'outil de création de support de secours soit à partir de la console d'administration, en sélectionnant **Outils > Créer un support de démarrage**, soit en tant que composant autonome.

- 1. Dans **Type de support de démarrage**, choisissez **Basé sur un environnement Linux**.
- 2. Sélectionnez la façon dont les volumes et les ressources réseau seront traités (style du support) :
	- Un support avec un traitement de volume de style **semblable à Linux** affiche les volumes comme hda1 et sdb2. Il essaye de reconstruire les périphériques MD et les volumes logiques (LVM) avant de démarrer une restauration.
	- Un support avec un traitement de volume de style **semblable à Windows** affiche les volumes comme C: et D:. Il permet un accès aux volumes dynamiques (LDM).
- 3. L'Assistant vous guidera au fil des différentes opérations nécessaires. Veuillez consulter Support de démarrage basé sur un environnement Linux (p[. 60\)](#page-59-0) pour plus de détails.

## **Support de démarrage PE (basé sur un Environnement de Pré-installation)**

Le plug-in Acronis WinPE peut être ajouté aux distributions WinPE basées sur n'importe lequel de ces noyaux :

- Windows Vista (PE 2.0) (également compatible avec Windows XP SP2 avec KB926044 ou plus récent)
- Windows Vista SP1 (PE 2.1) (également compatible avec Windows XP SP2 avec KB926044 ou plus récent)
- $\blacksquare$  Windows 7 (PE 3.0)
- Windows 8 (PE 4.0)

 $\blacksquare$  Windows 8.1 (PE 5.0)

Votre ordinateur doit disposer de la configuration suivante :

- Pour WinPE 2.x ou 3.0 : minimum 256 Mo RAM
- Pour WinPE 4.0 : minimum 512 Mo RAM
- Pour WinPE 5.0 : minimum 1 Go RAM

Pour être en mesure de créer ou de modifier les images PE 2.x et 3.0, vous devez avoir installé le Kit d'installation automatisée Windows (AIK). Pour créer PE 4.0 ou PE 5.0, vous devez installer Windows Assessment and Deployment Kit (ADK).

### **Pour installer Windows AIK :**

1. En fonction de votre système d'exploitation, téléchargez et installez l'un de ces packs :

AIK pour Windows Vista et Windows XP avec le Service Pack 2 ou une version plus récente (PE 2.0) :

http://www.microsoft.com/Downloads/details.aspx?familyid=C7D4BC6D-15F3-4284-9123-67983 0D629F2&displaylang=fr

AIK pour Windows Vista SP1 (PE 2.1) :

http://www.microsoft.com/downloads/details.aspx?FamilyID=94bb6e34-d890-4932-81a5-5b50c 657de08&DisplayLang=fr

AIK pour Windows 7 (PE 3.0) :

http://www.microsoft.com/downloads/details.aspx?familyid=696DD665-9F76-4177-A811-39C26 D3B3B34&displaylang=fr

- 2. [facultatif] Gravez Windows AIK sur un DVD ou copiez-le sur un lecteur flash.
- 3. Installez Microsoft .NET Framework v.2.0 à partir de ce kit (NETFXx86 ou NETFXx64, en fonction de votre matériel).
- 4. Installez Microsoft Core XML (MSXML) 6.0 Parser à partir de ce kit.
- 5. Installez Windows AIK à partir de ce kit.

### **Pour installer Windows ADK :**

- 1. En fonction de votre système d'exploitation, téléchargez l'un de ces packs : ADK pour Windows 8 (PE 4.0) : http://www.microsoft.com/download/details.aspx?id=30652 ADK pour Windows 8.1 (PE 5.0) : http://www.microsoft.com/download/details.aspx?id=39982
- 2. Exécutez le fichier d'installation et suivez les étapes de l'assistant.
- 3. À la dernière étape, sélectionnez l'installation de **Windows PE** et des **outils de déploiement**, puis cliquez sur le bouton **Installer**.

Il est recommandé de vous familiariser avec la documentation d'aide fournie avec Windows AIK ou Windows ADK. La section « Créer une image » du livre blanc « Démarrage pour les professionnels de l'informatique » constitue un bon point de départ. Pour accéder à ce document,

#### sélectionnez **Microsoft Windows AIK** -> **Documentation** -> **Démarrage pour les professionnels de l'informatique** dans le menu **Démarrer**.

Pour plus d'informations sur la personnalisation de Windows PE, consultez le guide de l'utilisateur de l'Environnement de pré-installation Windows (Winpe.chm).

## <span id="page-59-0"></span>7.1.1.1 Support de démarrage basé sur un environnement Linux

## *Lors de l'utilisation de l'outil de création de support de secours, vous devez spécifier :*

1. [facultatif] Les paramètres du noyau Linux. Séparez des paramètres multiples par des espaces. Par exemple, pour pouvoir sélectionner un mode d'affichage pour Acronis Disk Director démarrable chaque fois que le support démarre, tapez : **vga=ask**

Pour une liste de paramètres, voir Paramètres du noyau (p. [60\)](#page-59-1).

2. Les composants de démarrage Acronis à placer sur le support :

### **Acronis Disk Director**

Version de démarrage du produit possédant presque les mêmes fonctionnalités qu'Acronis Disk Director pour les systèmes d'exploitation Windows — voir Utiliser un support de démarrage (p[. 63\)](#page-62-0) pour plus d'informations.

- 3. [facultatif] L'intervalle de délai expiré pour le menu de démarrage plus le composant qui démarrera automatiquement au délai expiré.
	- S'il n'est pas configuré, le chargeur Acronis attend que quelqu'un choisisse si c'est le système d'exploitation qui doit être démarré (s'il est présent) ou bien le composant Acronis.
	- Si vous définissez, disons, **10 sec.**, Acronis Disk Director sera lancé 10 secondes après que le menu soit affiché.
- 4. Le type de support à créer. Vous pouvez :
	- Créer des CD, DVD ou autres supports de démarrage tels que des lecteurs flash USB amovibles si le BIOS du matériel permet le démarrage à partir d'un tel support.
	- Créer une image ISO d'un disque de démarrage pour la graver ultérieurement sur un disque vierge.
- 5. Chemin d'accès au fichier ISO du support.

## <span id="page-59-1"></span>Paramètres du noyau

Cette fenêtre vous permet de spécifier un ou plusieurs paramètres du noyau Linux. Ils seront automatiquement appliqués au démarrage du support de démarrage.

Ces paramètres sont généralement utilisés en cas de problème d'utilisation du support de démarrage. Normalement, vous pouvez laisser ce champ vide.

Vous pouvez également spécifier ces paramètres en appuyant sur F11 dans le menu de démarrage.

### **Paramètres**

Lorsque vous spécifiez plusieurs paramètres, séparez-les avec des espaces.

#### **acpi=off**

Désactive ACPI (Advanced Configuration and Power Interface). Vous pouvez utiliser ce paramètre lorsque vous rencontrez un problème avec une configuration matérielle spécifique.

#### **noapic**

Désactive APIC (Advanced Programmable Interrupt Controller). Vous pouvez utiliser ce paramètre lorsque vous rencontrez un problème avec une configuration matérielle spécifique.

#### **vga=ask**

Invite à spécifier le mode vidéo que doit utiliser l'interface graphique utilisateur du support de démarrage. Sans le paramètre **vga**, le mode vidéo est détecté automatiquement.

#### **vga=***mode\_number*

Spécifie le mode vidéo à utiliser dans l'interface utilisateur graphique du support de démarrage. Le numéro de mode est donné par *mode\_number* sous forme hexadécimale — par exemple : **vga=0x318**

La résolution de l'écran et le nombre de couleurs correspondant à un numéro de mode peut être différent sur des machines différentes. Nous recommandons d'abord l'utilisation du paramètre **vga=ask** pour choisir une valeur pour *mode\_number*.

#### **quiet**

Désactive l'affichage des messages de démarrage quand le noyau Linux est en cours de chargement, et démarre la console d'administration dès que le noyau est chargé.

Ce paramètre est implicitement spécifié lors de la création du support de démarrage, mais vous pouvez le supprimer dans le menu de démarrage.

Sans ce paramètre, tous les messages de démarrage s'affichent, suivis d'une invite de commandes. Pour démarrer la console d'administration à partir de l'invite de commandes, exécutez la commande : **/bin/product**

#### **nousb**

Désactive le chargement du sous-système USB (Universal Serial Bus).

#### **nousb2**

Désactive la prise en charge USB 2.0. Ce paramètre n'affecte pas le fonctionnement des périphériques USB 1.1. Ce paramètre vous permet d'utiliser certains lecteurs USB en mode USB 1.1 s'ils ne fonctionnent pas en mode USB 2.0.

#### **nodma**

Désactive l'accès direct à la mémoire (DMA) pour tous les disques durs IDE. Empêche le noyau de se figer pour certains matériels.

#### **nofw**

Désactive la prise en charge de l'interface FireWire (IEEE1394).

#### **nopcmcia**

Désactive la détection du matériel PCMCIA.

#### **nomouse**

Désactive la prise en charge de la souris.

#### *module\_name***=off**

Désactive le module dont le nom est donné par *module\_name*. Par exemple, pour désactiver l'utilisation du module SATA, saisissez : **sata\_sis=off**

#### **pci=bios**

Force l'utilisation du BIOS PCI au lieu d'accéder directement au périphérique matériel. Vous pouvez utiliser ce paramètre si la machine possède un pont d'hôte PCI non standard.

#### **pci=nobios**

Désactive l'utilisation du BIOS PCI. Seules les méthodes d'accès direct au matériel seront autorisées. Vous pouvez utiliser ce paramètre quand le support de démarrage ne démarre pas, ce qui peut être causé par le BIOS.

#### **pci=biosirq**

Utilise des appels BIOS PCI pour obtenir la table de routage d'interruptions Vous pouvez utiliser ce paramètre si le noyau ne parvient pas à allouer les requêtes d'interruption (IRQ) ou à découvrir les bus PCI secondaires sur la carte-mère.

Il se peut que ces appels ne fonctionnent pas correctement sur certaines machines. Mais ceci pourrait être la seule façon d'obtenir la table de routage d'interruptions.

## 7.1.1.2 Ajout du Plug-in Acronis sur WinPE 2.x ou 3.0

Le support de démarrage dispose de trois méthodes pour intégrer Acronis Disk Director dans WinPE :

- Ajout du plug-in Acronis sur un PE ISO existant. Ceci est pratique quand vous devez ajouter le plug-in à l'image ISO PE préalablement configuré et qui est déjà en cours d'utilisation.
- Création de l'image ISO PE avec le plug-in depuis le début.
- Ajout du plug-in Acronis à un fichier WIM pour n'importe quelle raison future (création manuelle d'ISO, ajout d'autres outils à l'image, etc.

Pour pouvoir effectuer l'une des opérations ci-dessus, installez le support de démarrage sur une machine où le kit Windows AIK ou Windows ADK est installé. Si vous n'avez pas une telle machine, réalisez la préparation décrite dans Comment créer un support de démarrage.

*Le support de démarrage ne prend en charge que WinPE 2.x, WinPE 3.0, WinPE 4.0 et WinPE 5.0 version x86. Ces distributions WinPE peuvent également fonctionner sur du matériel x64.*

## **Ajout du plug-in Acronis à WinPE ISO**

## *Pour ajouter le plug-in Acronis à WinPE ISO :*

- 1. Lors de l'ajout du plug-in sur l'image ISO WinPE existante, extrayez tous les fichiers de votre image ISO WinPE vers un dossier séparé sur le disque dur.
- 2. Lancez le support de démarrage soit en sélectionnant **Outils > Acronis Bootable Media Builder**, soit en tant que composant autonome.
- 3. Sélectionnez **Type de support de démarrage : Windows PE**.

Lors de la création d'une nouvelle image ISO PE :

- Sélectionner **Créer automatiquement Windows PE**
- Le logiciel exécute le script approprié et passe à la fenêtre suivante.

Lors de l'ajout du plug-in sur l'image ISO PE existante :

- Sélectionnez **Utiliser les fichiers WinPE situés dans le dossier que je spécifie.**
- Spécifiez le chemin d'accès au dossier dans lequel les fichiers WinPE sont situés.
- 4. [facultatif] Spécifiez les pilotes Windows à ajouter à Windows PE. Une fois que vous démarrez une machine dans Windows PE, les pilotes peuvent vous aider à accéder au périphérique où l'archive de sauvegarde est située. Cliquez sur **Ajouter** et spécifiez le chemin d'accès au fichier \*.inf nécessaire pour un périphérique SCSI, RAID, contrôleur SATA, carte réseau, lecteur de bande ou autre périphérique correspondant. Vous devrez répéter cette procédure pour chaque pilote que vous voulez inclure dans le support de démarrage WinPE.
- 5. Choisissez si vous voulez créer une image ISO ou WIM.
- 6. Indiquez le chemin complet au fichier image obtenu, y compris le nom de fichier.
- 7. Vérifiez vos paramètres sur l'écran de résumé et cliquez sur **Continuer**.
- 8. Gravez l'image .ISO sur CD ou DVD à l'aide d'un outil tiers ou copiez-la vers un lecteur flash.

Lorsque la machine démarre sous Windows PE, Acronis Disk Director démarre automatiquement.

### *Pour créer une image ISO PE (fichier .ISO) à partir du fichier WIM obtenu :*

- Remplacez le fichier boot.wim par défaut dans votre dossier Windows PE par le fichier WIM nouvellement créé. Pour l'exemple ci-dessous, tapez la commande : copy c:\AcronisMedia.wim c:\winpe\_x86\ISO\sources\boot.wim
- utilisez l'outil **Oscdimg**. Pour l'exemple ci-dessous, tapez la commande : oscdimg -n –bc:\winpe\_x86\etfsboot.com c:\winpe\_x86\ISO c:\winpe\_x86\winpe\_x86,iso

Pour plus d'informations sur la personnalisation de Windows PE, consultez le guide de l'utilisateur de l'Environnement de pré-installation Windows (Winpe.chm).

## <span id="page-62-0"></span>7.1.2 Travailler sous un support de démarrage

Les opérations sur une machine démarrée avec un support de démarrage sont presque les mêmes que les opérations sous le système d'exécution. La différence est la suivante :

- 1. Les opérations de vérification de volume (p. [42\)](#page-41-0) et de défragmentation de volume (p[. 43\)](#page-42-0) ne sont pas disponibles sous le support de démarrage.
- 2. Spécifiez la disposition du disque (p[. 21\)](#page-20-0) ; si deux systèmes d'exploitation Windows ou plus sont installés sur la machine. Si un seul système d'exploitation Windows est installé, la disposition du disque de ce système d'exploitation sera utilisée. S'il n'y a pas de système d'exploitation, ou si aucun système d'exploitation n'a été trouvé, la disposition du disque utilisée sera celle de l'environnement du support de démarrage (basée sous Linux ou Windows PE).
- 3. Le support de démarrage basé sous Linux affiche les disques et volumes locaux comme n'étant pas montés (sda1, sda2...)
- 4. La durée de vie du journal est limitée à la durée de la session actuelle. Vous pouvez enregistrer le journal entier ou les entrées du journal filtrées dans un fichier.

## 7.1.2.1 Définition du mode d'affichage vidéo

Pour une machine démarrée à partir d'un support de démarrage, un mode d'affichage vidéo est détecté automatiquement basé sur la configuration matérielle (spécifications du moniteur et de la carte graphique). Si pour quelque raison que ce soit le mode d'affichage vidéo est incorrectement détecté, effectuez ce qui suit :

- 1. Lors de l'affichage du menu de démarrage, appuyez sur F11.
- 2. Ajoutez la commande suivante à l'invite de commande : **vga=ask**, et ensuite continuez le démarrage.
- 3. Choisissez le mode vidéo pris en charge approprié à partir de la liste en entrant son numéro (**318**, par exemple) et ensuite appuyez sur ENTRÉE.

Si vous ne souhaitez pas suivre cette procédure chaque fois que vous démarrez à partir d'un support sur une configuration matérielle donnée, recréez le support de démarrage avec le numéro de mode approprié (dans notre exemple, **vga=0x318**), en le saisissant dans la fenêtre **Paramètres du kernel** voir Support de démarrage basé sur un environnement Linux (p[. 60\)](#page-59-0) pour plus d'informations.

## 7.1.2.2 Liste des commandes et des utilitaires disponibles dans un support de démarrage basé sur un environnement Linux

Un support de démarrage basé sur un environnement Linux contient les commandes et les utilitaires de ligne de commande suivants, que vous pouvez utiliser lors de l'exécution d'une commande shell.

Pour démarrer la commande shell, appuyez simultanément sur CTRL+ALT+F2 lorsque que vous êtes dans la console d'administration du support de démarrage.

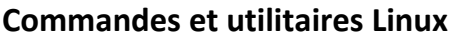

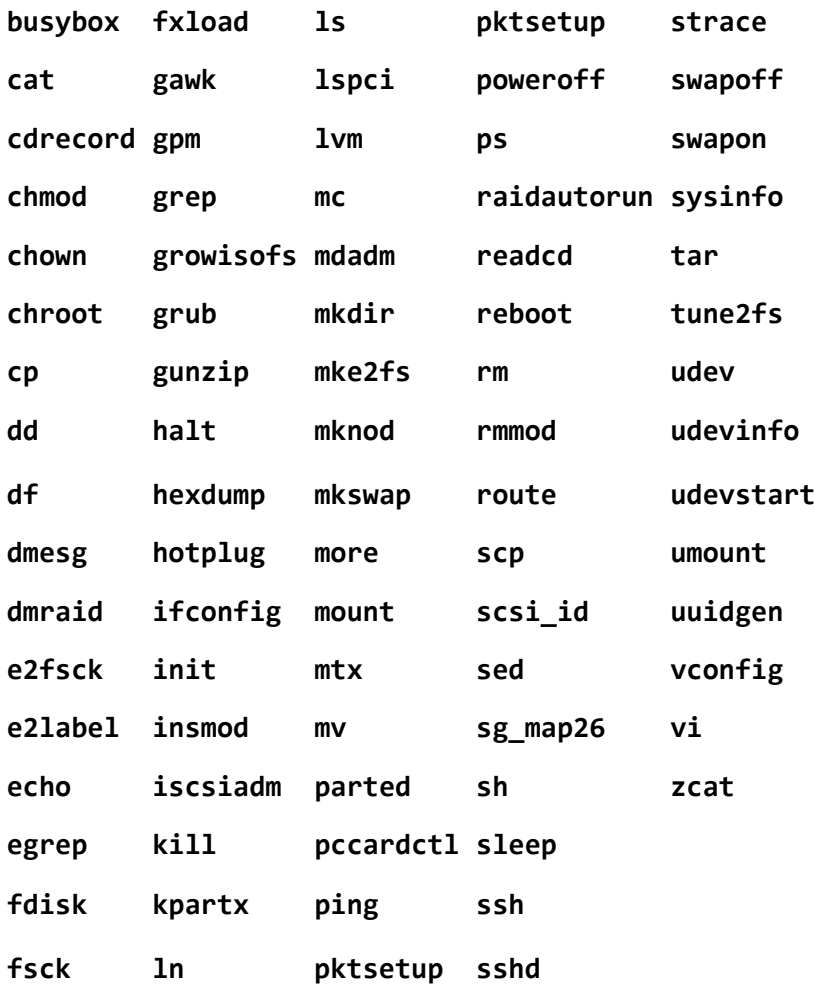

# <span id="page-63-0"></span>7.2 Acronis Recovery Expert

Acronis Recovery Expert est un outil facile à utiliser qui vous permet de restaurer des volumes sur un disque MBR de base qui ont été accidentellement supprimées ou endommagées suite à une défaillance matérielle ou logicielle.

Dans le cas où vos volumes sont endommagés et que la machine ne démarre plus — par exemple, après une panne d'électricité ou une erreur système — utilisez la version démarrable d'Acronis Disk Director et exécutez Acronis Recovery Expert. Il vous aidera à restaurer les secteurs de démarrage et les tables de partition sur les disques durs et rendre votre système démarrable de nouveau.

Recovery Expert essaie d'abord de restaurer les volumes « en l'état », c'est-à-dire que les volumes logiques seront restaurés comme logiques et les volumes principaux comme principaux, respectivement. Si le volume principal ne peut pas être restauré en l'état, il sera restauré comme logique. De la même façon, si le volume logique ne peut pas être restauré en l'état, il sera restauré comme principal.

### *Pour exécuter Acronis Recovery Expert*

Sélectionnez **Outils > Acronis Recovery Expert** dans le menu supérieur.

#### **Restaurer des volumes en mode automatique**

Le mode automatique est facile à utiliser et nécessite un effort minimal. Le programme tentera de trouver et de restaurer tous les volumes supprimés sur tous les disques de base.

- 1. Dans la fenêtre **Mode de restauration**, choisissez **Automatique**.
- 2. Dans la fenêtre **Recherche des volumes supprimés**, Acronis Recovery Expert analyse tous les disques de base pour des volumes supprimés. En premier, Acronis Recovery Expert vérifie vos disques pour l'espace non alloué. S'il n'y a pas d'espace non alloué, on vous demandera de fermer Recovery Expert. Si de l'espace non alloué est trouvé, alors Recovery Expert débute la recherche de traces de volumes supprimés.

Recovery Expert vérifie le début de chaque côté du cylindre de chaque disque pour des secteurs de démarrage. Un secteur de démarrage est le premier secteur d'un volume qui contient les informations à propos de ce volume, même après sa suppression. Dès qu'un volume supprimé est trouvé, il sera affiché dans la liste des volumes. Cependant, la recherche se poursuivra jusqu'à ce que tous les disques restants soient analysés. Quand la recherche est terminée, le bouton **Suivant** devient actif, et vous pouvez passer à la fenêtre suivante.

*Remarque : Vous ne pouvez pas sélectionner les volumes à restaurer dans le mode automatique. Acronis Recovery Expert restaurera tous les volumes supprimés qui ont été découverts.*

Si la recherche se termine sans résultats, vous serez invité soit à exécuter la recherche en utilisant la méthode **Complète**, soit à terminer la recherche et fermer l'application. Avec la méthode complète, le programme analyse chaque secteur sur chaque disque dur. Elle est plus exhaustive et peut prendre beaucoup de temps à s'exécuter. S'il y a aucun volume trouvé par la méthode complète, vous serez invité à fermer Recovery Expert.

- 3. La fenêtre **Volumes restaurés** affiche les volumes à restaurer comme faisant partie de la disposition du volume du disque dur. Assurez-vous que tous les volumes requis sont correctement arrangés dans la disposition du disque dur, puis cliquez sur **Suivant**.
- 4. Cliquez sur **Continuer** pour débuter la restauration des volumes.

### **Restaurer des volumes en mode manuel**

Le mode de restauration manuel vous permet de pleinement prendre avantage de la restauration du volume. Vous pourrez spécifier la méthode de recherche, les disques à rechercher, et les volumes à restaurer.

- 1. Dans la fenêtre **Mode de restauration**, choisissez **Manuel**.
- 2. Dans la fenêtre **Sélection de l'espace non alloué**, sélectionnez de l'espace non alloué sur les disques de base sur lesquels les volumes supprimés étaient situés. Si vous êtes incertain à propos de l'emplacement des volumes supprimés, sélectionnez tous les espaces non alloués sur tous les disques de base.
- 3. Dans la fenêtre **Méthode de recherche**, choisissez :
	- **Rapide** (recommandée) Vérifie le début de chaque côté de chaque cylindre des disques sélectionnés. Elle prend moins de temps, et devrait trouver tous les volumes supprimés dans la plupart des cas.
	- **Complète** vérifie le système de fichiers sur chaque secteur des disques sélectionnés. Elle est plus complète et nécessite plus de temps à s'exécuter que la méthode **Rapide**.
- 4. Dans la fenêtre **Recherche des volumes supprimés**, Acronis Recovery Expert analyse tous les disque durs sélectionnés pour les volumes supprimés. Dès qu'un volume supprimé est trouvé, il sera affiché dans la liste des volumes. Cependant, la recherche se poursuivra jusqu'à ce que tous les disques restants soient analysés. Si aucun volume est trouvé, on vous invitera à fermer Recovery Expert.

Le programme peut même trouver et afficher des volumes croisés, c'est-à-dire des volumes qui ont été crées et supprimés sur le disque à des moments différents. De plus, chaque volume successif alloue de l'espace à partir du volume précédemment supprimé, et non à partir de son commencement. Seul un des volumes croisés peut être restauré.

Contrairement au mode de restauration automatique, vous n'avez pas à attendre que la recherche complète soit terminée si vous utilisez le mode manuel. Aussitôt qu'un ou plusieurs volumes sont ajoutés à la liste, vous pouvez les sélectionner pour les restaurer immédiatement. Sélectionner un volume change son état à **Restauré** et active le bouton **Suivant**.

- 5. La fenêtre **Volumes restaurés** affiche les volumes à restaurer comme faisant partie de la disposition du volume du disque dur, les marquant avec une icône dans son coin supérieur droit. Assurez-vous que tous les volumes sélectionnés sont correctement arrangés dans la disposition du disque dur, puis cliquez sur **Suivant**.
- 6. Cliquez sur **Continuer** pour débuter la restauration des volumes.

# <span id="page-65-0"></span>7.3 Acronis Disk Editor

Acronis Disk Editor est un outil professionnel qui exécute une gamme d'actions sur un disque dur : en l'utilisant, vous pouvez restaurer les secteurs de démarrage, réparer la structure de fichiers et dossiers, trouver des clusters perdus, supprimer des virus d'un disque et beaucoup plus. Ce programme a aussi beaucoup à offrir à un utilisateur d'ordinateur débutant. Il peut être utilisé, par exemple, comme outil éducationnel.

Travailler avec Acronis Disk Editor nécessite une connaissance approfondie de la structure du disque dur, des systèmes de fichiers, des systèmes d'exploitation, des schémas de partitionnement et des principes de l'organisation du stockage des données. Les instructions complètes relatives à l'organisation du stockage de données et l'interaction des disques durs avec les systèmes d'exploitation et les applications est hors de la portée de ce document.

*Quand vous modifiez des disques et des volumes vous devez être certain de vos actions. Vous pouvez facilement transgresser l'intégrité des informations d'un disque en rendant ses informations inaccessibles. Également, l'efficacité opérationnelle de votre machine peut être sévèrement affectée (le système d'exploitation ne pourra plus se charger et les applications cesseront de fonctionner).*

## **Dans cette section**

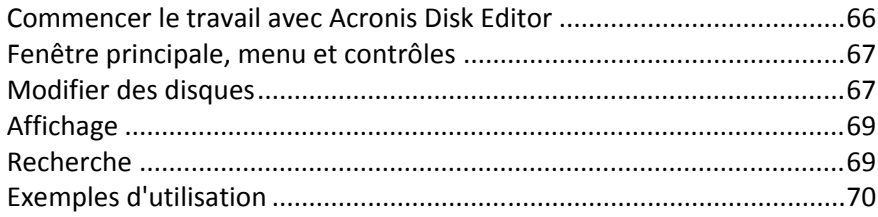

## <span id="page-65-1"></span>7.3.1 Commencer le travail avec Acronis Disk Editor

## *Pour démarrer Acronis Disk Editor*

- 1. Connectez la console à la machine sur laquelle l'agent Acronis Disk Director est installé.
- 2. Dans la zone de gestion de disque, cliquez avec le bouton droit de la souris sur un disque ou un volume puis cliquez sur **Modifier**. Cela démarrera Acronis Disk Editor, vous permettant d'accéder à ses opérations.

La différence entre sélectionner un disque intégralement ou sélectionner un volume est la suivante :

- si vous sélectionnez un disque intégralement vous pourrez afficher et modifier les structures de stockage de données du disque entier – table de partition, table d'allocation des fichiers de tous les volumes du disque et la zone de données.
- Sélectionner un volume vous permet d'afficher et de modifier uniquement les structures de stockage de données de ce volume – table d'allocation des fichiers, le dossier racine et la zone de données du volume.

# <span id="page-66-0"></span>7.3.2 Fenêtre principale, menu et contrôles

La fenêtre principale affiche le nombre de disques et secteurs où le curseur du programme interne est situé.

Le menu d'Acronis Disk Editor contient les options suivantes :

- **Disque** vous permet de parcourir les propriétés du disque sélectionné.
- **Modification** vous permet de manipuler les blocs des volumes des disques durs sélectionnés et vous permet également d'enregistrer le contenu d'un secteur de disque après les modifications.
- **Affichage** vous permet de sélectionner un mode d'affichage pour une présentation plus pratique des données. Par défaut, la fenêtre principale du programme affiche le disque ou le volume sélectionné en mode hexadécimal (Hex).
- **Recherche** vous permet de rechercher un volume (ou un disque dur) pour toute ligne (ou toute chaîne de caractères) et d'aller à un certain secteur de disque selon son décalage absolu.
- **Aide** vous permet d'obtenir de l'aide relative à la fenêtre de l'éditeur, au fabricant du programme et à la version.

## **Utilisation des contrôles**

Le menu permet d'accéder à toutes les opérations, et les opérations les plus fréquemment utilisées sont disponibles dans la **Barre d'outils**.

Vous pouvez accéder à presque toutes les fonctionnalités principales du programme (ou des options du menu) à l'aide des touches de raccourci clavier **F1**, **F2**,… **F10** et de combinaisons telles que **Ctrl+O**, **Ctrl+F**, **Alt+P**, etc. Par exemple, la boîte de dialogue servant à rechercher des lignes dans les volumes et/ou les disques est affichée en appuyant sur la combinaison de touches **Ctrl+F**. Vous pouvez passer à un secteur selon son décalage absolu en appuyant sur **Alt+P**. Vous pouvez basculer entre les différents modes d'affichage de la fenêtre principale. Par exemple, appuyez sur **F2** pour le mode d'affichage hexadécimal, **F6** pour le mode d'affichage de la table de partitions, **F7** pour le mode d'affichage de secteur de démarrage. Il existe également d'autres touches de raccourci.

La **liste des encodages** est utilisée pour interpréter le contenu du secteur du disque dur. Sélectionner le bon encodage vous permettra de voir le contenu du secteur correctement interprété dans la partie droite de la fenêtre principale du programme dans le mode d'affichage hexadécimal.

## <span id="page-66-1"></span>7.3.3 Modifier des disques

Le menu **Modifier** vous permet d'accéder aux opérations principales avec les blocs des secteurs d'un disque dur. Vous pouvez modifier les données du disque dur directement dans les champs de n'importe quel mode d'affichage — voir Affichage (p. [69\)](#page-68-0).

Considérons la modification du disque dans le mode d'affichage **Hexadécimal**.

## **Sélection des données**

Tous les modes d'affichage vous laissent sélectionner des blocs de secteurs de disque avec la souris ou le clavier.

Dans le mode d'affichage hexadécimal, utilisez ce qui suit pour sélectionner les blocs :

- **Avec une souris**. Positionnez le pointeur de la souris sur l'octet du secteur voulu et faites le glisser pour créer un bloc comprenant tous les octets que vous voulez sélectionner.
- **Avec un clavier**. Positionnez le curseur sur l'octet du secteur voulu. Appuyez sur la touche **Maj.** et maintenez-la enfoncée et utilisez les flèches (ou les touches **Page Haut** et **Page Bas**) pour créer une sélection.

*Astuce : Appuyer sur la touche Fin tout en maintenant enfoncée la touche Maj. sélectionne le secteur du disque en entier. Pour sélectionner tous les secteurs du disque, appuyez sur Ctrl+A.*

## **Modification des données du disque**

Positionnez le curseur sur le bloc que vous devez modifier dans la zone hexadécimale ou texte dans la fenêtre principale. Puis entrez la valeur requise. Dans les autres modes d'affichage, vous devez modifier les valeurs dans les champs appropriés.

Utilisez l'élément **Annuler** du menu pour annuler la dernière modification ou les précédentes. **Annuler tout** annule toutes les modifications que vous avez effectuées.

## **Enregistrement de vos modifications**

Les modifications que vous effectuez ne seront pas appliquées immédiatement au secteur du disque. Assurez-vous de cliquer sur **Enregistrer le secteur** pour que les changements soient effectifs.

*Attention : Après avoir sauvegardé les modifications, vous ne pourrez pas les annuler.* 

Si vous n'enregistrez pas vos modifications, vous les rejetez. Si vous avez effectué des modifications dans un secteur d'un disque dur et décidez de quitter l'éditeur sans les enregistrer, un message d'avertissement vous proposera d'enregistrer vos modifications.

## **Écriture d'un bloc dans un fichier**

*Non disponible lors de l'utilisation d'un support de démarrage basé sur Linux.*

L'option du menu **Écrire dans un fichier** vous permet d'enregistrer le bloc sélectionné dans un fichier.

Il est recommandé d'enregistrer les blocs sélectionnés avant de commencer à les modifier. Cela vous aidera à annuler les modifications que vous avez appliquées aux secteurs du disque dur et à restaurer les données.

#### *Pour enregistrer un bloc de secteur de disque dans un fichier*

- 1. Sélectionnez le bloc que vous devez enregistrer puis cliquez sur **Écrire dans un fichier**.
- 2. Dans la fenêtre **Écrire dans un fichier**, cliquez sur **Parcourir** et spécifiez le chemin d'accès et le nom du fichier.
- 3. Cliquez sur **OK** pour enregistrer le fichier.

*Conseil : Vous pouvez créer une sélection directement dans la fenêtre Écrire dans un fichier : Dans le champ Taille, spécifiez le nombre d'octets qui seront sélectionnés à partir de la position actuelle du curseur.*

### **Lecture d'un bloc depuis un fichier**

*Non disponible lors de l'utilisation d'un support de démarrage basé sur Linux.*

L'option du menu **Lire depuis un fichier** vous permet de lire le bloc d'un fichier préalablement enregistré et de l'insérer dans un secteur de disque.

### *Pour lire un bloc depuis un fichier*

- 1. Positionnez le curseur sur l'octet du secteur voulu et cliquez sur **Lire depuis un fichier**.
- 2. Dans la fenêtre **Lire depuis un fichier** cliquez sur **Parcourir** et spécifiez le fichier.
- 3. Cliquez sur **OK**. Le contenu du fichier sera inséré dans un secteur à partir de la position actuelle du curseur.
- 4. Cliquez sur **Enregistrer le secteur (Ctrl+S)** pour enregistrer les modifications.

## <span id="page-68-0"></span>7.3.4 Affichage

Les informations relatives aux disques et aux volumes dans la fenêtre Acronis Disk Editor peuvent être affichées et modifiées dans plusieurs modes différents. Vous pouvez sélectionner le mode d'affichage approprié à l'aide du menu **Affichage**.

L'éditeur offre sept modes d'affichage :

- HEX (mode hexadécimal)
- **Table de partition**
- Secteur de démarrage FAT16
- Secteur de démarrage FAT32
- Secteur d'informations FS FAT32
- Secteur de démarrage NTFS
- **Dossier FAT**

Le mode d'affichage hexadécimal est le mode principal et le plus universel. Les autres modes représentant certains modèles de représentation de données vous permettent de travailler avec des valeurs d'octets ou de groupes d'octets décodées. Vous pourrez afficher les étapes de formation de stockage de données du disque pendant que le volume standard du disque est en cours de création et de formatage, et pendant que les fichiers et les dossiers sont créés.

De plus, dans le menu **Affichage**, vous pouvez masquer ou afficher la barre d'état et la barre d'outils.

## <span id="page-68-1"></span>7.3.5 Recherche

Le menu **Recherche** vous permet de rechercher un disque pour une ligne et d'accéder à un secteur du disque en fonction de son décalage absolu.

Une ligne de recherche peut être définie à la fois par des caractères et des valeurs numériques (hexadécimales). Pendant une recherche, vous pouvez ignorer la casse et également rechercher une certaine ligne à un certain décalage à l'intérieur du secteur.

Les données du disque sont interprétées selon l'encodage sélectionné. Si vous avez sélectionné un mode de recherche sans distinction de la casse, la casse et les éléments avant les caractères seront ignorés.

Une fois le processus de recherche terminé, la position actuelle sera déplacée là où une ligne aura été trouvée, sinon elle restera identique si aucune ligne n'a été trouvée. Vous pouvez rechercher la ligne suivante en appuyant sur la touche **F3**.

Vous pouvez vous rendre dans le secteur voulu en fonction de son décalage absolu en sélectionnant l'option du menu **Aller à** (ou en appuyant sur la combinaison des touches **Alt+P**).

La transition s'effectue en entrant un décalage de secteur absolu, ou en entrant les numéros de cylindre, de tête et de secteur. Les paramètres listés sont liés par cette expression :

 $(CYL \times HDS + HD) \times SPT + SEC - 1,$ 

où CYL, HD et SEC sont les nombres des coordonnées CHS (Cylindre – Tête – Secteur) ; HDS est le nombre de têtes par disque et SPT est le nombre de têtes par piste.

Vous pouvez retourner dans un secteur à partir d'un autre secteur en sélectionnant l'élément **Retour** dans le menu **Rechercher** (ou en appuyant sur la combinaison des touches **Ctrl + B**).

## <span id="page-69-0"></span>7.3.6 Exemples d'utilisation

Cette section décrit comment utiliser Acronis Disk Editor dans les scénarios les plus courants.

## 7.3.6.1 Protection et restauration du MBR

Cet exemple s'applique aux disques de base possédant un schéma de partitionnement MBR.

Le secteur de démarrage principal (MBR) est situé dans le premier secteur du disque dur et stocke les informations relatives au partitionnement du disque et au code qui est chargé par le BIOS. L'information stockée dans le MBR est cruciale pour le démarrage de la machine.

Si le code MBR est endommagé à cause d'un virus de secteur de démarrage ou d'une erreur humaine, vous ne pourrez plus démarrer la machine et vous ne pourrez plus accéder aux données stockées sur les disques durs.

En ayant une copie du code MBR enregistrée dans un lieu sûr, vous protégez votre machine contre de tels sinistres. Même si votre machine ne peut pas démarrer normalement, vous pouvez la démarrer en utilisant un support de démarrage basé sur WinPE créé par Acronis Bootable Media Builder. En travaillant avec un support de démarrage, vous pouvez démarrer Acronis Disk Editor et restaurer le MBR à partir d'une copie préalablement sauvegardée. Ainsi, la machine pourra démarrer de nouveau.

Les étapes suivantes décrivent comment vous pouvez enregistrer une copie du code MBR et la restaurer en cas de défaillance.

### *Étape 1. Enregistrer le MBR*

- 1. Dans Acronis Disk Director, cliquez avec le bouton droit de la souris sur le disque possédant le code MBR que vous devez enregistrer puis cliquez sur **Modifier**.
- 2. Dans Acronis Disk Editor, appuyez sur la touche **F2** pour basculer en mode de visualisation hexadécimal.
- 3. Positionnez le curseur au tout début du premier octet du premier secteur (secteur absolu 0, ou 0000 en hexadécimal). Puis appuyez et maintenez enfoncée la touche **Maj.** et utilisez les touches des flèches pour sélectionner les premiers 445 octets du secteur. Cela sélectionnera le code MBR et la signature du disque.

**Conseil**. La position exacte du curseur est affichée dans le champ **Position** de la barre d'état (dans le coin inférieur droit de la fenêtre).

- 4. Sélectionnez l'option **Écrire dans un fichier** dans le menu **Modifier**.
- 5. Dans la fenêtre **Écrire dans un fichier**, cliquez sur **Parcourir** et spécifiez le chemin d'accès et le nom du fichier.
- 6. Cliquez sur **OK** pour enregistrer le fichier.

## *Étape 2. Restaurer le MBR*

- 1. Créez un support de démarrage basé sur WinPE afin de pouvoir restaurer le système en cas de défaillance. Le support de démarrage est créé en utilisant Acronis Bootable Media Builder tel que décrit dans Comment créer un support de démarrage.
- 2. Démarrez la machine avec le support de démarrage et exécutez Acronis Disk Director.
- 3. Cliquez avec le bouton droit de la souris sur le disque dont vous devez restaurer le MBR puis cliquez sur **Modifier**.
- 4. Dans Acronis Disk Editor, appuyez sur la touche **F2** pour basculer en mode de visualisation hexadécimal.
- 5. Positionnez le curseur au tout début du premier octet du premier secteur (secteur absolu 0, ou 0000 en hexadécimal), puis cliquez sur **Lire depuis un fichier**.
- 6. Dans la fenêtre **Lire depuis un fichier**, cliquez sur **Parcourir** et spécifiez le fichier contenant le code MBR.
- 7. Cliquez sur **OK**. Le contenu du fichier sera inséré dans un secteur à partir de la position actuelle du curseur.
- 8. Appuyez sur la combinaison des touches **Ctrl+S** pour enregistrer les modifications.
- 9. Redémarrez la machine.

## 7.3.6.2 Copier le MBR vers un autre disque

Cet exemple s'applique aux disques de base possédant un schéma de partitionnement MBR.

Vous devez copier le code MBR du disque source si vous déplacez le volume du système de ce disque vers un disque cible qui ne possède pas de MBR ou qui possède un chargeur différent.

#### *Pour copier le MBR vers un autre disque*

- 1. Dans Acronis Disk Director, cliquez avec le bouton droit de la souris sur le disque possédant le code MBR que vous devez copier puis cliquez sur **Modifier**.
- 2. Dans Acronis Disk Editor, appuyez sur la touche **F2** pour basculer en mode de visualisation hexadécimal.
- 3. Positionnez le curseur au tout début du premier octet du premier secteur (secteur absolu 0, ou 0000 en hexadécimal). Puis appuyez et maintenez enfoncée la touche **Maj.** et utilisez les touches des flèches pour sélectionner les premiers 445 octets du secteur. Cela sélectionnera le code MBR et la signature du disque.

**Conseil**. La position exacte du curseur est affichée dans le champ **Position** de la barre d'état (dans le coin inférieur droit de la fenêtre).

- 4. Sélectionnez l'option **Écrire dans un fichier** dans le menu **Modifier**.
- 5. Dans la fenêtre **Écrire dans un fichier**, cliquez sur **Parcourir** et spécifiez le chemin d'accès et le nom du fichier.
- 6. Cliquez sur **OK** pour enregistrer le fichier.
- 7. Appuyez sur **Alt+F4** pour quitter Acronis Disk Editor.
- 8. Dans Acronis Disk Director, cliquez avec le bouton droit de la souris sur le disque cible vers lequel copier le code MBR puis cliquez sur **Modifier**.
- 9. Dans Acronis Disk Editor, appuyez sur la touche **F2** pour basculer en mode de visualisation hexadécimal.
- 10. Positionnez le curseur au tout début du premier octet du premier secteur (secteur absolu 0, ou 0000 en hexadécimal), puis cliquez sur **Lire depuis un fichier**.
- 11. Dans la fenêtre **Lire depuis un fichier**, cliquez sur **Parcourir** et spécifiez le fichier contenant le code MBR.
- 12. Cliquez sur **OK**. Le contenu du fichier sera inséré dans un secteur à partir de la position actuelle du curseur.
- 13. Appuyez sur la combinaison des touches **Ctrl+S** pour enregistrer les modifications.
- 14. Redémarrez la machine.

## 7.3.6.3 Effacement des données du disque

Les disques durs peuvent contenir une quantité substantielle d'informations confidentielles. Les utilisateurs oublient souvent que les informations privées doivent être complètement détruites afin d'éviter leur accès non autorisé. La suppression simple d'un ancien fichier n'est pas suffisante.

Les outils Windows ne garantissent pas la destruction des données. Les fichiers supprimés peuvent être restaurés facilement. Le formatage et même la suppression d'un volume laisse le contenu des secteurs du disque dur intact.

Acronis Disk Editor peut être utilisé comme un outil simple et fiable pour effacer complètement les données d'un disque dur de façon permanente.

## *Pour effacer les données du disque*

- 1. Dans Acronis Disk Director, cliquez avec le bouton droit de la souris sur le disque possédant les données que vous devez détruire puis cliquez sur **Modifier**.
- 2. Dans Acronis Disk Editor, appuyez sur la touche **F2** pour basculer en mode de visualisation hexadécimal.
- 3. Positionnez le curseur au tout début du premier octet du premier secteur (secteur absolu 0, ou 0000 en hexadécimal). Puis appuyez sur la combinaison des touches **Maj.+Ctrl+Fin** pour sélectionner tout le reste des secteurs du disque.
- 4. Cliquez sur **Remplir** et entrez la valeur de remplissage *0* (zéro).
- 5. Cliquez sur **OK** puis confirmez l'opération.

*Attention ! Après avoir confirmé l'opération, toutes les données du disque seront supprimées définitivement et vous ne pourrez plus les restaurer, à moins de posséder des sauvegardes de ce disque effectuées par des solutions de sauvegarde et de restauration Acronis.*

## 7.3.6.4 Restauration des fichiers supprimés

Acronis Disk Editor peut être utilisé pour restaurer des fichiers supprimés même après que le volume ait été formaté ou supprimé.

Un fichier peut être restauré uniquement si :

- il était stocké de façon contigüe en tant qu'unité sur ce volume, c'est-à-dire que le fichier ne doit pas être fragmenté.
- il n'a pas été écrasé par d'autres données.

Restaurer des fichiers à l'aide d'Acronis Disk Editor est un peu difficile et demande des connaissances pratiques avec un éditeur hexadécimal. Pour restaurer un fichier vous devez obtenir des informations distinctes sur celui-ci à partir de l'affichage hexadécimal. Ces informations vous aideront à localiser le fichier lorsque vous le recherchez dans le mode d'affichage hexadécimal.
L'exemple suivant décrit comment restaurer quelques fichiers d'images .jpeg depuis le volume formaté.

Pré-requis :

- 1. Les fichiers étaient situés sur le volume MesDonnées (G:) avant qu'il soit formaté.
- 2. Ces images ont été prises par un certain type de caméra.
- 3. Les fichiers ont été enregistrés comme unité et n'ont pas été écrasés par d'autres données.

#### *Pour restaurer les fichier*

1. Dans un gestionnaire de fichiers qui prend en charge le mode Hex, ouvrez un fichier .jpeg existant similaire au fichier supprimé. Notre but est de trouver des informations pouvant être utilisées pour distinguer ces fichiers .jpeg parmi les autres données stockées sur le volume. Ouvrons une image .jpeg similaire prise avec la même caméra, en mode hexadécimal et en utilisant l'encodage Western (Windows). Comme nous pouvons le voir dans la zone de caractères, ce fichier .jpeg débute par quelque chose de semblable :

...JFIF....H.H...

et se termine par quelque chose qui ressemble à :

...OLF...

Habituellement, lors de la prise d'une photographie la caméra écrit les informations relatives au fabricant dans chaque fichier .jpeg. Ces informations sont habituellement stockées au début de chaque fichier. Ainsi, en sachant comment le fichier débute et se termine en plus de posséder les informations relatives au fabricant, nous avons assez d'informations pour localiser nos fichiers .jpeg.

- 2. Dans Acronis Disk Director, cliquez avec le bouton droit de la souris sur le volume G: formaté qui contient le fichier que vous devez restaurer puis cliquez sur **Modifier**.
- 3. Dans Acronis Disk Editor, appuyez sur la touche **F2** pour basculer en mode de visualisation hexadécimal. Puis, sélectionnez l'encodage **Western (Windows)** dans la barre d'outils.
- 4. Appuyez sur la combinaison des touches **Ctrl+F**. Puis, entrez *JFIF* dans le champ de recherche. Lorsque cette valeur est trouvée, observez les lignes plus bas afin de voir les informations relatives au fabricant. Si elles ne contiennent pas les informations que nous recherchons, nous devons rechercher la prochaine occurrence de *JFIF* jusqu'à ce que nous trouvions celle que nous recherchons.
- 5. Quand les données requises sont trouvées, créez une sélection en effectuant ce qui suit.

Sélectionnez le début du secteur dans lequel se trouve la combinaison des lettres *JFIF*. Puis appuyez et maintenez enfoncé la touche **Maj.** et utilisez les touches flèches (ou **Page Haut** et **Page Bas**) pour sélectionner le reste des secteurs jusqu'à la fin du secteur dans lequel la combinaison des lettres *OLF* se trouve.

- 6. Sélectionnez l'option **Écrire dans un fichier** dans le menu **Modifier**.
- 7. Dans la fenêtre **Écrire dans un fichier**, cliquez sur **Parcourir** et spécifiez le chemin d'accès et le nom du fichier. Par exemple, *C:\image\_1.jpeg*.
- 8. Cliquez sur **OK** pour enregistrer le fichier.
- 9. Ouvrez ce fichier avec n'importe quel programme d'affichage d'images. Si vous voyez l'image alors vous avez tout fait parfaitement. Si vous ne voyez pas l'image, assurez-vous de sélectionner les données de l'image exactement tel que décrit dans l'étape 5.

Pour restaurer un autre fichier .jpeg file, répétez les étapes 4 à 9.

# 8 Glossaire B

# Bande

Chacune des parties de taille égale de l'espace disque qui constituent un volume agrégé par bandes (p. [84\)](#page-83-0) ou un volume RAID-5.

Chaque bande occupe un disque dur distinct.

Un volume agrégé par bandes est composé d'au moins deux bandes. Un volume RAID-5 est composé d'au moins trois bandes.

# **Bloc**

Voir Secteur (p[. 81\)](#page-80-0).

# <span id="page-73-0"></span>C

### **Cluster**

Unité d'espace disque permettant de stocker des fichiers dans un système de fichiers.

Chaque fichier non vide remplit un ou plusieurs clusters.

La taille typique d'un cluster est 4 Ko. Lors du formatage d'un volume, vous pouvez choisir la taille des clusters.

Des tailles de cluster plus petites permettent de stocker de façon plus efficace les petits fichiers en réduisant le volume d'espace disque inutilisé ; cependant les fichiers plus volumineux peuvent être plus fragmentés sur le volume et nécessiter alors un temps d'accès plus important.

Un cluster est aussi connu sous le nom d'unité d'allocation.

Physiquement, un cluster correspond à un ou plusieurs secteurs (huit, en général) d'un disque.

# Cluster défectueux

Cluster (p. [74\)](#page-73-0) qui contient un ou plusieurs secteurs défectueux (p[. 81\)](#page-80-1).

Il est impossible de stocker des données sur ce cluster ou de récupérer des données de ce cluster.

# **Cylindre**

Groupe des pistes (p. [80\)](#page-79-0) de tous les plateaux magnétiques d'un disque dur (p[. 75\)](#page-74-0), auxquelles il est possible d'accéder sans déplacer la tête magnétique.

<span id="page-73-1"></span>Accéder aux données à l'intérieur d'un cylindre est beaucoup plus rapide que de déplacer la tête d'un cylindre à l'autre.

# D

# **Défragmentation**

Processus de réorganisation des fichiers sur un volume afin de réduire la fragmentation (p. [78\)](#page-77-0), ce qui peut améliorer le temps d'accès aux fichiers.

# <span id="page-74-2"></span>**Démarrage**

Processus de démarrage d'une machine lorsqu'elle est mise sous tension ou réinitialisée.

Lorsqu'une machine démarre, le matériel exécute un programme connu sous le nom de chargeur de démarrage, qui se charge de démarrer le système d'exploitation sélectionné.

Une machine qui ne peut pas démarrer normalement, si, par exemple, le volume qui contient le système d'exploitation n'est pas disponible, est « non démarrable ».

Certaines opérations, telles que le redimensionnement du volume système sous Windows, nécessitent un redémarrage de la machine.

#### <span id="page-74-1"></span>**Disque**

Périphérique de stockage, souvent un support de stockage magnétique, connecté à une machine.

<span id="page-74-3"></span>Les disques durs et les disquettes, par exemple, sont des disques.

# Disque de base

Disque auquel peuvent accéder toutes les versions de Windows, ainsi que d'autres systèmes d'exploitation.

Un disque de base peut stocker un ou plusieurs volumes (p. [83\)](#page-82-0), appelés « volumes de base ».

<span id="page-74-0"></span>Un disque de base peut être converti en disque dynamique.

#### Disque dur

Support de stockage fixe avec des composants électroniques intégrés qui consistent en plusieurs plateaux magnétiques pivotant solidairement autour d'un axe.

Les disques durs disposent d'une capacité relativement importante et d'une vitesse élevée en lecture/écriture.

<span id="page-74-4"></span>Un disque dur est aussi appelé lecteur de disque dur.

#### Disque dynamique

Disque dur géré par un gestionnaire de disque logique (LDM), lequel est disponible sous Windows à partir de Windows 2000.

LDM permet d'allouer plus facilement des volumes sur un disque pour la tolérance de panne, des performances accrues ou une taille de volume plus importante.

Un disque dynamique peut utiliser le schéma de partitionnement (p. [81\)](#page-80-2) de l'enregistrement de démarrage principal (MBR) ou de la table de partition GUID (GPT).

Chaque disque dynamique possède une base de données cachée dans laquelle le LDM stocke la configuration de tous les volumes dynamiques qui existent dans le groupe de disques, ce qui améliore la fiabilité du stockage. Sur un disque MBR, cette base de données occupe le dernier Mo du disque. Sur un disque GPT, Windows crée la partition de métadonnées LDM dédiée, en prenant de l'espace sur la partition MSR (Microsoft Reserved Partition).

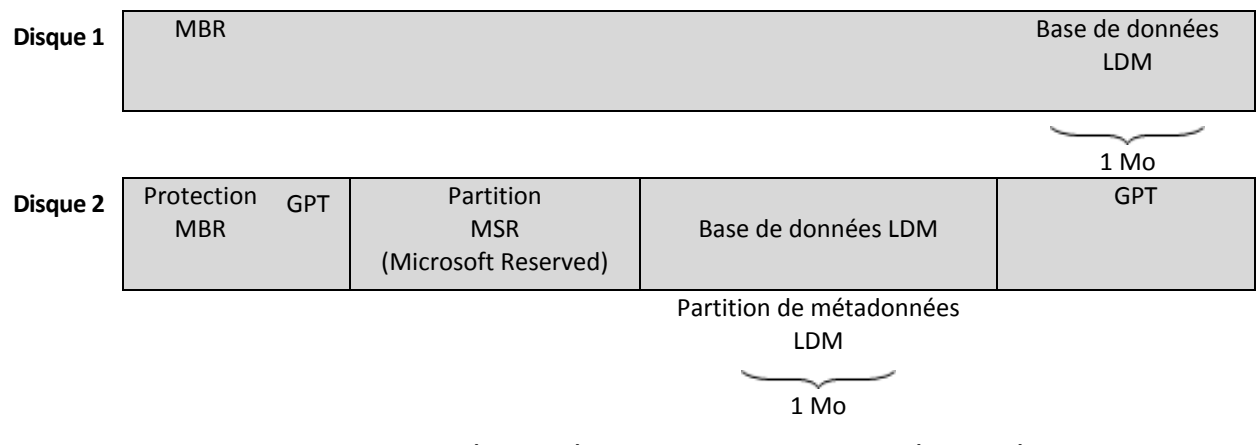

#### **Un disque MBR dynamique (Disque 1) et un disque GPT dynamique (Disque 2).**

Pour plus d'informations sur les disques dynamiques, consultez les articles suivants de la Base de connaissances Microsoft :

Disk Management (Windows XP Professional Resource Kit) http://technet.microsoft.com/fr-fr/library/bb457110.aspx

816307 Best practices for using dynamic disks on Windows Server 2003-based computers http://support.microsoft.com/kb/816307/fr.

# Disque étranger

Disque dynamique qui fait partie d'un groupe de disques dynamiques étrangers (p. [79\)](#page-78-0).

# Disque GPT

Disque dont le schéma de partitionnement (p. [81\)](#page-80-2) est une table de partition GUID (GPT).

En général, les disques GPT sont utilisés par les systèmes d'exploitation 64 bits, tels que Windows XP Professionnel x64.

<span id="page-75-0"></span>Voir aussi Disque MBR (p. [76\)](#page-75-0).

#### Disque MBR

Disque dont le schéma de partitionnement (p. [81\)](#page-80-2) est l'enregistrement de démarrage principal (MBR).

En général, les disques MBR sont utilisés par les systèmes d'exploitation 32 bits, tels que Windows XP Professionnel.

# <span id="page-75-2"></span>Disque physique

<span id="page-75-1"></span>Disque (p. [75\)](#page-74-1) qui est physiquement un périphérique distinct. Les disquettes, disques durs et CD-ROM sont donc des disques physiques.

# **Dossier**

Conteneur nommé pour les fichiers stockés sur un volume.

Un dossier peut contenir d'autres dossiers (parfois appelés sous-dossiers).

Dans le système de fichiers (p. [82\)](#page-81-0), un dossier est une table qui contient une description des fichiers (p. [77\)](#page-76-0) et autres dossiers. Cette structure permet de créer une arborescence de dossiers qui commence par le dossier racine (p[. 77\)](#page-76-1).

#### <span id="page-76-1"></span>Dossier racine

Dossier (p. [76\)](#page-75-1) à partir duquel commence l'arborescence de dossiers d'un système de fichiers (p. [82\)](#page-81-0).

En commençant par le dossier racine, vous pouvez décrire de façon unique l'emplacement d'un fichier (p. [77\)](#page-76-0) dans l'arborescence de dossiers en nommant successivement tous les dossiers imbriqués, par exemple : \Windows\System32\Vmm32.vxd.

Dans cet exemple, le dossier Windows est un sous-dossier du dossier racine, le dossier System32 est un sous-dossier du dossier Windows, et le fichier Vmm32.vxd est situé dans le dossier System32.

# Dossier système

Dossier qui contient les fichiers nécessaires au fonctionnement d'un système d'exploitation.

« Program Files » et « Windows », par exemple, sont des dossiers système Windows.

# E

# Enregistrement de démarrage principal (schéma de partitionnement)

<span id="page-76-3"></span>L'un des deux schémas de partitionnement d'un disque. Voir Schéma de partitionnement (p. [81\)](#page-80-2).

# Espace libre

Espace, sur un volume, non occupé par des données telles que des fichiers et des dossiers.

À ne pas confondre avec l'espace non alloué (p. [77\)](#page-76-2) d'un disque.

# <span id="page-76-2"></span>Espace non alloué

Espace disque disponible pour créer un nouveau volume ou une partie de celui-ci, ou pour étendre un volume existant.

À ne pas confondre avec l'espace libre (p. [77\)](#page-76-3) sur un volume.

# <span id="page-76-0"></span>F

# Fichier

Ensemble de données, tel qu'un document texte, qui est stocké sous un nom d'identification, par exemple : Document.txt

Les fichiers sont stockés dans un système de fichiers (p[. 82\)](#page-81-0) sur un volume. Selon les systèmes de fichiers, les fichiers peuvent être stockés de façons différentes, avec des spécifications différentes pour les noms de fichiers et différentes façons d'écrire le chemin d'accès complet au fichier dans l'arborescence de dossiers (p[. 76\)](#page-75-1).

# Fichier d'échange

Fichier (p[. 77\)](#page-76-0) qui est utilisé par un système d'exploitation pour stocker des données qui ne peuvent pas être stockées dans la mémoire physique de la machine.

Utiliser un fichier d'échange permet d'exécuter un plus grand nombre de programmes que ne l'autorise la mémoire. Le système d'exploitation décharge dans le fichier d'échange les données actuellement non nécessaires, et charge en mémoire les données nécessaires à partir du fichier d'échange.

Un fichier d'échange est aussi appelé « fichier de pagination ».

### <span id="page-77-1"></span>Formatage

Processus de création d'un système de fichiers sur un volume.

Une fois le volume formaté, vous pouvez y ajouter des fichiers et des dossiers.

# <span id="page-77-0"></span>**Fragmentation**

Éparpillement de fragments d'un fichier sur différentes zones du volume.

Lorsque vous ajoutez, supprimez et modifiez des fichiers, ceux-ci peuvent être divisés en fragments non contigus répartis à différents emplacements du volume. Le temps d'accès à ces fichiers est plus long.

Le but du processus de défragmentation (p. [74\)](#page-73-1) est d'améliorer le temps d'accès en rendant les fichiers fragmentés contigus.

# G

#### Groupe de disques

Groupe de disques dynamiques qui stockent les données de configuration communes dans les bases de données de leur gestionnaire de disque logique (LDM) et qui peuvent donc être gérés comme un ensemble.

En général, tous les disques dynamiques créés sur une même machine sont membres du même groupe de disques.

Dès que le premier disque dynamique est créé par le LDM ou un autre outil de gestion de disque, le nom du groupe de disques apparaît dans la clé de registre HKEY\_LOCAL\_MACHINE\SYSTEM\CurrentControlSet\Services\dmio\Boot Info\Primary Disk Group\Nom.

Les prochains disques créés ou importés sont ajoutés au même groupe de disques. Le groupe existe tant qu'au moins un de ses membres existe. La déconnexion du dernier disque dynamique ou sa transformation en disque de base met fin au groupe, bien que son nom soit conservé dans la clé de registre ci-dessus. Lorsqu'un disque dynamique est recréé ou reconnecté, un groupe de disques avec un nom incrémentiel est créé.

Lorsqu'un groupe de disques est migré vers une autre machine, il est considéré comme étranger (p. [79\)](#page-78-0) et ne peut être utilisé que s'il est importé dans le groupe de disques existant. L'importation met à jour les données de configuration à la fois sur les disques locaux et étrangers de sorte qu'ils forment une entité unique. Un groupe étranger est importé en l'état (en conservant son nom d'origine) si aucun groupe de disques n'est présent sur la machine.

Pour plus d'informations sur les groupes de disques, consultez l'article suivant de la Base de connaissances Microsoft :

222189 Traitement des groupes de disques par le Gestionnaire de disques Windows 2000 http://support.microsoft.com/kb/222189/FR-FR/

### <span id="page-78-0"></span>Groupe de disques dynamiques étrangers

Groupe de disques dynamiques qui n'est pas natif pour le système d'exploitation exécuté.

Pour pouvoir utiliser ces disques, vous devez les importer dans le groupe de disques existant sur la machine.

# I

#### **Initialisation**

Processus d'enregistrement d'un disque dans le système d'exploitation.

L'initialisation implique l'affectation d'un schéma de partitionnement (p[. 81\)](#page-80-2) (MBR ou GPT) et d'un type (de base ou dynamique) au disque.

L'initialisation s'effectue en général lorsque vous ajoutez un nouveau disque dur à la machine.

# L

#### **Lecteur**

Périphérique physique permettant d'accéder aux informations stockées sur un disque (p. [75\)](#page-74-1).

Parmi les lecteurs figurent notamment les lecteurs de disques durs (p. [75\)](#page-74-0) et les lecteurs de disquettes.

#### Lecteur logique

Voir Volume logique (p. [85\)](#page-84-0).

#### Lettre de lecteur

<span id="page-78-1"></span>Voir Lettre de volume (p. [79\)](#page-78-1).

#### Lettre de volume

Lettre, telle que C, qu'un système d'exploitation Windows affecte à un volume afin de localiser les fichiers et dossiers qui y sont stockés.

Une lettre de volume est habituellement assignée lorsque vous formatez le volume. Elle peut être affectée, modifiée ou supprimée ultérieurement, sans affecter les données du volume.

Une lettre de volume est aussi appelée lettre de lecteur.

# M

# **Machine**

Ordinateur physique ou virtuel identifié de façon unique par l'installation d'un système d'exploitation.

### **Miroir**

Chacune des deux parties de l'espace disque qui constitue un volume en miroir (p. [85\)](#page-84-1).

Chaque miroir occupe un disque dur distinct.

Les deux miroirs sont identiques en taille et en contenu, ce qui garantit la tolérance de panne en cas de défaillance de l'un des disques durs contenant un miroir.

L'opération de conversion d'un volume simple (p. [86\)](#page-85-0) en volume en miroir est appelée « ajout d'un miroir ».

# N

#### Nom de volume

Nom optionnel qui peut être assigné à un volume (p[. 83\)](#page-82-0) afin que l'utilisateur puisse plus facilement l'identifier.

La longueur d'un nom de volume dépend du système de fichiers (p[. 82\)](#page-81-0) du volume. Par exemple, le système de fichiers NTFS permet aux noms de volumes de posséder jusqu'à 32 caractères.

Certains systèmes de fichiers, tels que FAT16 et FAT32, interdisent certains caractères dans un nom de volume (les deux-points (:) ou un guillemet (") par exemple).

# $\Omega$

# Outil de création de support de secours

Outil dédié à la création d'un support de démarrage.

# P

# Partition principale

<span id="page-79-1"></span>Voir Volume principal (p. [85\)](#page-84-2).

#### Partitionnement

Processus de création d'une structure logique sur un disque dur (p. [75\)](#page-74-0).

Le partitionnement consiste généralement en la création d'un ou de plusieurs volumes (p. [83\)](#page-82-0) sur le disque.

<span id="page-79-0"></span>Il est notamment possible d'effectuer un partitionnement avec Acronis Disk Director.

# Piste

N'importe lequel des cercles concentriques d'un disque dur (p. [75\)](#page-74-0).

Il est possible d'accéder aux informations d'une piste sans déplacer la tête magnétique.

# <span id="page-80-2"></span>S

# Schéma de partitionnement

Méthode d'organisation des volumes sur un disque.

Il existe deux schémas de partitionnement : enregistrement de démarrage principal (MBR) et table de partition GUID (GPT). Un disque dont le schéma de partitionnement est MBR est appelé disque MBR ; un disque dont le schéma de partitionnement est GPT est appelé disque GPT.

Le schéma de partitionnement détermine le nombre de volumes que le disque peut posséder :

- Un disque MBR de base peut avoir soit quatre volumes principaux (p. [85\)](#page-84-2), soit trois volumes principaux et un nombre illimité de volumes logiques (p. [85\)](#page-84-0).
- Un disque GPT de base peut avoir jusqu'à 128 volumes principaux.

Le schéma de partitionnement détermine également la taille maximale de chaque volume :

- La taille de volume maximale sur un disque MBR est de 2 téraoctets.
- La taille de volume maximale sur un disque GPT est de 16 exaoctets (plus de 16 millions de téraoctets).

Le schéma de partitionnement est également appelé style de partitionnement ou style de partition.

#### <span id="page-80-0"></span>**Secteur**

La plus petite unité d'information sur un disque (p[. 75\)](#page-74-1) qui est transférée lors d'une seule opération de lecture ou d'écriture.

La taille d'un secteur est généralement de 512 octets.

# Secteur de démarrage

Premier secteur (p. [81\)](#page-80-0) d'un disque (p. [75\)](#page-74-1) ou d'un volume (p. [83\)](#page-82-0) qui contient le code initial pour démarrer le système d'exploitation.

Le secteur de démarrage doit se terminer par une signature hexadécimale de valeur 0xAA55.

# Secteur de démarrage principal (secteur)

Premier secteur (p. [81\)](#page-80-0) d'un disque dur (p[. 75\)](#page-74-0).

Ce secteur stocke en général des informations sur le partitionnement (p. [80\)](#page-79-1) du disque dur. Il stocke également un petit programme qui amorce le démarrage (p. [75\)](#page-74-2) de la machine.

#### <span id="page-80-1"></span>Secteur défectueux

Secteur (p[. 81\)](#page-80-0) qui ne peut pas stocker les informations qui y sont écrites — en raison de défauts physiques ou du vieillissement de la surface magnétique par exemple.

# Support de démarrage

Un support physique (CD, DVD, clé USB ou autre support pris en charge en tant que support de démarrage par le BIOS d'une machine) qui contient une version démarrable d'Acronis Disk Director ou de l'environnement de préinstallation Windows (WinPE) avec le plug-in Acronis WinPE.

Une machine peut également être démarrée dans les environnements ci-dessus à l'aide du démarrage réseau à partir d'Acronis PXE Server ou du service d'installation à distance (RIS) de Microsoft. Ces serveurs, possédant des composants de démarrage téléchargés, peuvent également être considérés comme des supports de démarrage.

En général, on utilise un support de démarrage pour créer des volumes de base ou dynamiques sur un système nu.

# <span id="page-81-0"></span>Système de fichiers

Structure de données utilisée pour stocker et gérer les fichiers (p[. 77\)](#page-76-0) sur un volume.

Un système de fichiers contrôle l'espace libre et occupé, prend en charge les noms de fichiers et dossiers (p[. 76\)](#page-75-1), et stocke les positions physiques des fichiers sur un disque.

Les systèmes de fichiers FAT16 (appelés également FAT), FAT32 et NTFS, par exemple, sont des systèmes pris en charge par Windows.

Les systèmes de fichiers ext2 et ext3, par exemple, sont des systèmes pris en charge par Linux.

Lors du formatage (p. [78\)](#page-77-1) d'un volume, vous pouvez choisir un système de fichiers pour celui-ci.

# T

# Table de partition GUID (GPT)

L'un des deux schémas de partitionnement d'un disque. Voir Schéma de partitionnement (p. [81\)](#page-80-2).

# Tolérance de panne

La possibilité pour un volume de garantir l'intégrité des données après une panne matérielle.

La tolérance de panne s'effectue généralement en utilisant la redondance des données, laquelle permet de préserver les données en cas de défaillance de l'un des disques durs contant le volume.

Les volumes en miroir (p. [85\)](#page-84-1) et les volumes RAID-5, par exemple, sont des volumes à tolérance de panne.

# Type de disque

Type du disque, lequel est déterminé par l'organisation du disque.

Un disque peut être de l'un des deux types suivants : disque de base (p. [75\)](#page-74-3) ou disque dynamique (p. [75\)](#page-74-4).

# <span id="page-81-1"></span>Type de partition

Nombre hexadécimal qui identifie en général le type d'un volume ou le système de fichiers (p. [82\)](#page-81-0) d'un volume.

Par exemple, un type de partition 07h identifie un volume dont le système de fichiers est NTFS.

En affectant un type de partition spécifique à un volume, vous pouvez marquer ce volume comme un volume caché (p. [84\)](#page-83-1). Si, par exemple, vous modifiez le type de partition d'un volume NTFS afin de spécifier 17h, le volume sera caché.

# <span id="page-82-1"></span>Type de volume

Type de volume, lequel est déterminé par la structure du volume et par le type de disque sur lequel se trouve le volume.

Les types de volumes sont répertoriés ci-dessous, avec une brève description.

- Volume de base (p. [84\)](#page-83-2): Volume sur un disque de base. Il peut être de l'un des types suivants :
	- Volume principal (p. [85\)](#page-84-2): Il peut stocker les informations nécessaires au démarrage de la machine ou d'un système d'exploitation.
	- Volume logique (p. [85\)](#page-84-0): Il stocke habituellement les fichiers utilisateur et les données du système d'exploitation.
- Volume dynamique (p. [84\)](#page-83-3): Volume sur un ou plusieurs disques dynamiques. Il peut être de l'un des types suivants :
	- Volume simple (p[. 86\)](#page-85-0): Occupe un disque unique.
	- Volume fractionné (p. [85\)](#page-84-3): Occupe deux disques ou plus, en parties de tailles arbitraires.
	- Volume agrégé par bandes (p. [84\)](#page-83-0): Occupe deux disques ou plus, en parties de taille égale. Il peut permettre un accès plus rapide aux données.
	- Volume en miroir (p. [85\)](#page-84-1): Occupe deux disques en deux parties de taille identique (miroirs). À tolérance de panne.
	- Volume RAID-5 : Occupe trois disques ou plus, en parties de taille égale. À tolérance de panne.

# U

# Unité d'allocation

Voir Cluster (p. [74\)](#page-73-0).

# <span id="page-82-0"></span>V

#### Volume

Zone de stockage indépendante sur un disque dur (p. [75\)](#page-74-0).

En général, un volume contient un système de fichiers (p[. 82\)](#page-81-0), lequel est utilisé pour stocker des fichiers et des dossiers.

Un disque peut stocker plusieurs volumes. Certains volumes, tels que les volumes fractionnés (p. [85\)](#page-84-3), peuvent résider sur plusieurs disques.

#### Volume actif

Volume à partir duquel démarre une machine.

Si Windows est le seul système d'exploitation installé sur votre machine, le volume actif est généralement le même que le volume système (p. [86\)](#page-85-1).

Si un système d'exploitation autre que Windows est installé sur votre machine, par exemple Linux, le volume actif peut être le volume sur lequel le programme connu sous le nom de chargeur de démarrage, par exemple GRUB, est stocké.

Le volume actif est soit un volume principal (p. [85\)](#page-84-2) (sur un disque de base), soit un volume simple (p. [86\)](#page-85-0) (sur un disque dynamique).

Il ne peut y avoir qu'un seul volume actif sur un disque.

Le volume actif sur un disque de base est aussi appelé partition active.

# <span id="page-83-0"></span>Volume agrégé par bandes

Volume qui réside sur au moins deux disques dynamiques et dont les données sont uniformément réparties sur ces disques, sur des parties d'espace disque de taille égale (appelées bandes).

L'accès aux données sur les volumes agrégés par bandes est en général plus rapide que sur les autres types de volumes dynamiques, car il peut s'effectuer simultanément sur plusieurs disques durs.

Un volume agrégé par bandes ne contient pas d'informations redondantes, donc il n'est pas à tolérance de panne, contrairement à un volume en miroir (p[. 85\)](#page-84-1).

<span id="page-83-1"></span>Un volume agrégé par bandes est aussi appelé « volume RAID-0 ».

### Volume caché

Volume (p. [83\)](#page-82-0) qui est rendu invisible pour un système d'exploitation.

<span id="page-83-2"></span>Pour cacher un volume, il suffit de modifier son type de partition (p. [82\)](#page-81-1).

#### Volume de base

Volume sur un disque de base (p. [75\)](#page-74-3).

<span id="page-83-4"></span>Un volume de base peut être principal (p. [85\)](#page-84-2) et logique (p. [85\)](#page-84-0).

# Volume de démarrage

Volume qui contient les fichiers nécessaires au démarrage et au fonctionnement d'un système d'exploitation Windows spécifique.

Si un seul système d'exploitation Windows est installé sur votre machine, le volume de démarrage est habituellement le même que le volume système (p. [86\)](#page-85-1).

Si plusieurs systèmes d'exploitation Windows sont installés sur votre machine, chacun d'eux possède son propre volume de démarrage, mais il n'y a toujours qu'un seul volume système.

En termes de type de volume, un volume de démarrage peut être un volume principal ou logique sur un disque de base, ou un volume simple sur un disque dynamique.

<span id="page-83-3"></span>Voir aussi volume système (p. [86\)](#page-85-1).

# Volume dynamique

Volume sur un ou plusieurs disques dynamiques.

Comparés aux volumes de base, les volumes dynamiques offrent davantage de fonctionnalités. Toutefois, il se peut qu'ils ne soient pas compatibles avec les anciens systèmes d'exploitation, tels que Windows 98.

À chaque type de volume dynamique correspond une utilisation spécifique. Vous pouvez, par exemple :

- Augmenter la taille du volume au-delà de la capacité d'un seul disque, avec un volume fractionné.
- Réduire le temps d'accès aux fichiers, avec un volume agrégé par bandes.
- Utiliser la tolérance de panne, avec un volume en miroir.

Pour consulter la liste complète des types de volumes, reportez-vous à Type de volume (p. [83\)](#page-82-1).

#### <span id="page-84-1"></span>Volume en miroir

Volume à tolérance de panne dont les données sont dupliquées sur deux disques physiques (p[. 76\)](#page-75-2).

Chacune des deux parties d'un volume en miroir est appelée « miroir ».

Toutes les données d'un disque sont copiées sur un autre disque afin d'offrir une redondance de données. En cas de défaillance de l'un des disques durs, les données restent accessibles à partir des autres disques durs.

Le volume système et le volume (p. [86\)](#page-85-1) de démarrage sont des volumes (p. [84\)](#page-83-4) qui peuvent être mis en miroir.

Un volume en miroir est parfois appelé volume RAID-1.

# <span id="page-84-3"></span>Volume fractionné

Volume composé de l'espace disque d'au moins deux disques dynamiques (p[. 75\)](#page-74-4), dont les parties ne doivent pas nécessairement être égales.

Un volume fractionné peut résider sur 32 disques au plus.

Les volumes fractionnés ne sont pas à tolérance de panne, contrairement aux volumes en miroir (p. [85\)](#page-84-1) et RAID-5. Les volumes fractionnés ne permettent pas un accès plus rapide aux données, contrairement aux volumes agrégés par bandes (p. [84\)](#page-83-0).

#### <span id="page-84-0"></span>Volume logique

Volume qui est situé sur un disque MBR (p. [76\)](#page-75-0) de base et qui n'est pas un volume principal (p. [85\)](#page-84-2).

Les volumes logiques stockent habituellement les données utilisateur et quelques fois les fichiers qui sont utilisés par les systèmes d'exploitation installés.

Le nombre de volumes logiques autorisé sur le disque est illimité, contrairement au nombre de volumes principaux.

<span id="page-84-2"></span>Un volume logique est aussi appelé lecteur logique.

# Volume principal

Volume situé sur une partie d'un disque de base (p. [75\)](#page-74-3) et qui fonctionne comme s'il se trouvait sur un disque dur distinct.

Les volumes principaux stockent en général les fichiers nécessaires au démarrage de la machine ou d'un système d'exploitation. Bon nombre de systèmes d'exploitation peuvent uniquement démarrer à partir d'un volume principal.

Le nombre de volumes principaux sur le disque est limité et dépend du schéma de partitionnement (p. [81\)](#page-80-2).

Un volume principal est aussi appelé partition principale.

# Volume principal

Des deux volumes fusionnés, il s'agit du volume sur lequel seront stockés les fichiers et dossiers de l'autre volume.

Une fois la fusion des deux volumes terminée, le volume résultant récupère la lettre de lecteur et le nom de volume du volume principal.

# <span id="page-85-0"></span>Volume simple

Volume (p. [83\)](#page-82-0) composé de l'espace disque d'un disque dynamique (p. [75\)](#page-74-4) unique.

Physiquement, un volume simple peut occuper plusieurs régions de l'espace disque, ce qui peut être perçu logiquement comme une région contiguë unique.

Quand vous étendez un volume simple vers un autre disque, le volume devient un volume fractionné (p. [85\)](#page-84-3). Quand vous ajoutez un miroir à un volume simple, le volume devient un volume en miroir (p. [85\)](#page-84-1).

# <span id="page-85-1"></span>Volume système

Volume qui contient les fichiers nécessaires au démarrage des systèmes d'exploitation Windows installés.

Il s'agit de fichiers tels que : Boot.ini, Ntdetect.com et Ntldr

Si un seul système d'exploitation Windows est installé sur votre machine, le volume système est habituellement le même que le volume de démarrage (p. [84\)](#page-83-4).

Si plusieurs systèmes d'exploitation Windows sont installés sur votre machine, chacun d'eux possède son propre volume de démarrage, mais il n'y a toujours qu'un seul volume système.

En termes de type de volume, le volume système peut être un volume principal sur un disque de base, ou un volume simple sur un disque dynamique.

Voir aussi volume de démarrage (p. [84\)](#page-83-4).